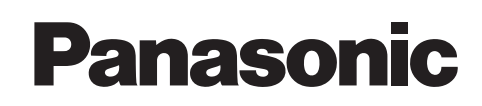

# **Bedienungsanleitung**

# **KX-MB781G Multifunktions-Center** Modell-Nr.**KX-MB771G**

## **Schließen Sie das USB-Kabel erst an, wenn die Software "Multi-Function Station" (CD-ROM) Sie dazu auffordert.**

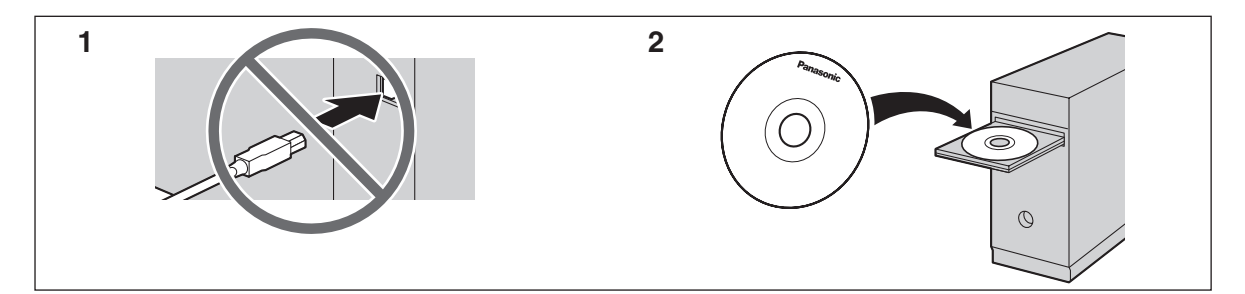

## **Ausschließlich für den Betrieb in Deutschland und Österreich ausgelegt.**

#### **FOR ENGLISH USERS:**

**You can select English for the display and report (feature #110, [page 51](#page-50-0)).**

- L **Dieses Gerät unterstützt die Funktion Anruferanzeige (CLIP). Um diese Funktion zu verwenden, müssen Sie sich bei Ihrem Service Provider für den entsprechenden Dienst anmelden.**
- L **Achten Sie darauf, dass Sie ausschließlich das im Lieferumfang des Geräts enthaltene Telefonkabel verwenden.**

#### **Vielen Dank, dass Sie sich für den Kauf dieses Multifunktions-Center von Panasonic entschieden haben.**

#### **Sie können Deutsch oder Englisch als Sprache wählen.**

Für Sprachführung, Anzeigen und Berichte wird die gewählte Sprache verwendet. Die Standardeinstellung ist Deutsch. Zum Ändern der Einstellung siehe Funktion #110 auf [Seite 51](#page-50-0).

#### **Hinweis:**

- Das Suffix in der Modellnummer wird in dieser Anleitung weggelassen.
- Die meisten Abbildungen in dieser Gebrauchsanleitung basieren auf dem Modell KX-MB771.

#### **Warenzeichen:**

- $\bullet$  Microsoft, Windows, Windows Vista, Internet Explorer und PowerPoint sind Warenzeichen oder eingetragene Warenzeichen von Microsoft Corporation in den Vereinigten Staaten und/oder anderen Ländern.
- Pentium ist ein eingetragenes Warenzeichen von Intel Corporation in den Vereinigten Staaten und/oder anderen Ländern.
- Screenshots wurden mit Erlaubnis der Microsoft Corporation gedruckt.
- Adobe und Reader sind Warenzeichen oder eingetragene Warenzeichen von Adobe Systems Incorporated in den Vereinigten Staaten und/oder anderen Ländern.
- $\bullet$  Avery ist ein eingetragenes Warenzeichen der Avery Dennison Corporation.
- XEROX ist ein eingetragenes Warenzeichen der Xerox Corporation.
- Alle anderen Warenzeichen in dieser Anleitung sind das Eigentum ihrer jeweiligen Besitzer.

#### **Urheberrecht:**

**•** Dieses Material ist von Panasonic Communications Co., Ltd. urheberrechtlich geschützt und darf nur für interne Zwecke reproduziert werden. Jede weitere Reproduktion des Materials, sowohl im Ganzen als auch auszugsweise, ist ohne schriftliche Genehmigung von Panasonic Communications Co., Ltd. nicht gestattet.

© 2007 Panasonic Communications Co., Ltd. Alle Rechte vorbehalten.

# **Für eine optimale Leistung**

#### **Tonerkartusche und Trommeleinheit**

- L Achten Sie darauf, dass beim Austauschen der Tonerkartusche oder Trommeleinheit kein(e) Staub, Wasser oder Flüssigkeit auf die Trommel gelangt. Dies könnte die Druckqualität beeinträchtigen.
- Für eine optimale Leistung wird der Einsatz von Original-Panasonic Tonerkartuschen und Trommeleinheit empfohlen. Für verursachte Probleme, die durch das verwenden von Tonerkartuschen und Trommeleinheiten die nicht von Panasonic stammen, könne wir keine Verantwortung übernehmen:
	- Schaden am Gerät
	- Schlechte Druckqualität
	- Unkorrekter Betrieb

#### **Tonerkartusche**

Wichtige Informationen

• Lassen Sie die Tonerkartusche nicht lange ohne Schutzbeutel liegen. Ansonsten verringert sich die Tonerreichweite.

#### **Trommeleinheit**

- L Bitte lesen Sie die Anweisungen auf [Seite 9,](#page-8-0) bevor Sie die Trommeleinheit installieren. Anschließend öffnen Sie den Schutzbeutel der Trommeleinheit. Die Trommeleinheit enthält eine fotoempfindliche Trommel. Durch Belichtung kann die Trommel beschädigt werden. Nach dem Öffnen des Schutzbeutels:
	- Die Trommel nicht länger als 5 Minuten belichten.
	- Die schwarze Trommelfläche nicht berühren oder zerkratzen.
	- Die Trommel nicht in der Nähe von Staub oder Schmutz oder in feuchter Umgebung lagern.
	- Die Trommel nicht direktem Sonnenlicht aussetzen.
- $\bullet$  Um die Lebensdauer der Trommeleinheit zu verlängern, sollte das Gerät niemals unmittelbar nach dem Drucken ausgeschaltet werden. Lassen Sie es nach dem Drucken mindestens 30 Minuten lang eingeschaltet.

#### **Lage**

L Vermeiden Sie Fehlfunktionen, in dem Sie das Gerät nicht in die Nähe von starken Magnetfeldern wie z.B. TV-Geräte oder Lautsprechern aufstellen.

#### **Statische Elektrizität**

 $\bullet$  Um eine Beschädigung der Schnittstellenanschlüsse oder anderer elektrischer Bauteile im Gerät durch statische Elektrizität zu vermeiden, berühren Sie eine geerdete Metalloberfläche, bevor Sie die Komponenten berühren.

#### **Betriebsumgebung**

- Halten Sie dieses Gerät von Vorrichtungen, die elektrische Störungen fern (z.B. Neonröhren, Motoren etc).
- **Das Gerät muss vor Staub, hohen Temperaturen und** Vibrationen geschützt werden.
- $\bullet$  Das Gerät darf nicht direkter Sonnenbestrahlung ausgesetzt werden.
- Legen Sie keine schweren Gegenstände auf das Gerät. Wenn Sie das Gerät länger nicht verwenden, ziehen Sie den Netzstecker.
- Das Gerät sollte von Wärmequellen wie Heizungen, Küchenofen usw ferngehalten werden. Feuchte Keller sollten ebenfalls vermieden werden.
- Beim Drucken wird der Toner durch Wärme auf der Seite fixiert. Daher ist es normal, dass das Gerät während des Druckens und kurz danach einen Geruch erzeugt. Stellen Sie sicher, dass das Gerät in einem gut belüfteten Raum aufgestellt wird.
- **Stellen Sie keine Gegenstände in einem Abstand von weniger** als 10 cm auf der rechten und linken Seite und der Rückseite des Gerätes ab.
- <span id="page-2-0"></span>• Schlitze oder Öffnungen im Gerät dürfen nicht abgedeckt werden. Überprüfen Sie die Belüftungsschlitze regelmäßig und befreien Sie sie mit einem Staubsauger von Staub (1).

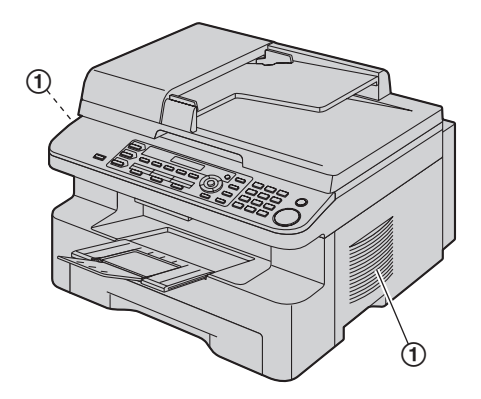

#### **Pflege**

L Wischen Sie die Außenflächen des Gerätes mit einem weichen Tuch ab. Verwenden Sie kein Benzin, Verdünner oder Scheuerpulver.

# **[1. Einleitung und Installation](#page-5-0)**

### **[Zubehör](#page-5-1)**

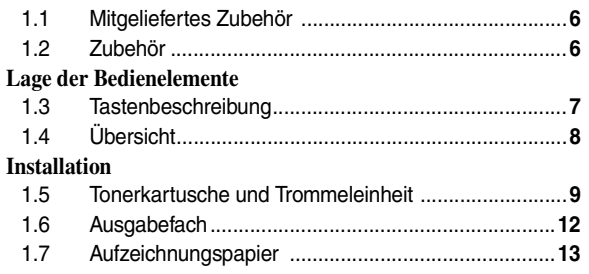

# **[2. Vorbereitung](#page-14-0)**

## **[Anschlüsse und Einrichtung](#page-14-1)**

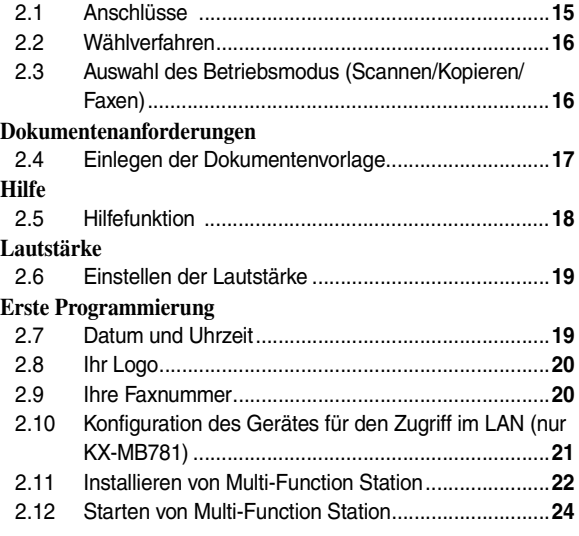

# **[3. Drucker](#page-24-0)**

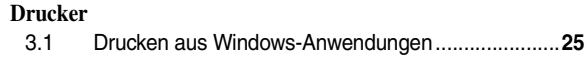

# **[4. Scanner](#page-26-0)**

## **[Scanner](#page-26-1)**

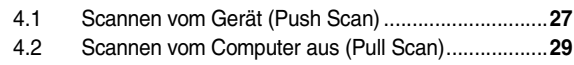

# **[5. Kopierer](#page-29-0)**

## **[Kopieren](#page-29-1)**

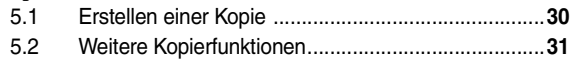

# **[6. Fax](#page-35-0)**

## **[Faxnachrichten senden](#page-35-1)**

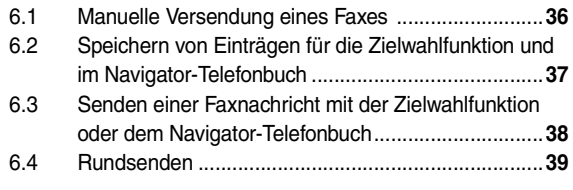

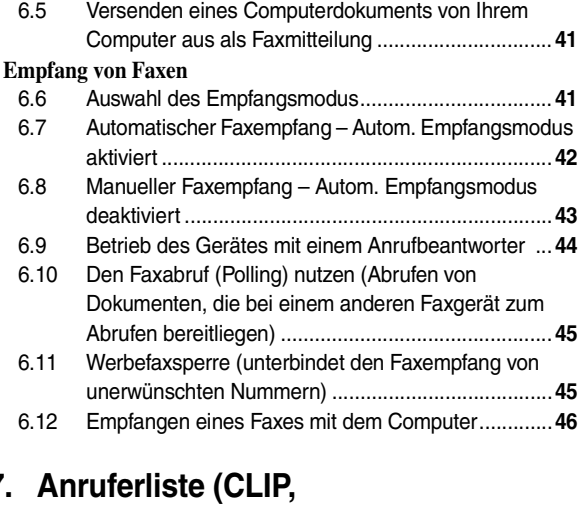

# **[7. Anruferliste \(CLIP,](#page-46-0)  Rufnummernanzeige)**

## **[Anruferliste \(CLIP, Rufnummernanzeige\)](#page-46-1)**

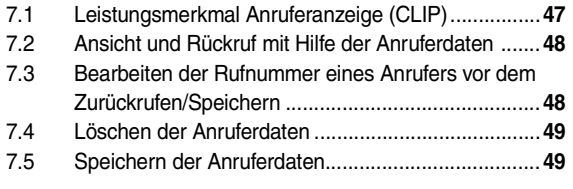

# **[8. Programmierbare Funktionen](#page-49-0)**

## **[Funktionsübersicht](#page-49-1)**

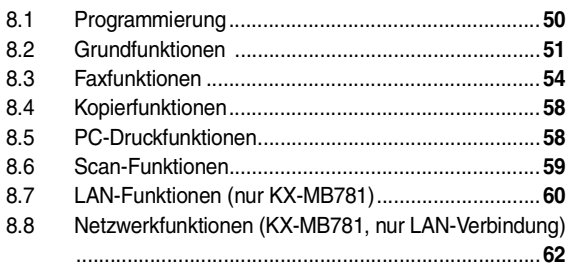

# **[9. Nützliche Informationen](#page-62-0)**

## **[Nützliche Informationen](#page-62-1)**

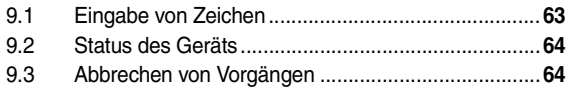

# **[10. Hilfe](#page-65-0)**

## **[Fehlermeldungen](#page-65-1)**

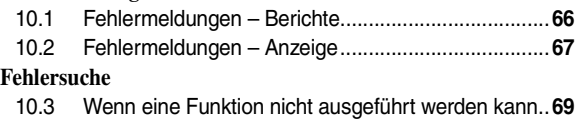

# **[11. Papierstaus](#page-76-0)**

## **[Papierstaus](#page-76-1)**

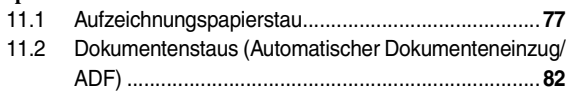

# **[12. Reinigung](#page-82-0)**

# **[Reinigung](#page-82-1)**<br>12.1 R

- 12.1 [Reinigung der weiße Platte und des Vorlagenglases](#page-82-2)**83**
	- 12.2 [Reinigung der Rollen des Dokumenteneinzugs........](#page-85-0)**86**

# **[13. Allgemeine Informationen](#page-86-0)**

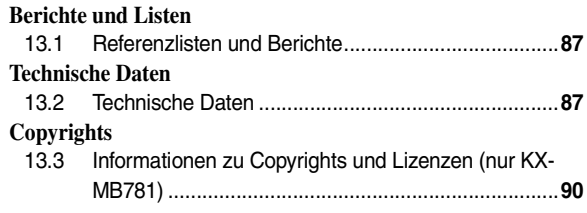

# **[14. Index](#page-96-0)**

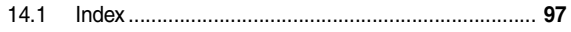

# **1.1 Mitgeliefertes Zubehör**

1 Stromkabel 2 CD-ROM

<span id="page-5-2"></span><span id="page-5-1"></span><span id="page-5-0"></span>1 Einleitung und Installation Zubehör

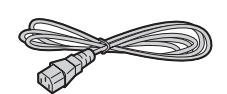

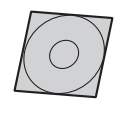

- 
- 3 Trommeleinheit 4 Tonerstartkartusche<sup>[\\*1](#page-5-4)</sup>

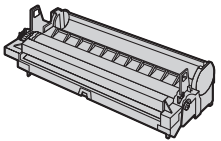

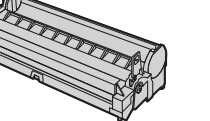

- $\exists \cap$  $\sum_{\Gamma}$
- 

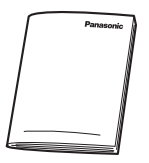

5 Kurzanleitung 6 Kurzanleitung für die Installation

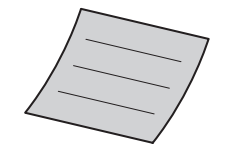

7 Telefonanschlusskabel Für Deutschland Für Österreich

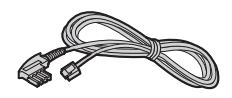

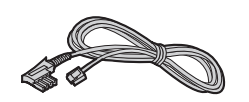

<span id="page-5-4"></span>\*1 Druckt circa 500 A4-Seiten mit 5 % Flächendeckung [\(Seite](#page-88-0)  [89](#page-88-0)).

#### **Hinweis:**

L Bewahren Sie den Originalkarton und die Verpackungsmaterialien für zukünftigen Versand oder Transport des Geräts auf.

# <span id="page-5-6"></span><span id="page-5-3"></span>**1.2 Zubehör**

Um einen einwandfreien Betrieb des Geräts zu gewährleisten, empfehlen wir Panasonic-Tonerkartuschen und - Trommeleinheiten zu verwenden.

- **Ersatztonerkartusch[e\\*1](#page-5-5)**
	- L **Modell Nr. (Teilenr.): KX-FAT92X**
- <span id="page-5-5"></span>– **Ersatztrommeleinheit**
	- L **Modell Nr. (Teilenr.): KX-FAD93X**
	- \*1 Ca. 2.000 A4-Seiten können mit KX-FAT92X gedruckt werden.

## N {**FAXEN**}

• Wechseln zum Fax-Modus ([Seite 16](#page-15-1)[, 36\)](#page-35-2).

#### O {**RUNDSENDEN**}

• Übertragung eines Dokuments an mehrere Empfänger ([Seite 39\)](#page-38-0).

#### **(iii)** [MAN. RUNDS]

 $\bullet$  Manuelle Übertragung eines Dokuments an mehrere Empfänger [\(Seite 39](#page-38-0)).

#### Q **Zielwahltasten**

• Verwendung der Zielwahlfunktion [\(Seite 37](#page-36-0)[, 38\)](#page-37-0).

#### R **Navigationstaste**

- Auswahl der gewünschten Einstellungen beim Scannen oder Kopieren ([Seite 27](#page-26-2)[, 30\)](#page-29-2).
- Einstellen der Lautstärke [\(Seite 19](#page-18-1)).
- Suche eines gespeicherten Eintrags ([Seite 38\)](#page-37-0).

#### S {**UNTEN**}

● Auswahl der Zielwahlplätze 4–6 für die Zielwahlfunktion ([Seite 37](#page-36-0)[, 38\)](#page-37-0).

## **40** [MONITOR]

• Wählen initiieren. Wenn Sie bei Empfang eines Anrufs {**MONITOR**} drücken, können zwar Sie den anderen Teilnehmer hören, dieser Sie hingegen nicht.

#### **41** (● ) (FLASH)

**Zugang zu bestimmten Funktionen Ihrer TK-Anlage.** 

## **22 [START]**

- Kopieren eines Dokumentes ([Seite 30\)](#page-29-2).
- Scannen eines Dokumentes ([Seite 27\)](#page-26-2).
- Faxübertragung oder -empfang [\(Seite 36](#page-35-2)).

# **1.3 Tastenbeschreibung**

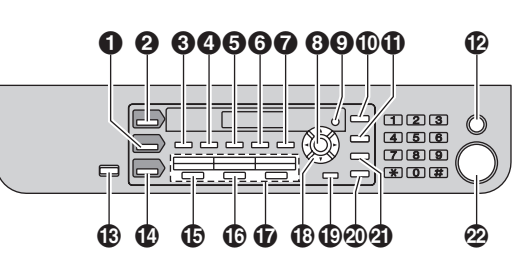

## **1** [KOPIEREN]

<span id="page-6-1"></span><span id="page-6-0"></span>Lage der Bedienelemente

• Wechseln zum Kopier-Modus [\(Seite 16](#page-15-1)[, 30](#page-29-2)).

## **2** [SCANNEN]

• Wechseln zum Scan-Modus ([Seite 16](#page-15-1)[, 27\)](#page-26-2).

## **<sup>6</sup>** [SORTIEREN]

**•** Erstellung einer sortierten Kopie [\(Seite 34](#page-33-0)).

## {**RUFNUMMERN**}

L Aktivierung des Rufnummernverzeichnisses über die Navigatortaste [\(Seite 38](#page-37-1)[, 39](#page-38-1)).

## **<sup><sup>1</sup>**</sup> [KONTRAST]

• Einstellung des Kontrastes [\(Seite 30](#page-29-3)[, 36\)](#page-35-3).

## **6** [AUFLÖSUNG]

• Einstellung der Auflösung [\(Seite 30](#page-29-4)[, 36](#page-35-4)).

## **6** [ZOOM]

• Vergrößern oder verkleinern eines Dokumentes während des Kopierens [\(Seite 31](#page-30-1)).

## {**SPEICHERN**}

• Speichern eines gescannten Dokumentes im Speicher und anschließendes Senden ([Seite 37\)](#page-36-1).

## *G* [SEITENLAYOUT]

**•** Für Quick ID, Poster oder N in 1 Kopie [\(Seite 32](#page-31-0)).

## $\Theta$  [ $\rightarrow$ ] (SET)

**• Speichern von Einstellungen während der** Programmierung.

## **Q** [MENÜ]

**• Beginn und Beenden der Programmierung.** 

## J {**ANRUFERLISTE**}

- Verwenden der Rufnummernanzeige-Funktionen (Seite [48\)](#page-47-0).
- Ändern der Anruferinformationsanzeige [\(Seite 48](#page-47-2)).

## K {R} **(REDIAL/PAUSE)**

- Wahlwiederholung der zuletzt gewählten Rufnummer. Wenn der Anschluss beim Senden eines Fax besetzt ist, wiederholt das Gerät den Wahlvorgang automatisch mindestens 2 Mal.
- **Einfügen von Pausen während des Wählens.**

## L {**STOP**}

- **E** Beenden eines Vorgangs oder einer Programmierung.
- $\bullet$  Löschen eines Zeichens/einer Ziffer.

## **(R)** [FAX ABWESEND]

• Aktivierung/Deaktivierung des autom. Empfangsmodus ([Seite 42\)](#page-41-0).

# <span id="page-7-0"></span>**1.4 Übersicht**

## **1.4.1 Vorderseite**

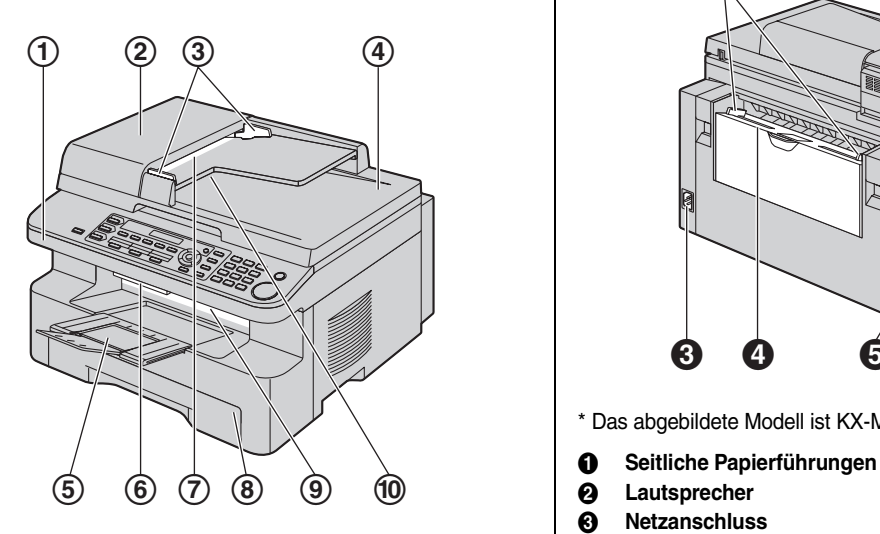

- 1 **Abdeckung**
- 2 **Abdeckung des automatischen Dokumenteneinzuges**
- 3 **Dokumentenführungen**
- 4 **Dokumentenabdeckung**
- 5 **Ausgabefach**
- 6 **Abdeckungslösehebel**
- 7 **Dokumenteneinzug**
- 8 **Papiereingabefach**
- 9 **Papierausgabe**
- j **Dokumentenausgabe**

## **1.4.2 Rückseite**

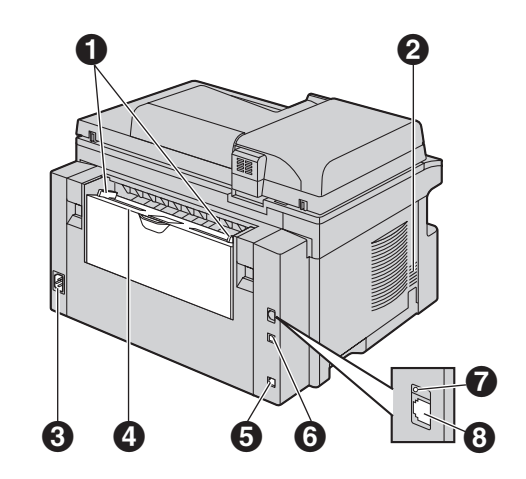

\* Das abgebildete Modell ist KX-MB781.

- 
- B **Lautsprecher**
- C **Netzanschluss**
- D **Manuelles Eingabefach (hintere Abdeckung)**
- **6** Buchse für das Telefonkabel
- **6** USB-Schnittstelle
- G **LED (nur KX-MB781)**
- H **LAN-Schnittstellenanschluss (nur KX-MB781)**

#### **Entfernen der Transportsicherung**

Entfernen Sie die Transportsicherung (1).

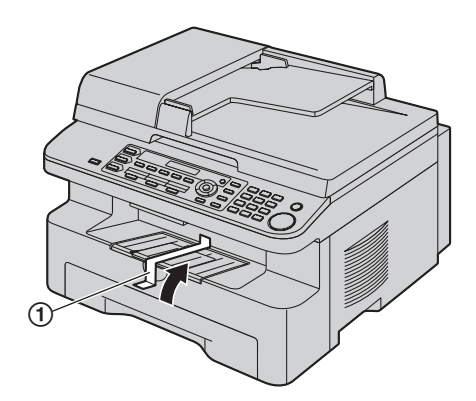

#### **Hinweis:**

• Transportsicherungspositionen können ohne Ankündigung geändert werden.

# **1.5 Tonerkartusche und Trommeleinheit**

Die enthaltene Tonerkartusche ist eine Starterkartusche.

#### **Vorsicht:**

<span id="page-8-1"></span><span id="page-8-0"></span>Installation

- **Bitte lesen Sie vor der Installation die folgenden Anweisungen. Anschließend öffnen Sie den Schutzbeutel der Trommeleinheit. Die Trommeleinheit enthält eine fotoempfindliche Trommel. Durch Belichtung kann die Trommel beschädigt werden. Nach dem Öffnen des Schutzbeutels:**
	- **Die Trommel nicht länger als 5 Minuten belichten.**
	- **Die schwarze Trommelfläche nicht berühren oder zerkratzen.**
	- **Die Trommel nicht in der Nähe von Staub oder Schmutz oder in feuchter Umgebung lagern.**
	- **Die Trommel nicht direktem Sonnenlicht aussetzen.**
- L **Panasonic ist nicht haftbar für Schäden am Gerät oder Beeinträchtigung der Druckqualität, die durch den Gebrauch einer nicht von Panasonic stammenden Tonerkartusche und/oder Trommeleinheit verursacht werden.**
- $\bullet$  **Lassen Sie die Tonerkartusche nicht lange ohne Schutzbeutel liegen. Ansonsten verringert sich die Tonerreichweite.**
- L **Füllen Sie keinen Toner in die Tonerkartusche.**
- **1** Bevor Sie den Schutzbeutel der neuen Tonerkartusche öffnen, schütteln Sie ihn mindestens 5 Mal in vertikaler Richtung.

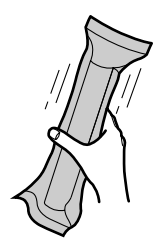

- **2** Nehmen Sie Tonerkartusche und Trommeleinheit aus den Schutzbeuteln. Ziehen Sie den Schutzstreifen (1) von der Tonerkartusche ab.
	- $\bullet$  Die schwarze Trommelfläche (2) nicht berühren oder zerkratzen.

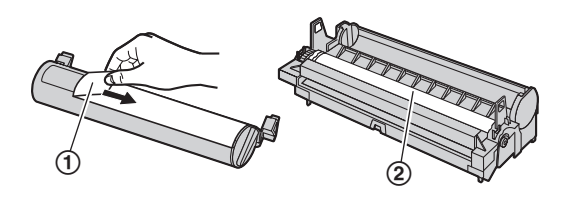

**3** Setzen Sie die Tonerkartusche (3) vertikal in die Trommeleinheit (4) ein.

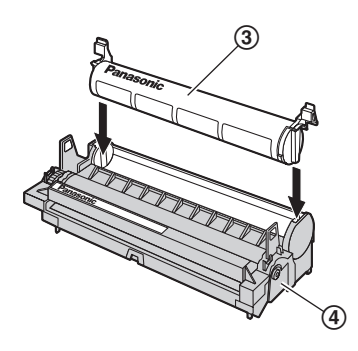

**4** Die grünen Hebel (5) an beiden Seiten der Tonerkartusche drehen und dabei fest herunterdrücken.

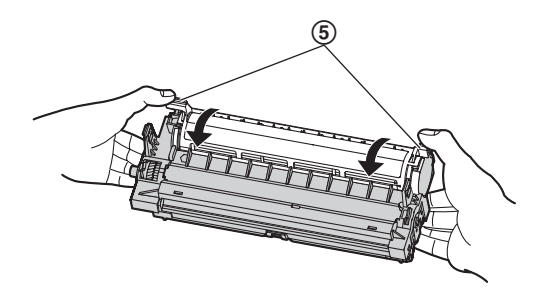

**5** Stellen Sie sicher, dass die Dreiecke (6), wie in der Abb. Dargestellt, sich gegenüberstehen. Erst damit ist eine sichere Installation gewährleistet.

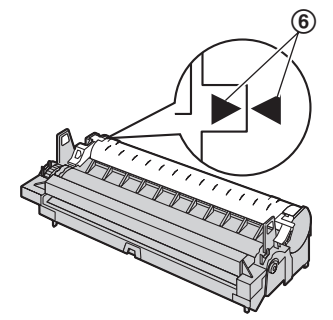

## *1. Einleitung und Installation*

**6** Drücken Sie den Abdeckungslösehebel nach oben (7) und öffnen Sie die obere Abdeckung (®).

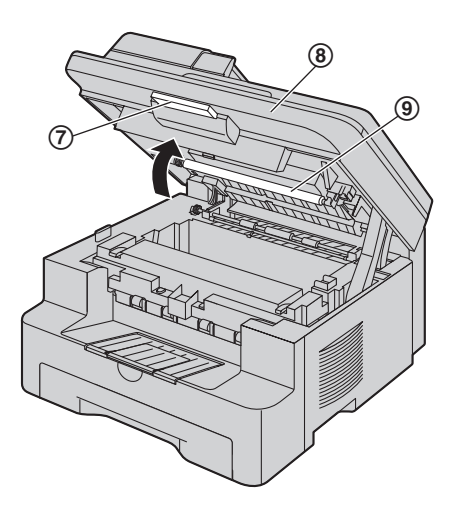

#### **Hinweis:**

- **•** Berühren Sie dabei nicht die Übertragungswalze (⑨).
- Wenn das untere Glas (@) verschmutzt ist, reinigen Sie es mit einem weichen und trockenen Lappen.

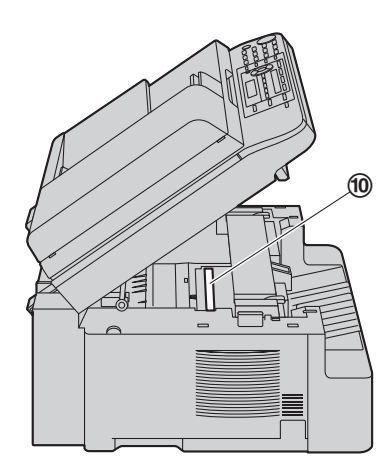

**7** Halten Sie die Trommel- und Tonereinheit an den Laschen fest (1) und setzen Sie sie ein.

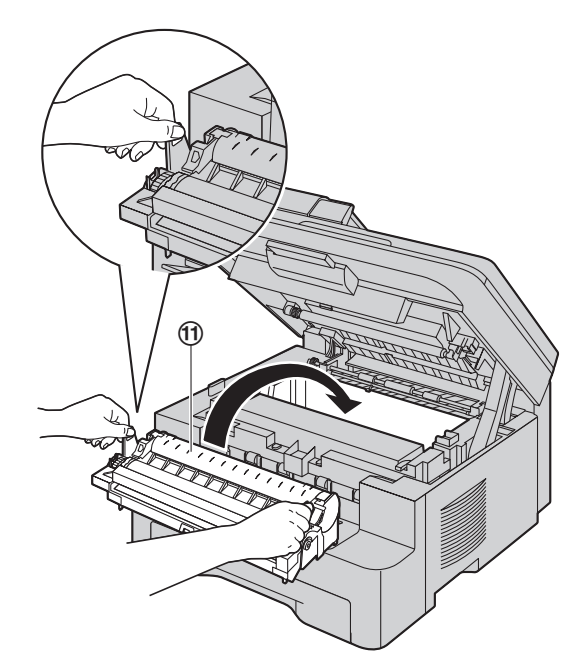

**•** Stellen Sie sicher, dass die Dreiecke (12), wie in der Abb. dargestellt, sich gegenüberstehen. Erst damit ist eine sichere Installation gewährleistet.

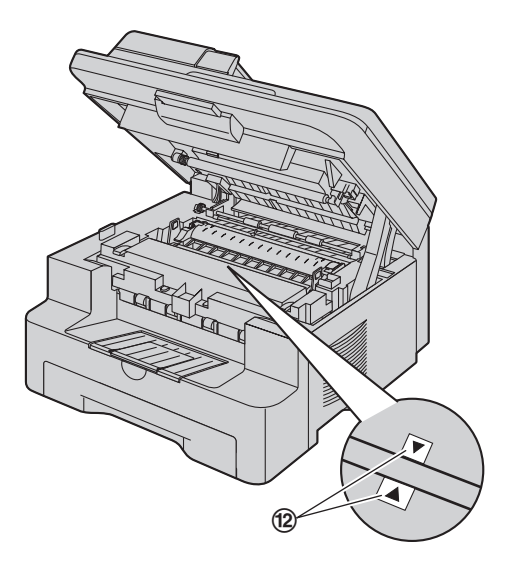

**8** Die obere Abdeckung herunterdrücken, bis sie einrastet.

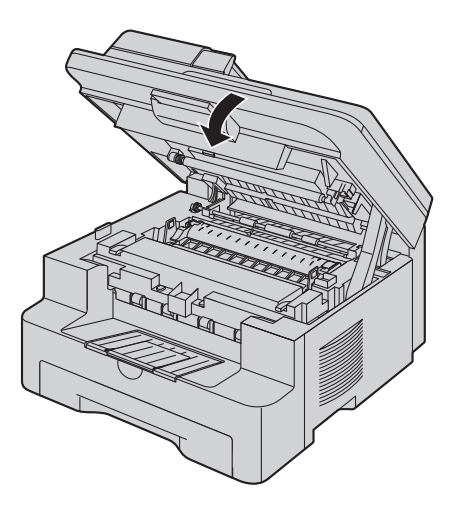

#### **Vorsicht:**

L **Um Verletzungen beim Schließen zu vermeiden, bitte die Hände aus dem Bereich der Abdeckung nehmen.**

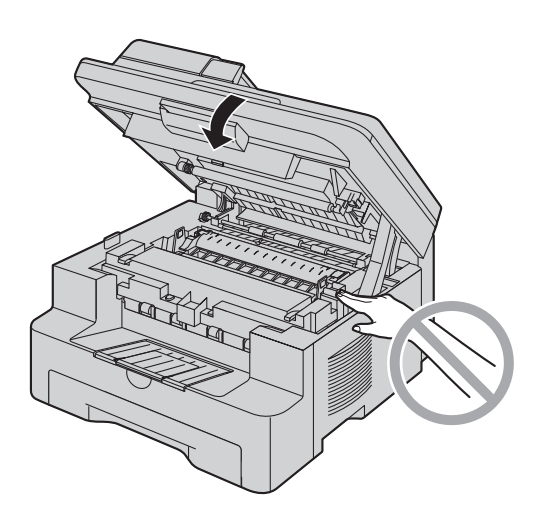

**Austausch von Tonerkartusche und Trommeleinheit** Wenn das Display Folgendes anzeigt, tauschen Sie die Tonerkartusche aus.

**Toner schwach**

**Toner alle**

- $\bullet$  Um die Lebensdauer und Qualität der Trommel zu überprüfen, drucken Sie die Druckertestliste aus ([Seite 87\)](#page-86-5) und schauen Sie unter [Seite 89](#page-88-1) für Informationen bezüglich der Lebensdauer der Trommel nach. Wenn die Druckqualität weiterhin unzureichend ist oder **"Trommel wechseln"** in der Anzeige erscheint, tauschen Sie Tonerkartusche und Trommeleinheit aus.
- $\bullet$  Um einen einwandfreien Betrieb des Geräts zu gewährleisten, empfehlen wir die Verwendung der **Panasonic Tonerkartusche (Modell-Nr. KX-FAT92X) und**

**Trommeleinheit (Modell-Nr. KX-FAD93X)**. Siehe [Seite 6](#page-5-6) für weitere Informationen.

• Um die Druckqualität und Lebensdauer des Geräts zu erhalten, sollten Sie beim Austauschen der Tonerkartusche und/oder der Trommeleinheit alle Schlitze und Öffnungen ([Seite 3\)](#page-2-0) und das Innere des Geräts [\(Seite 83](#page-82-2)[, 86](#page-85-0)) reinigen.

#### **Entsorgung**

Abfälle sind gemäß den nationalen und lokalen Umweltbestimmungen zu entsorgen.

#### **Tonersparmodus**

Zur Senkung des Tonerverbrauch aktivieren Sie den Tonersparmodus (Funktion #482 auf [Seite 53](#page-52-0)). Die Lebensdauer der Tonerkartusche verlängert sich dadurch um ca. 40 %. Diese Funktion kann die Druckqualität verringern.

# <span id="page-11-0"></span>**1.6 Ausgabefach**

Ziehen Sie die Fachverlängerung (1) vorsichtig heraus, bis sie einrastet und drücken Sie dann auf den mittleren Teil der Verlängerung (2), um sie aufzuklappen.

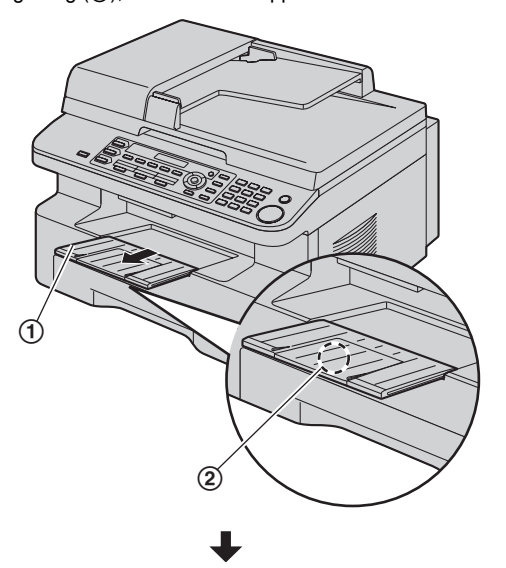

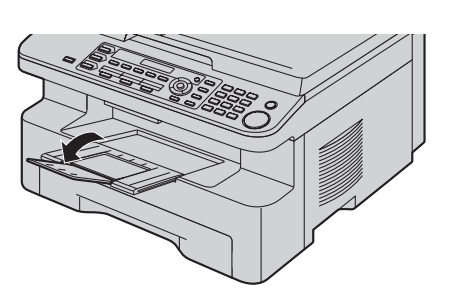

#### **Hinweis:**

- Stellen Sie das Gerät nicht in Bereichen auf, in denen gegen das Ausgabefach gestoßen werden kann.
- $\bullet$  Das Ausgabefach kann ca. 150 Blatt bedrucktes Papier fassen. Nehmen Sie das bedruckte Papier heraus, bevor das Ausgabefach voll ist.

#### **Wenn der obere Teil der Verlängerung nicht fixiert ist**

**1.** Setzen Sie bei geöffnetem oberen Teil der Verlängerung die Lasche (1) in das linke Loch (2) der Verlängerung.

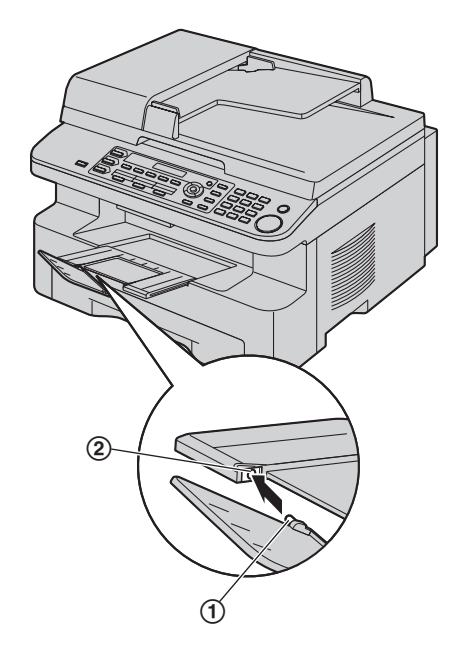

**2.** Schieben Sie die andere Lasche (3) von unten in das rechte Loch (4) der Verlängerung, bis sie einrastet.

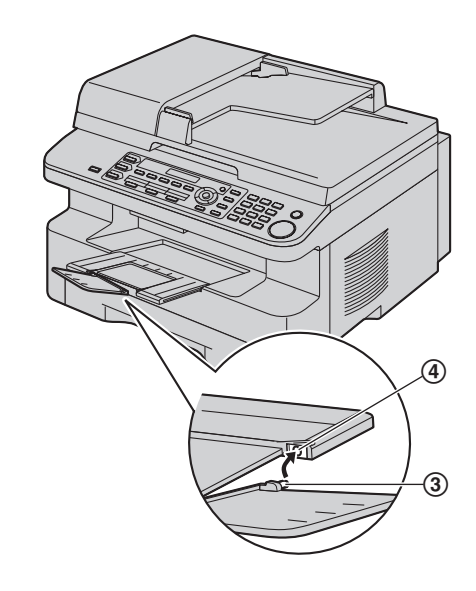

#### **Wenn die Verlängerung nicht fixiert ist**

**1.** Richten Sie die Verlängerung (1) an der linken Seite des Ausgabefachs aus. Um die richtige Anbringung der

Verlängerung zu gewährleisten, stellen Sie sicher, dass die Dreiecke (2) sich gegenüberliegen.

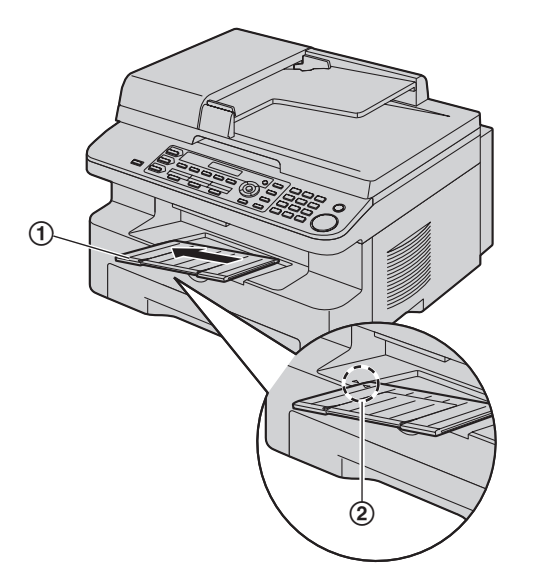

**2.** Zum Arretieren der Verlängerung (3) in das Gerät, die rechte Seite der Verlängerung nach unten drücken.

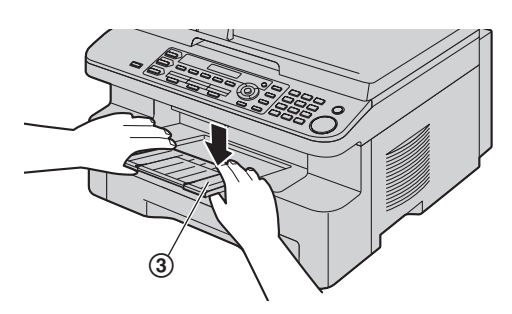

# <span id="page-12-0"></span>**1.7 Aufzeichnungspapier**

Das Papier-Eingabefach kann fassen:

- Bis zu 250 Blatt mit einem Gewicht von 60 g/m<sup>2</sup> bis 75 g/m<sup>2</sup>.
- Bis zu 230 Blatt mit einem Gewicht von 80 g/m<sup>2</sup>.
- Bis zu 200 Blatt mit einem Gewicht von 90 g/m<sup>2</sup>.
- $\bullet$  Informationen zum Aufzeichnungspapier finden Sie auf Seite [88.](#page-87-0)
- **Das Gerät ist zum Drucken auf das Papierformat A4 voreingestellt. Wenn Sie Papier in den Formaten Letter oder Legal verwenden möchten, müssen Sie die Einstellung ändern (Funktion #380 auf [Seite 52\)](#page-51-0).**
- **1** Ziehen Sie am Papier-Eingabefach (①) bis es klickt und ziehen Sie es dann komplett heraus, indem Sie den vorderen Teil des Fachs anheben.

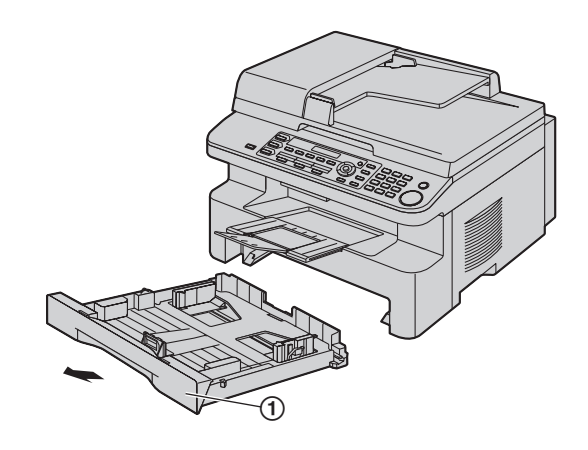

**2** Um Papierstaus zu vermeiden sollte das Papier vor dem einlegen gut aufgefächert warden.

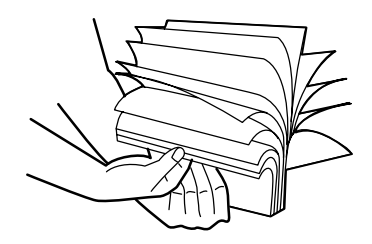

**3** Legen Sie das Papier mit der zu bedruckenden Seite nach oben ein  $(Q)$ .

#### **Wichtig:**

**•** Drücken Sie die Platte (3) bis zum einrasten **herunter, falls diese angehoben sein sollte.**

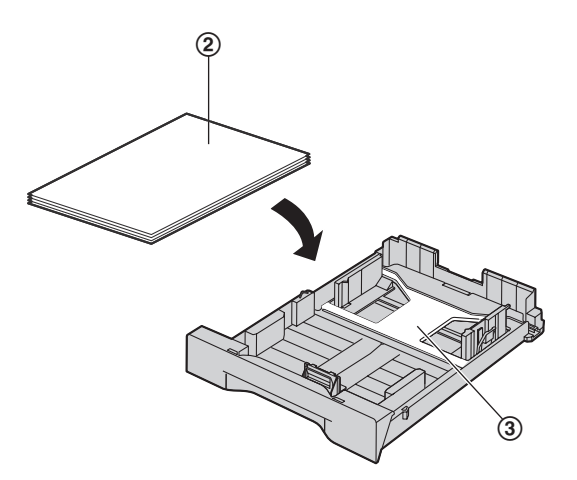

- **4** Einstellung der Papierführung. Drücken Sie die vordere Aufzeichnungspapierführung (4) nach hinten und schieben Sie sie auf die Papierformatmarkierung. Drücken Sie die rechte Seite der Aufzeichnungspapierführung (5) und schieben Sie diese soweit bis es der Breite des Papierformates angepasst ist.
	- **Stellen Sie sicher, dass der Papierstapel nicht die** Markierung (6) für die maximale Stapelhöhe überschreitet. Die Stapelhöhe sollte auch nicht den vorderen Begrenzungszeiger (7) überschreiten.

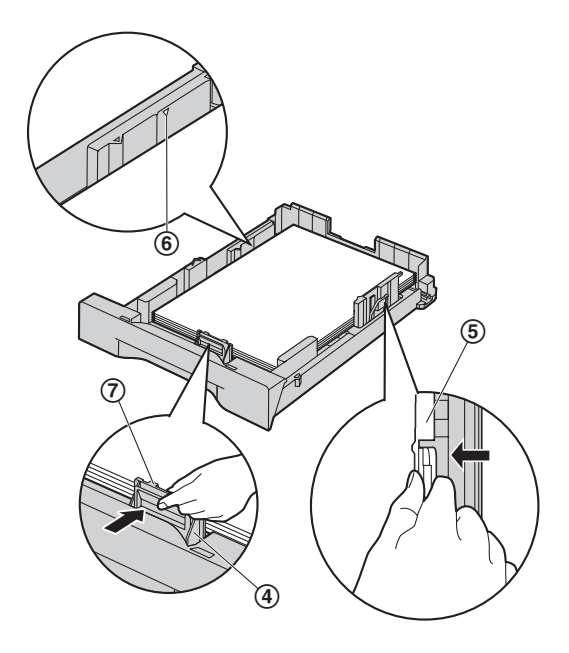

**5** Setzen Sie das Papier-Eingabefach in das Gerät ein, indem Sie den vorderen Teil des Faches anheben. Führen Sie es dann komplett in das Gerät ein.

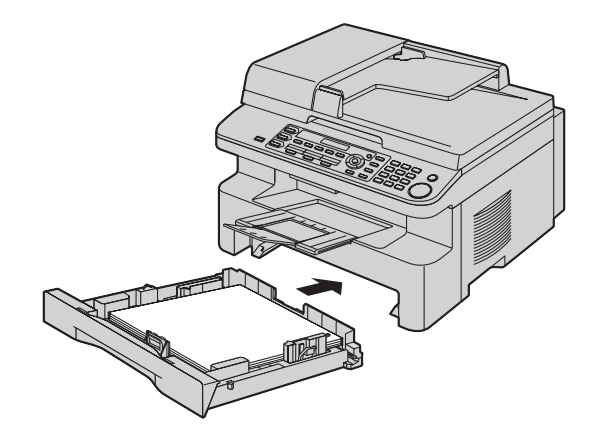

#### **Hinweis:**

- Sollte das Papier nicht richtig eingelegt sein, so richten Sie die Papierführungen noch mal aus, da es sonst zu einem Papierstau kommen kann.
- L Wenn das Papier-Eingabefach sich nicht schließen lässt, dann überprüfen Sie bitte, ob die Platte im Eingabefach weiterhin angehoben ist. Drücken Sie das Papier nieder und stellen Sie sicher, dass das Papier flach im Papier-Eingabefach liegt.

#### **Sicherheitshinweise zum Papier-Eingabefach**

 $\bullet$  Lassen Sie das Papier-Eingabefach nicht fallen.

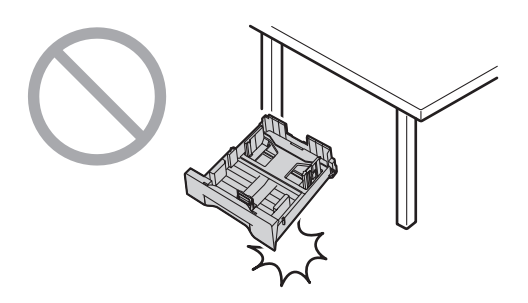

L **Halten Sie das Papier-Eingabefach beim Herausnehmen oder Einsetzen mit beiden Händen fest. Mit der Höchstmenge an Aufzeichnungspapier wiegt das Papier-Eingabefach ca. 2 kg.**

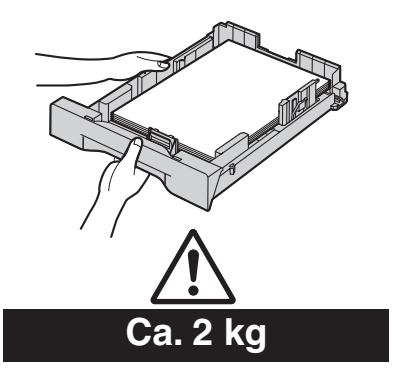

# **2.1 Anschlüsse**

#### **Vorsicht:**

<span id="page-14-2"></span><span id="page-14-1"></span><span id="page-14-0"></span>2 Vorbereitung Anschlüsse und Einrichtung

- L **Wenn Sie dieses Gerät in Betrieb nehmen, sollte sich die Netzsteckdose in der Nähe befinden und leicht zugänglich sein.**
- L **Achten Sie darauf, dass Sie ausschließlich das im Lieferumfang des Geräts enthaltene Telefonkabel verwenden.**
- **Das Telefonkabel darf nicht verlängert werden.**
- 1 Stromkabel
	- Zum Anschluss an eine Netzsteckdose (220–240 V, 50 Hz).
- 2 Telefonanschlusskabel
	- Zum Anschluss an eine Telefonbuchse.
- 3 Netzwerk-Router/Netzwerk-Hub (nicht im Lieferumfang enthalten)<sup>[\\*1](#page-14-3)</sup>
	- Zum Anschluss von vernetzten Computern.
- (4) Zum Internet<sup>\*1</sup>
- 5 LAN-Kabel (nicht im Lieferumfang enthalten[\)\\*1](#page-14-3)
	- $\bullet$  Um die vorgeschriebenen Emissionsgrenzwerte einzuhalten, nur ein geschirmtes LAN-Kabel (einfaches Kabel der Kategorie 5) verwenden.
- <span id="page-14-3"></span>\*1 Nur KX-MB781

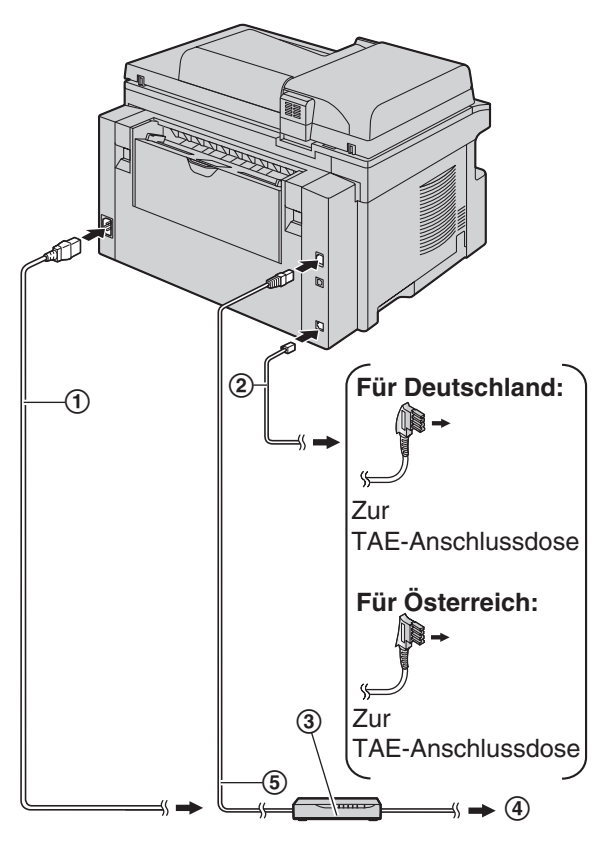

\* Das abgebildete Modell ist KX-MB781.

## **Wichtiger Hinweis für den USB-Anschluss**

• Schließen Sie das USB-Kabel erst an, wenn die Software "Multi-Function Station" Sie dazu auffordert ([Seite 22\)](#page-21-1).

#### **Hinweis:**

- Wird noch ein weiteres Gerät an denselben Telefonanschluss angeschlossen, kann die Funktion des Gerätes gestört werden.
- L Wenn Sie das Gerät zusammen mit einem Computer verwenden und Ihr Internet-Anbieter Sie anweist, einen Filter (6) zu installieren, verfahren Sie zur Installation wie folgt.

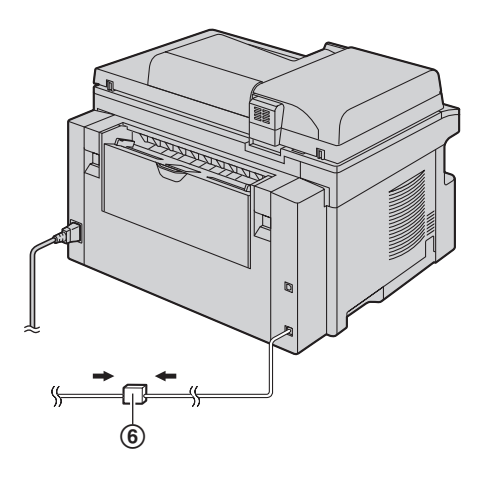

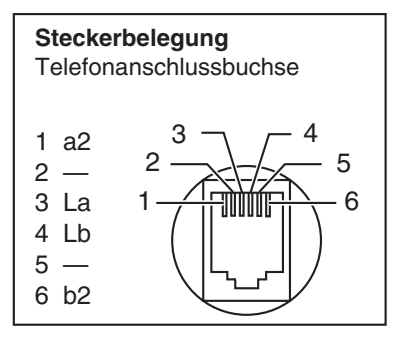

• Ein Telefonhörer kann nicht direkt an dieses Gerät angeschlossen werden. Um mit dem Teilnehmer der Gegenseite sprechen zu können, müssen Sie an der TAE-Anschlussdose eine Nebenstelle (oder ein zusätzliches Telefon) anschließen.

# <span id="page-15-0"></span>**2.2 Wählverfahren**

Wenn Sie nicht wählen können [\(Seite 36](#page-35-2)), ändern Sie diese Einstellung gemäß Ihrem Telefonanbieter.

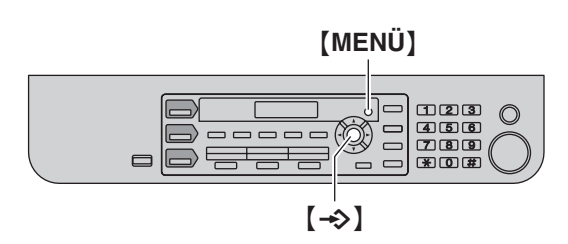

**1** [MENÜ]  $\rightarrow$  [ $\sharp$ ][1][2][0]

**Wahlverfahren =Ton [**V^**]**

**2** Drücken Sie {**1**} oder {**2**}, um die gewünschte Einstellung auszuwählen.

{**1**} **"Impulse"**: Für Impulswahlverfahren.

{**2**} **"Ton"** (Standardeinstellung): Für Mehrfrequenz-Wahlverfahren.

- $3$   $\rightarrow$
- **4** Drücken Sie zum Beenden auf {**MENÜ**}.

# <span id="page-15-1"></span>**2.3 Auswahl des Betriebsmodus (Scannen/Kopieren/Faxen)**

Sie können den gewünschten Modus durch Drücken einer der folgenden Tasten auswählen.

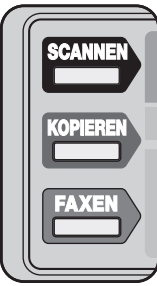

- {**SCANNEN**}: Wählen Sie diesen Modus aus, wenn Sie das Gerät als Scanner für den Computer verwenden [\(Seite 27](#page-26-2)).
- {**KOPIEREN**}: Wählen Sie diesen Modus aus, wenn Sie das Gerät als Kopierer verwenden ([Seite 30\)](#page-29-2).
- {**FAXEN**}: Wählen Sie diesen Modus aus, wenn Sie das Gerät als Faxgerät verwenden ([Seite 36\)](#page-35-2).

#### **Hinweis:**

- Der Standardmodus ist der Kopier-Modus.
- Sie können den Standardbetriebsmodus ändern (Funktion #463 auf [Seite 52](#page-51-1)) und auch die Timereinstellung, bevor Sie zum Standardbetriebsmodus zurückkehren (Funktion #464 auf [Seite 53\)](#page-52-1).

# **2.4 Einlegen der Dokumentenvorlage**

## **2.4.1 Nutzung des Vorlagenglases des Scanners**

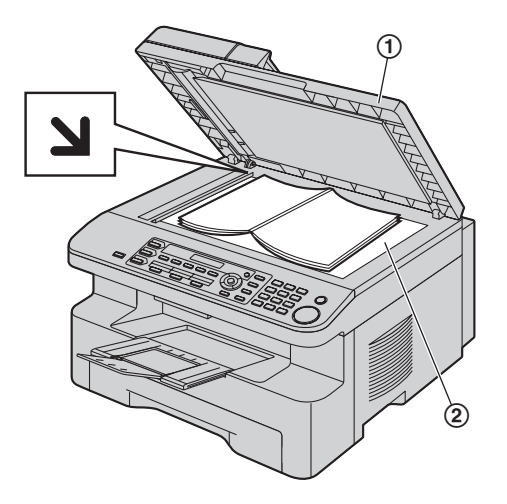

- **1** Öffnen Sie die Dokumentenabdeckung (1).
- **2** Legen Sie das Dokument MIT DER SCHRIFTSEITE NACH UNTEN auf das Vorlagenglas des Scanners (2), wobei Sie die obere linke Ecke des Dokuments an der Ecke ausrichten, auf die die **M-Markierung zeigt.**
- **3** Schließen Sie die Dokumentenabdeckung.

#### **Hinweis:**

<span id="page-16-1"></span><span id="page-16-0"></span>Dokumentenanforderungen

- Vergewissern Sie sich, dass sich keine Dokumente im automatischen Dokumenteneinzug befinden.
- Drücken Sie das Original nur leicht gegen das Vorlagenglas, wenn Sie die Vorlage zu fest nach unten drücken, können Fehlfunktionen auftreten.
- Wenn ein dickes Buch als Vorlage verwendet wird, schließen Sie die Dokumentenabdeckung nicht.
- **•** Stellen Sie sicher, dass Tinten-, Kugelschreiber- oder Korrekturflüssigkeit vollständig getrocknet ist.
- $\bullet$  Die effektive Scanfläche ist folgende:

## **Effektive Scanfläche**

• Der graue Bereich wird gescannt.

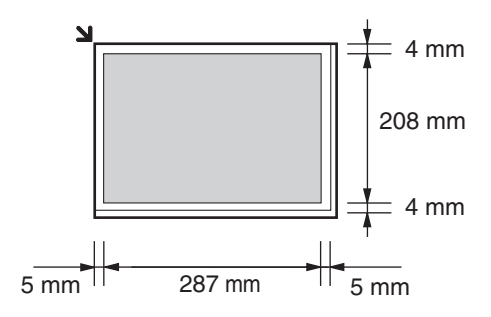

## **2.4.2 Nutzung des automatischen Dokumenteneinzuges**

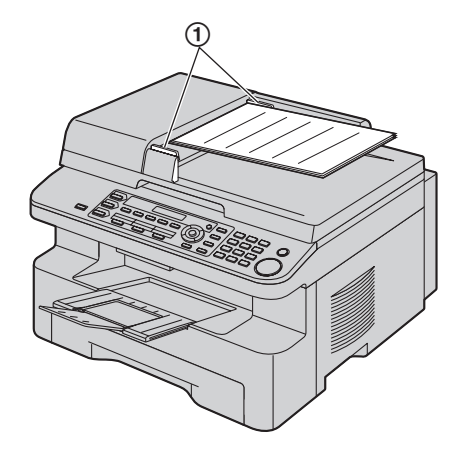

- **1** Legen Sie das Dokument (bis zu 20 Blätter) mit der SCHRIFTSEITE NACH OBEN in den Einzug ein, bis ein einzelner Piepton ertönt.
- **2** Stellen Sie die Dokumentenführungen (1) auf die tatsächliche Breite des Dokumentes ein.

#### **Hinweis:**

- L Vergewissern Sie sich, dass sich keine Dokumente auf dem Vorlagenglas des Scanners befinden.
- Stellen Sie sicher, dass Tinten-, Kugelschreiber- oder Korrekturflüssigkeit vollständig getrocknet ist.
- Entfernen Sie Büro- und Heftklammern und ähnliche Befestigungsmaterialien von den Dokumenten.
- $\bullet$  Die folgenden Dokumenttypen dürfen nicht gesendet werden (kopieren Sie das Dokument mit dem Vorlagenglas des Scanners und senden Sie stattdessen die Kopie):
	- Chemisch behandeltes Papier wie beispielsweise Kohlepapier oder kohlenstofffreie Durchschlagsbögen
	- Statisch aufgeladene Dokumente
	- Stark welliges, geknicktes oder eingerissenes Papier
	- Beschichtete Papiersorten
	- Durchscheinende Vorlagen, bei denen die rückseitige Schrift auf der Vorderseite sichtbar ist, wie beispielsweise Zeitungen
- Der Stapel der eingelegten Dokumente darf nicht höher als 4 mm sein. Wird die Kapazität des automatischen Dokumenteneinzugs überschritten, können die Dokumente herunterfallen oder Papierstaus im Einzug verursachen.
- Um ein Dokument zu benutzen, das schmaler als A4 (210 mm) ist, empfehlen wir, mit dem Vorlagenglas des Scanners die Originalvorlage auf Papier mit dem Format A4 oder Letter zu kopieren und dann das kopierte Dokument zu benutzen.
- Benutzen Sie keine Dokumente, die nicht den Anforderungen bezüglich Größe und Gewicht genügen. Machen Sie mit dem Vorlagenglas des Scanners eine Kopie des Dokuments und benutzen Sie die Kopie.
- $\bullet$  Dokumentenformat, Dokumentengewicht und effektive Scanfläche sind wie folgt nutzbar.

#### **Mindestformat des Vorlagendokuments**

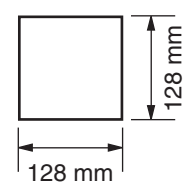

#### **Höchstformat des Vorlagendokuments**

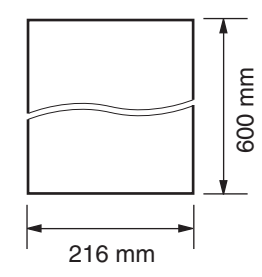

#### **Effektive Scanfläche**

• Der graue Bereich wird gescannt.

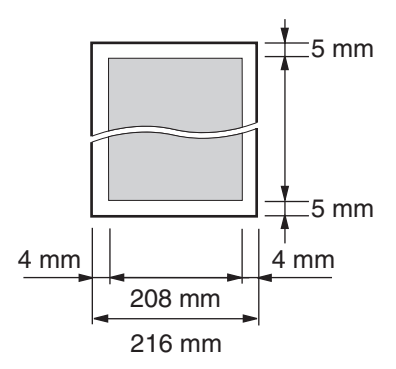

#### **Dokumentengewicht**

- **•** Einzelblatt: 60 g/m<sup>2</sup> bis 75 g/m<sup>2</sup>
- Stapeleinzug: 60 g/m<sup>2</sup> bis 75 g/m<sup>2</sup>

# **2.5 Hilfefunktion**

Das Gerät enthält hilfreiche Informationen zu folgenden Themen, die sich als Referenz wie folgt ausdrucken lassen:

- **"Grundeinstell."**
- **"Einst.Liste"**

<span id="page-17-1"></span><span id="page-17-0"></span> $\equiv$ 

- **"Telefonbuch"**
- **"Fax empfangen"**
- **"Kopieren"**
- **"Listen drucken"**
- **"Anrufererkennung"**

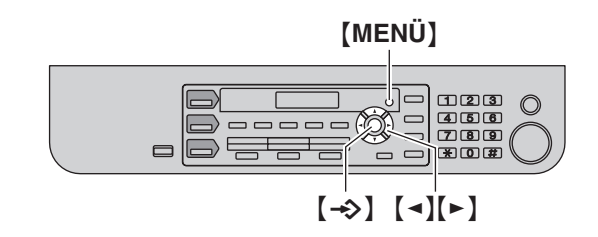

- **1** Drücken Sie wiederholt {**MENÜ**}, um **"Hilfe"** aufzurufen.
- **2** Drücken Sie wiederholt auf [◄] oder [►], um den gewünschten Eintrag anzuzeigen.  $\rightarrow$  [ $\rightarrow$ ]
- **3** Drücken Sie zum Beenden auf {**MENÜ**}.

# **2.6 Einstellen der Lautstärke**

#### **Wichtig:**

<span id="page-18-1"></span><span id="page-18-0"></span>Lautstärke

**• Stellen Sie vor dem Einstellen der Lautstärke den Betriebsmodus auf Fax-Modus. Wenn die** {**FAXEN**}**- Leuchte aus ist, schalten Sie sie durch Drücken von**  {**FAXEN**} **ein.**

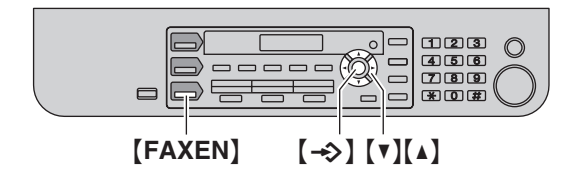

#### **Ruflautstärke**

**Während das Gerät nicht in Betrieb ist,** drücken Sie {V} oder  $[\Lambda]$ .

• Wenn sich Dokumente im Dokumenteneinzug befinden, können Sie die Lautstärke nicht einstellen. Vergewissern Sie sich, dass sich keine Dokumente im Dokumenteneinzug befinden.

#### **Ausschalten des Rufsignals**

Drücken Sie wiederholt {V}, um **"Rufton aus= OK?"** aufzurufen.  $\rightarrow$  [ $\rightarrow$ ]

- **•** Das Gerät klingelt nicht.
- $\bullet$  Um das Rufsignal wieder einzuschalten, drücken Sie auf  $[4]$ .

#### **Rufsignal-Melodie**

• Sie können eine von 3 Rufsignal-Melodien (Funktion #161, [Seite 52](#page-51-2)) auswählen.

#### **Monitorlautstärke**

**Drücken Sie während der Verwendung des Monitors** {V} oder  $[\Lambda].$ 

# **2.7 Datum und Uhrzeit**

<span id="page-18-3"></span><span id="page-18-2"></span>Erste Programmierung

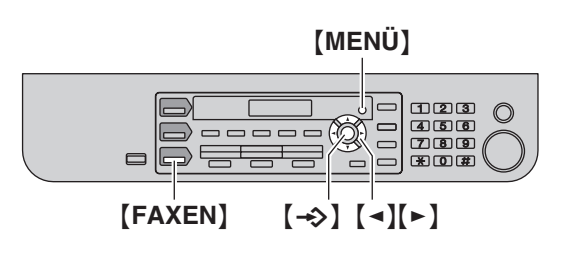

## **1**  $[MENT] \rightarrow [#](1)[0][1] \rightarrow [+)]$

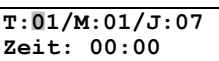

**2** Geben Sie die aktuellen Werte für

Tag/Monat/Jahr/Stunde/Minute jeweils 2-stellig ein. Drücken Sie wiederholt {\*}, um **"AM"**, **"PM"** oder das 24-Stunden-Zeitformat auszuwählen.

#### **Beispiel: 10. August 2007 10:15 PM (12-Stunden-Zeitformat)**

**1.** Drücken Sie auf {**1**}{**0**} {**0**}{**8**} {**0**}{**7**} {**1**}{**0**} {**1**}{**5**}.

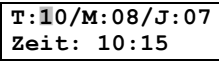

**2.** Drücken Sie wiederholt {\*}, um **"PM"**.

#### $3 \left[ \rightarrow \right]$

**4** Drücken Sie zum Beenden auf {**MENÜ**}.

#### **Hinweis:**

- Das Faxgerät des anderen Teilnehmers druckt auf den oberen Rand jeder von Ihnen gesendeten Seite Datum und Uhrzeit in dem an Ihrem Gerät eingestellten Zeitformat.
- Sollte sich das Gerät nach der Einstellung von Datum und Zeit im Kopier-Modus befinden, so wechseln Sie in den Fax-Modus, indem Sie {**FAXEN**} drücken. Sie können die Datumsund Zeiteinstellung Ihres Geräts auf dem Display überprüfen.

#### **Korrektur von Eingabefehlern**

Drücken Sie auf {<} oder {>}, um den Cursor auf die falsche Ziffer zu führen. Geben Sie dann die richtige Ziffer ein.

#### **Wenn Sie sich bei einem Anruferanzeige (CLIP)-Dienst angemeldet haben**

Das Datum und die Uhrzeit werden automatisch gemäß den empfangenen Anruferdaten eingestellt.

L Falls die Zeit noch nicht eingestellt wurde, stellt die Anruferanzeige (CLIP) die Uhr ein.

# <span id="page-19-0"></span>**2.8 Ihr Logo**

Sie können Ihr eigenes Logo (Name, Firmenname usw.) programmieren, das oben auf jeder gesendeten Seite erscheint.

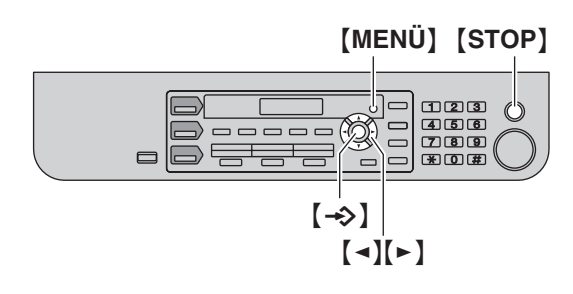

- **1**  $[MENÜ] \rightarrow [\pm 1][1][0][2] \rightarrow [\div 2]$ **Logo=**|
- **2** Geben Sie Ihr Logo mit bis zu 30 Zeichen ein (Zeicheneingabe siehe [Seite 63\)](#page-62-2).  $\rightarrow$  [ $\rightarrow$ ]
- **3** Drücken Sie zum Beenden auf {**MENÜ**}.

#### **Korrektur von Eingabefehlern**

Drücken Sie [◄] oder [►], um den Cursor zum falschen Zeichen zu bewegen und nehmen Sie Ihre Korrektur vor.

L Zum Löschen aller Zeichen halten Sie {**STOP**} gedrückt.

## <span id="page-19-1"></span>**2.9 Ihre Faxnummer**

Sie können Ihre Faxnummer programmieren, damit diese oben auf jeder gesendeten Seite erscheint.

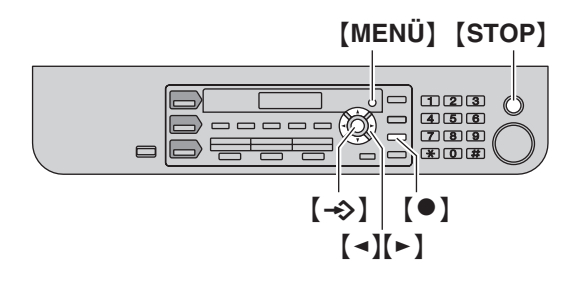

- **1**  $[MENÜ] \rightarrow [\pm 1][1][0][3] \rightarrow [\div 2]$ 
	- **Nr.=**|
- **2** Geben Sie Ihre Faxnummer mit bis zu 20 Zeichen ein.
	- $\bullet$  Um "+" einzugeben, drücken Sie [ $\star$ ].
	- $\bullet$  Drücken Sie zur Eingabe eines Leerzeichens auf  $[\,\sharp\,]\,.$
	- Drücken Sie zur Eingabe eines Bindestrichs auf [  $\bullet$  ].
	- L Um ein Zeichen zu löschen, drücken Sie {**STOP**}.

## $3 \rightarrow$

**4** Drücken Sie zum Beenden auf {**MENÜ**}.

#### **Korrektur von Eingabefehlern**

Drücken Sie auf [◄] oder [►], um den Cursor auf die falsche Ziffer zu führen. Geben Sie dann die richtige Ziffer ein.

L Zum Löschen aller Ziffern halten Sie {**STOP**} gedrückt.

# <span id="page-20-0"></span>**2.10 Konfiguration des Gerätes für den Zugriff im LAN (nur KX-MB781)**

Sie können mit dem Computer im LAN Dokumente drucken, scannen und Faxe empfangen/versenden. Um diese Funktionen zu aktivieren, müssen Sie die IP-Adresse, die Subnet Mask und das Standardgateway für das Gerät einstellen.

#### **Wichtig:**

L **Setzen Sie sich für die Einstellungen der IP-Adresse, der Subnet Mask und dem Standardgateway mit Ihrem Netzwerkadministrator in Verbindung.**

## **2.10.1 Automatische Einstellung über einen DHCP-Server**

#### **Ihre Situation:**

– Wenn nur ein Gerät an das LAN angeschlossen ist.

Wenn Ihr Netzwerkadministrator das Netzwerk mit einem DHCP-Server (Dynamic Host Configuration Protocol) verwaltet, werden dem Gerät IP-Adresse (Internet Protocol), Subnet Mask und Standardgateway automatisch zugewiesen.

- **1** Schließen Sie nach dem Anschluss des LAN-Kabels an das Gerät und den Computer das Stromkabel an.
	- IP-Adresse, Subnet Mask und Standardgateway werden automatisch eingestellt.
- **2** Installieren Sie Multi-Function Station auf dem Computer, mit dem Sie das Gerät nutzen möchten. Für Einzelheiten siehe [Seite 22](#page-21-1).

#### **Hinweis:**

• Sie können mehrere Geräte an das Netzwerk anschließen und die IP-Adressen automatisch von einem DHCP-Server zuweisen lassen. Es empfiehlt sich aber jedem Gerät manuell eine IP-Adresse zuzuweisen, um unnötige Fehler zu vermeiden.

## **2.10.2 Manuelle Einstellung**

#### **Ihre Situation:**

- Wenn Ihr Netzwerkadministrator das Netzwerk nicht über einen DHCP-Server verwaltet.
- Wenn mindestens zwei Geräte an das LAN angeschlossen sind.

Sie müssen IP-Adresse, Subnet Mask und Standardgateway manuell zuweisen.

## **1**  $[MENÜ] \rightarrow [H][5][0][0]$

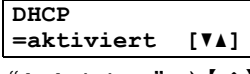

- **2** Drücken Sie  $[0]$  zur Auswahl von "deaktiviert"  $\rightarrow$   $[\rightarrow]$
- **3** Stellen Sie nacheinander die Punkte ein.

## **Für die IP-Adresse:**

**1.** Drücken Sie auf {**5**}{**0**}{**1**}.

**IP-Adresse <SET> drücken**

**2.**  $\left[\rightarrow\right] \rightarrow$  Geben Sie die IP-Adresse des Geräts ein.  $\rightarrow$  $\left[\rightarrow\right]$ 

#### **Für die Subnet Mask:**

**1.** Drücken Sie auf {**5**}{**0**}{**2**}.

**Subnet-Maske <SET> drücken**

**2.**  $\left[\rightarrow\rho\right] \rightarrow$  Geben Sie die Subnet Mask des Netzwerks ein.  $\rightarrow$  [ $\rightarrow$ ]

#### **Für das Standardgateway:**

**1.** Drücken Sie auf {**5**}{**0**}{**3**}.

**Gateway standard <SET> drücken**

- **2.**  $\left[\rightarrow\right] \rightarrow$  Geben Sie das Standardgateway des Netzwerks ein.  $\rightarrow$  [ $\rightarrow$ ]
- **4** Drücken Sie zum Beenden auf {**MENÜ**}.
- **5** Installieren Sie Multi-Function Station auf dem Computer, mit dem Sie das Gerät nutzen möchten. Für Einzelheiten siehe [Seite 22.](#page-21-1)

#### **Korrektur von Eingabefehlern bei IP-Adresse, Subnet Mask oder Standardgateway**

Drücken Sie auf [◄] oder [►], um den Cursor auf die falsche Ziffer zu führen. Geben Sie dann die richtige Ziffer ein.

## **2.10.3 Einstellung des Computers für PC-Fax-Empfang**

Sie müssen den Computer auswählen, der für den Empfang von Faxen verwendet werden soll.

- Stellen Sie vorher sicher, dass die Einstellung PC FAX aktiviert ist (Funktion #442 auf [Seite 56\)](#page-55-0).
- **1**  $[MENÜ] \rightarrow [\pm 1][4][4][3] \rightarrow [\rightarrow 0]$
- **2** Drücken Sie wiederholt {V} oder {^}, um den gewünschten Computer auszuwählen.  $\rightarrow$  [ $\rightarrow$ ]
- **3** Drücken Sie zum Beenden auf {**MENÜ**}.

#### **Hinweis:**

- L Wenn das Gerät nicht an das LAN angeschlossen ist, wird der Computer, der mit dem Gerät per USB verbunden ist, als der Computer für den PC-Fax-Empfang zugewiesen.
- Um den gewünschten Computer einfach auswählen zu können, ändern Sie vorher den PC-Namen ([Seite 24\)](#page-23-1).

# <span id="page-21-1"></span><span id="page-21-0"></span>**2.11 Installieren von Multi-Function Station**

## **2.11.1 Erforderliche Computerumgebung**

Mit der Software Panasonic Multi-Function Station kann das Gerät die folgenden Funktionen ausführen:

- Druck auf Normalpapier und Etiketten
- Scannen von Dokumenten und Umwandeln eines eingescannten Bildes mit der Readiris OCR-Software in Text
- Scannen von anderen Microsoft® Windows®-Anwendungen, die TWAIN-Scannen unterstützen
- Speichern, Bearbeiten und Löschen von Einträgen im Telefonbuch mittels Ihres Computers
- Programmierung der Funktionen mittels Ihres Computers
- Senden und Empfangen von Faxdokumenten mittels Ihres **Computers**

Folgende Voraussetzungen für den Einsatz von Multi-Function Station auf Ihrem Computer müssen erfüllt sein:

#### **Betriebssystem:**

Windows 98/Windows Me/Windows 2000/Windows XP/Windows Vista™ Betriebssystem

#### **CPU:**

Windows 98: Pentium® 90 MHz oder schneller Windows Me: Pentium 150 MHz oder schneller Windows 2000: Pentium 166 MHz oder schneller Windows XP: Pentium 300 MHz oder schneller Windows Vista: Neuerer Prozessor (x86) 800 MHz oder schnellerer Prozessor

#### **RAM:**

Windows 98: 24 MB (32 MB oder mehr empfohlen) Windows Me: 32 MB (64 MB oder mehr empfohlen) Windows 2000: 64 MB oder mehr Windows XP: 128 MB oder mehr Windows Vista: 512 MB oder mehr

#### **Sonstige Hardware:**

CD-ROM Laufwerk

Festplattenlaufwerk mit mindestens 150 MB verfügbarem **Speicherplatz** 

USB-Schnittstelle

LAN-Schnittstelle (10Base-T/100Base-TX) (nur KX-MB781)

#### **Sonstiges:**

Internet Explorer® 5.0 oder neuer (nur KX-MB781)

#### **Warnung:**

- $\bullet$  Um die vorgeschriebenen Emissionsgrenzwerte einzuhalten;
	- nur ein geschirmtes USB-Kabel verwenden.
	- nur ein geschirmtes LAN-Kabel (einfaches Kabel der Kategorie 5) verwenden (nur KX-MB781).

#### **Hinweis:**

- **•** Stellen Sie sicher, dass ein zertifiziertes Hi-Speed USB 2.0 Kabel verwendet wird, wenn Ihr Computer mit der Hi-Speed USB 2.0 Schnittstelle ausgerüstet ist.
- Das USB-Kabel ist nicht im Lieferumfang enthalten. Sie müssen ein geschirmtes USB-Kabel Typ A Stecker auf Typ B Stecker gesondert erwerben.

## **2.11.2 Installierung von Multi-Function Station auf einem Computer**

- $\bullet$  Installieren Sie Multi-Function Station (CD-ROM), bevor **Sie das Gerät per USB-Kabel an einen Computer anschließen. Ist das Gerät vor dem Installieren von Multi-Function Station per USB-Kabel an einen Computer angeschlossen, so erscheint das Dialogfeld** [**Assistent für das Suchen neuer Hardware**]**. Klicken Sie auf**  [**Abbrechen**]**, um es zu schließen.**
- L **Die in dieser Anleitung gezeigten Screenshots gelten für Windows XP und dienen nur zur Veranschaulichung.**
- L **Die tatsächlichen Bildschirmdarstellungen können geringfügig von den in dieser Anleitung gezeigten Screenshots abweichen.**
- L **Softwarefunktionen und -darstellungen können ohne Ankündigung verändert werden.**
- **1** Starten Sie Windows und schließen Sie alle anderen Anwendungen.
	- Nutzer von Windows 2000, Windows XP und Windows Vista müssen als Administrator eingeloggt sein, um Multi-Function Station installieren zu können.
- **2** Legen Sie die mitgelieferte CD-ROM in das CD-Laufwerk ein.
	- L Wenn das Dialogfeld [**Sprache auswählen**] erscheint, wählen Sie die gewünschte Sprache, die Sie mit dieser Software benutzen möchten. Klicken Sie auf [**OK**].
	- Wenn die Installation nicht automatisch startet: Klicken Sie auf [**Start**]. Wählen Sie [**Ausführen...**]. Geben Sie "**D:\install**" ein (wobei "**D:**" der Laufwerksbuchstabe Ihres CD-Laufwerkes ist). Klicken Sie auf [**OK**].

(Wenn Sie den Laufwerkbuchstaben des CD-Laufwerks nicht kennen, suchen Sie mit dem Windows Explorer nach dem CD-Laufwerk.)

#### **3** [**Einfache Installation**]

- Die Installation startet.
- **4** Wenn das Setuprogramm startet, folgen Sie den Bildschirmanweisungen.
	- Readiris OCR-Software [\(Seite 28](#page-27-0)) und Gerätemonitor (Monitor) [\(Seite 64](#page-63-2)) werden ebenfalls installiert.
- **5** Das Dialogfeld [**Verbindungstyp**] wird eingeblendet.

#### **Für USB-Anschluss:**

- 1. **[Direktanschluss über ein USB-Kabel.]**  $\rightarrow$  [Weiter] L Das Dialogfeld [**Gerät anschließen**] wird eingeblendet.
- **2.** Schließen das USB-Kabel am Gerät an (1) und klicken Sie dann auf [**Weiter**].

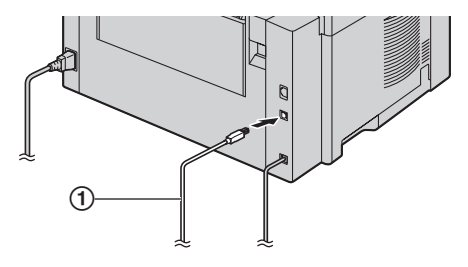

\* Das abgebildete Modell ist KX-MB781.

- **Ist das Gerät am Computer angeschlossen, wird der** Modellname automatisch erkannt.
- L Falls nötig kann der Gerätename geändert werden.
- **3.** Klicken Sie auf [**Installieren**] und folgen Sie dann den Bildschirmanweisungen.
	- $\bullet$  Die Dateien werden auf Ihren Computer kopiert.

#### **Für LAN-Anschluss (nur KX-MB781):**

- **1.** [Anschluss über das Netzwerk.]  $\rightarrow$  [Weiter]
	- L Das Dialogfeld [**Netzwerkgerät auswählen**] wird eingeblendet.
- **2.** Markieren Sie [**ln Suchliste auswählen**] und wählen Sie das Gerät aus der Liste.
	- Wenn der Name des gewünschten Geräts nicht in der Liste aufgeführt ist und die IP-Adresse für das Gerät zugewiesen wurde, markieren Sie [**Direkteingabe**] und geben Sie die IP-Adresse ein.
- **3.** [**Weiter**]
	- L Falls nötig kann der Gerätename geändert werden.
- **4.** Klicken Sie auf [**Installieren**] und folgen Sie dann den Bildschirmanweisungen.
	- $\bullet$  Die Dateien werden auf Ihren Computer kopiert.

#### **Wichtiger Hinweis**

Bei der Benutzung von Windows XP oder Windows Vista erscheint möglicherweise eine Nachricht, nachdem das Gerät mit dem USB-Kabel angeschlossen wurde. Dies ist normal, die Software wird keinerlei Probleme mit Ihrem Betriebssystem verursachen. Sie können problemlos mit der Installation fortfahren. Diese Art von Mitteilung wird angezeigt:

- **Für Nutzer von Windows XP** "Die Software, die für diese Hardware installiert wird hat den Windows-Logo-Test nicht bestanden, der die Kompatibilität mit Windows XP überprüft."
- L **Für Nutzer von Windows Vista** "Möchten Sie diese Gerätesoftware installieren?"

#### **Zum Lesen oder Installieren des Bedienungshandbuchs auf der CD-ROM**

- **1.** Starten Sie Windows und legen Sie die mitgelieferte CD-ROM in das CD-Laufwerk ein.
- **2.** Klicken Sie auf [**Bedienungsanleitung**], folgen Sie dann den Bildschirmanweisungen, um das Bedienungshandbuch im PDF-Format zu lesen oder zu installieren.
	- Zum Öffnen der PDF-Dokumente benötigen Sie den Adobe® Reader®.

#### **Hinweis:**

- Wenn bei der Installation von Multi-Function Station auf dem Bildschirm die Aufforderung erscheint, die CD-ROM für das Betriebssystem einzulegen, so legen Sie diese in das CD-Laufwerk.
- L Wenn Sie die Gebrauchsanweisung installieren, können Sie sich jeder Zeit auf dem Multi-Function Station-Startprogramm von  $[?]$  aus an sie wenden.

**Verwendung eines anderen Geräts mit dem Computer** Fügen Sie für jedes Gerät wie folgt einen Druckertreiber hinzu.

## $[Start] \rightarrow [Alle Programme]$  oder [**Programme**]  $\rightarrow$

**[Panasonic]**  $\rightarrow$  der Gerätename  $\rightarrow$  [Druckertreiber **hinzufügen**]. Folgen Sie dann den Bildschirmanweisungen.

#### **Hinweis:**

• Sie können nicht mehr als ein Gerät gleichzeitig an den gleichen Computer anschließen.

#### **Zum Ändern der Software**

Sie können zu installierende Komponenten, jederzeit nachträglich hinzufügen.

Nutzer von Windows 2000, Windows XP und Windows Vista müssen als Administrator eingeloggt sein, um Multi-Function Station ändern zu können.

- **1.** Starten Sie Windows und legen Sie die mitgelieferte CD-ROM in das CD-Laufwerk ein.
- **2.** [**Start**]i [**Alle Programme**] oder [**Programme**]i **[Panasonic]**  $\rightarrow$  der Gerätename  $\rightarrow$  **[Deinstallieren oder Ändern**]i [**Ändern**] i[**Weiter**]. Folgen Sie dann den Bildschirmanweisungen.

#### **Deinstallieren der Software**

Nutzer von Windows 2000, Windows XP und Windows Vista müssen als Administrator eingeloggt sein, um Multi-Function Station deinstallieren zu können.

- 1. **[Start]**  $\rightarrow$  **[Alle Programme]** oder **[Programme]**  $\rightarrow$  $[$  **Panasonic**]  $\rightarrow$  der Gerätename  $\rightarrow$  [Deinstallieren oder **Ändern**]
- <span id="page-22-0"></span>**2.** [Deinstallieren] → [Weiter]. Folgen Sie dann den Bildschirmanweisungen.

#### **Hinweis:**

L Für die Deinstallation aller Komponenten ist [**Ändern**] zu wählen und [**Weiter**] in Schritt [2](#page-22-0) anzuklicken. Folgen Sie dann den Bildschirmanweisungen.

# <span id="page-23-0"></span>**2.12 Starten von Multi-Function Station**

 $[Start] \rightarrow [Alle Programme]$  oder [**Programme**]  $\rightarrow$ 

- **[Panasonic]**  $\rightarrow$  der Gerätename  $\rightarrow$  [Multi-Function Station]
- Multi-Function Station erscheint.

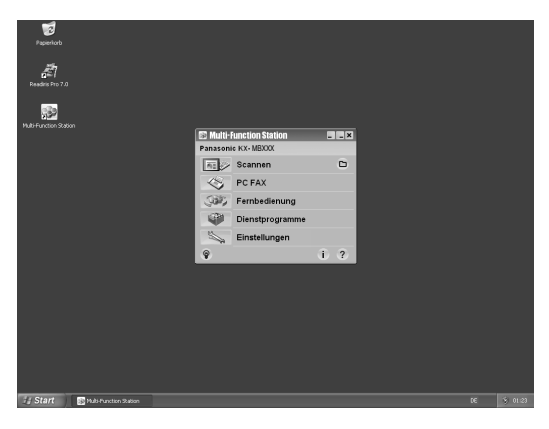

#### [**Scannen**] **[\(Seite 29](#page-28-0))**

- **Scannen und Anzeigen der gescannten Bilder.**
- Scannen und Erzeugen einer Bilddatei.
- Scannen und mit E-Mail versenden.
- Scannen und Umwandeln einer Grafikdatei in editierbaren Text.

## [**PC FAX**]

- Versenden eines am Computer erstellten Dokuments (Seite [41](#page-40-0)).
- Anzeigen eines am Computer empfangenen Dokuments ([Seite 46\)](#page-45-0).

#### [**Fernbedienung**] **([Seite 64](#page-63-3))**

- **Programmieren der Funktionen.**
- Speichern, Bearbeiten und Löschen von Eintragungen im Telefonbuch.
- Anzeigen von Einträgen im Journal oder in der Liste der Anruferliste (CLIP).
- **Speichern von Anruferinformationen im Telefonbuch.**
- Speichern und Löschen von Eintragungen für Rundsenden.

#### [**Dienstprogramme**]

- **Starten des Multifunktionaler Viewer [\(Seite 29](#page-28-1)).**
- **Starten des Gerätemonitor [\(Seite 64](#page-63-2)).**
- Starten der OCR-Anwendung ([Seite 28\)](#page-27-0).
- Starten der Konfigurations-Webseite ([Seite 50](#page-49-3)[, 64](#page-63-4)) (KX-MB781, nur LAN-Verbindung).

#### [**Einstellungen**] **([Seite 24\)](#page-23-2)**

- $\bullet$  Ändern der allgemeinen Einstellungen.
- Ändern der Scan-Einstellungen.

#### $[?]$

- **Nähere Anweisungen zu Multi-Function Station.**
- Anzeigen des Bedienungshandbuchs.

#### $[9]$

**Anzeige der Hinweise zur Nutzung.** 

#### [i]

**Anzeige der Informationen über Multi-Function Station.** 

#### **Hinweis:**

- L Sie können auf Gerätemonitor überprüfen, ob das Gerät mit Ihrem Computer verbunden ist ([Seite 64\)](#page-63-2).
- $\bullet$  Die Computerfunktionen (Drucken, Scannen, usw.) arbeiten möglicherweise in folgenden Situationen nicht ordnungsgemäß:
	- Wenn das Gerät an einen nach eigenen Bedürfnissen zusammengebauten Computer angeschlossen ist.
	- Wenn das Gerät mit dem Computer über eine PCI-Karte oder eine andere Erweiterungskarte verbunden ist.
	- Wenn das Gerät an ein anderes Hardwaregerät (wie z. B. USB-Hub oder Schnittstellen-Adapter) und nicht direkt an den Computer angeschlossen ist.

#### <span id="page-23-3"></span><span id="page-23-2"></span>**Ändern der Einstellungen**

Sie können die Einstellungen für Multi-Function Station bereits vorher ändern.

- **1.** Wählen Sie [**Einstellungen**] unter Multi-Function Station aus.
- **2.** Wählen Sie die gewünschte Registerkarte und ändern Sie die Einstellungen.  $\rightarrow$  [OK]

#### [**Allgemein**]

- Startbildschirm-Anzeige: Auswahl des Startbildschirm-Anzeigetyps.
- OCR-Pfad: Auswahl der OCR-Software.
- Auflistung für den PC-Namen (KX-MB781, nur LAN-Verbindung): Festlegung ob der Computername am Gerät angezeigt wird oder nicht.
- <span id="page-23-1"></span>– PC-Name (KX-MB781, nur LAN-Verbindung): Computername, der auf dem Gerät angezeigt wird.

#### [**Scannen**]

- Speichern unter: Auswahl des Ordners, in dem das gescannte Bild gespeichert wird.
- Ansicht/Datei/E-Mail/OCR/Benutzerdefiniert: Ändern der Scan-Einstellungen für die Multi-Function Scan-Anwendung.

#### **Hinweis:**

L Weisen Sie dem [**PC-Name**] einen eindeutigen Namen zu, um Überschneidungen zu vermeiden, andernfalls wird das gescannte Bild möglicherweise an den falschen Computer gesendet.

#### **Zum Auswählen des Standard-E-Mail-Programms**

Das Standard-E-Mail-Programm wird bei Verwendung von ["4.1.3 Scannen an eine E-Mail-Adresse", Seite 27](#page-26-3) benutzt. Sie können das Standard-E-Mail-Programm wie folgt auswählen.

#### **Für Windows XP:**

- 1. [Start]  $\rightarrow$  [Systemsteuerung]  $\rightarrow$  [Internetoptionen]  $\rightarrow$  [Programme]  $\rightarrow$  [E-Mail]
- **2.** Wählen Sie das gewünschte MAPI-kompatible E-Mail-Programm wie zum Beispiel [**Outlook Express**] usw. i [**OK**]
	- **Diese Schritte können je nach Betriebssystem** unterschiedlich sein.

# **3.1 Drucken aus Windows-Anwendungen**

<span id="page-24-2"></span><span id="page-24-1"></span><span id="page-24-0"></span>3 Drucker Drucker

Sie können eine Datei drucken, die Sie in einer Windows-Anwendung erstellt haben. Um beispielsweise aus WordPad zu drucken, gehen Sie wie folgt vor.

- **1** Öffnen Sie das Dokument, das Sie drucken möchten.
- **2** Wählen Sie [**Drucken...**] aus dem Menü [**Datei**].
	- **•** Das Dialogfeld [Drucken] wird eingeblendet. Um nähere Einzelheiten zum Dialogfeld [**Drucken**] zu erhalten, klicken Sie auf [**?**] und dann auf das gewünschte Element.

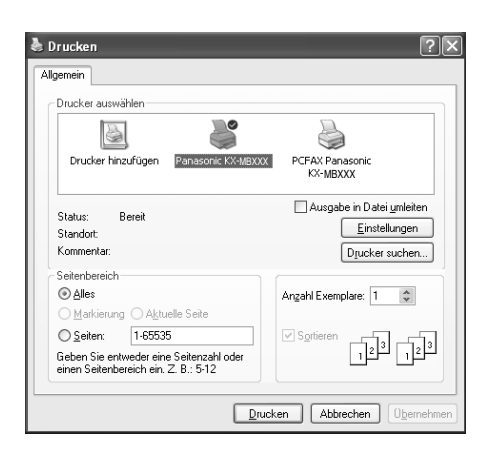

#### **Hinweis:**

- Für Microsoft PowerPoint<sup>®</sup>, wählen Sie [Farbe] oder entfernen Sie den Haken neben [**Graustufen**] im Druck-Dialog, so dass farbiger Text in Graustufe gedruckt wird.
- <span id="page-24-4"></span>**3** Wählen Sie den Gerätenamen als den aktiven Drucker aus.
	- Wenn Sie den Gerätenamen während der Installation geändert haben, so wählen Sie diesen Namen aus der Liste aus.
	- Zur Änderung der Druckereinstellungen verfahren Sie wie folgt.

#### **Für Windows 98/Windows Me:**

Klicken Sie auf [**Eigenschaften**] und dann auf die gewünschte Registerkarte. Ändern Sie die Druckereinstellungen und klicken Sie dann auf [**OK**]. **Für Windows 2000:**

Wählen Sie die gewünschte Registerkarte und ändern Sie die Druckereinstellungen.

## **Für Windows XP/Windows Vista:**

Klicken Sie auf [**Einstellungen**] und dann auf die gewünschte Registerkarte. Ändern Sie die Druckereinstellungen und klicken Sie dann auf [**OK**].

- <span id="page-24-3"></span>**4** Klicken Sie auf [**Drucken**] oder [**OK**].
	- Der Druckvorgang beginnt.

## **Hinweis:**

- Zum Abbrechen des Druckvorgangs vom Gerät aus siehe [Seite 64](#page-63-1).
- Zum Einlegen von Papier siehe [Seite 13](#page-12-0)[, 26.](#page-25-0)
- Legen Sie bei Verwendung des manuellen Eingabefachs das Aufzeichnungspapier nach Schritt [4](#page-24-3) ein.
- L Nähere Angaben zu den Papierspezifikationen finden Sie unter [Seite 88.](#page-87-0)
- L Wenn ein Druckerfehler auftritt, so startet der Gerätemonitor automatisch und zeigt die Fehlerinformation an.

#### <span id="page-24-5"></span>**Einstellung der Druckereigenschaften**

Sie können die Druckereinstellungen in Schritt [3](#page-24-4) ändern. Wir empfehlen, Papier (insbesondere spezielle Papiergrößen und sorten) im Gerät zu testen, bevor Sie größere Mengen erwerben. Sie können die Einstellungen auf folgenden Registerkarten ändern oder anzeigen.

[**Grundlagen**]: Papierformat, Medientyp, Seiten pro Blatt usw. [**Ausgabe**]: Anzahl der Drucke, Sortieren usw.

[**Qualität**]: Auflösung, Kontrast, Tonersparmodus usw.

[**Effekte**]: Wasserzeichen, Überlagerung.

[**Profil**]: Gewünschte Einstellungen speichern, gespeicherte Einstellungen auswählen usw.

[**Support**]: Versionsinformationen.

#### **Hinweis:**

• Wenn Sie vom Computer aus drucken, so hat der Tonersparmodus auf der Registerkarte [**Qualität**] Priorität vor der Tonerspareinstellung des Geräts (Funktion #482 auf [Seite](#page-52-0)  [53\)](#page-52-0).

## <span id="page-25-0"></span>**3.1.1 Nutzung des manuellen Eingabefachs**

Sie können auf Normalpapier und Etiketten drucken. Das manuelle Eingabefach wird nur zum Drucken über den Computer verwendet und kann nur je eine Seite aufnehmen. Sollen mehrere Seiten gedruckt werden, warten Sie bis die erste Seite eingezogen wurde und legen Sie dann die nächste Seite ein.

 $\bullet$  Informationen zum Aufzeichnungspapier finden Sie auf Seite [88](#page-87-0).

Legen Sie das Aufzeichnungspapier ein, nachdem Sie begonnen haben über den Computer zu drucken.

- **1** Stellen Sie Breite der Führungen (1) auf die Größe des Aufzeichnungspapiers ein.
- <span id="page-25-1"></span>**2** Schieben Sie das Papier (2) mit der Druckseite nach unten in den Einzug, bis es vom Gerät erfasst wird und ein kurzes Signal ertönt.

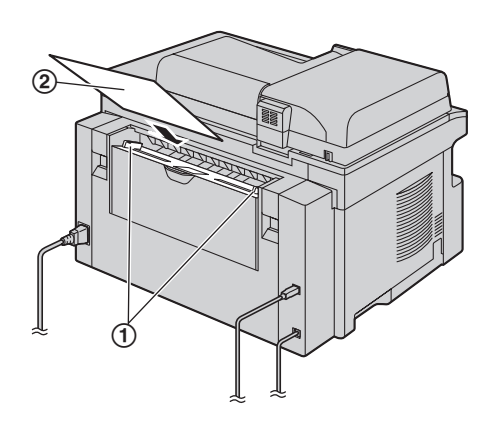

#### **Hinweis:**

- Wenn das Papier nicht korrekt eingelegt ist, richten Sie es erneut aus, da es ansonsten zu einem Papierstau kommen kann.
- Vergewissern Sie sich, dass das Aufzeichnungspapier wie in Schritt [2](#page-25-1) beschrieben vom Gerät erfasst wurde. Auf dem Display erscheint folgende Anzeige.

**Papier im Fach#2 für PC Druck**

 $\bullet$  Um das manuelle Eingabefach zu verwenden, muss die Papierquelle in der Registerkarte [**Grundlagen**] beim Einstellen der Druckeigenschaften geändert werden [\(Seite](#page-24-5)  [25](#page-24-5)).

#### **Drucken auf Etiketten**

Verwenden Sie Aufkleber, die für Laserdruck vorgesehen sind. Die Briefumschläge sollten folgende Eigenschaften haben:

#### **Avery®**

**5160/5161/5162/5163/5164/5165/5167/5168**

## **XEROX®**

## **LWH100/LWH110/LWH120/LWH130/LWH140**

- **Zum Drucken von Etiketten verwenden Sie das manuelle Eingabefach.**
- L **Legen Sie die Etikettenblätter jeweils nacheinander mit der zu bedruckenden Seite nach unten zum Drucken ein.**
- **Entnehmen Sie jedes Blatt mit Aufklebern nach dem Drucken.**
- L Verwenden Sie die folgenden Aufkleber nicht:
	- Aufkleber, die zerknittert oder beschädigt sind oder sich vom Trägerblatt gelöst haben.
	- Blätter mit Aufklebern, die Lücken aufweisen, wo einige Aufkleber entnommen wurden.
	- Blätter mit Aufklebern, die das Trägerblatt nicht wie folgt vollständig bedecken.

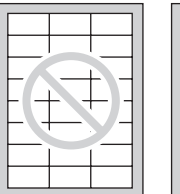

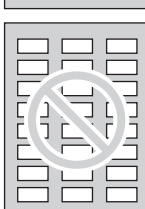

# **4.1 Scannen vom Gerät (Push Scan)**

Sie können ein Dokument durch Bedienung über das Bedienfeld am Gerät leicht scannen. Wählen Sie je nach Verwendung des gescannten Bilds einen der folgenden Scanmodi.

- Anzeigen mit Multifunktionaler Viewer (Viewer)
- Speichern als Datei auf dem Computer (Datei)
- Senden als angehängte Datei an eine E-Mail-Adresse (E-Mail)
- Verwendung von OCR-Software (OCR)

#### **Hinweis:**

<span id="page-26-2"></span><span id="page-26-1"></span><span id="page-26-0"></span> $\sim$ 

- Sie können den gewünschten Scan-Modus vorher auf Push Scan einstellen (Funktion #493 auf [Seite 59\)](#page-58-1).
- Das gescannte Bild wird automatisch in dem Ordner gespeichert, der im [**Einstellungen**]-Fenster gewählt wurde.
- $\bullet$  Um beim Scannen eines Dokuments ein besseres Ergebnis zu erzielen, empfehlen wir anstatt des automatischen Dokumenteneinzuges, das Vorlagenglas des Scanners zu benutzen.
- $\bullet$  Öffnen Sie nicht die Dokumentenabdeckung, während Sie eine Dokumentenvorlage mit dem automatischen Dokumenteneinzug einscannen.

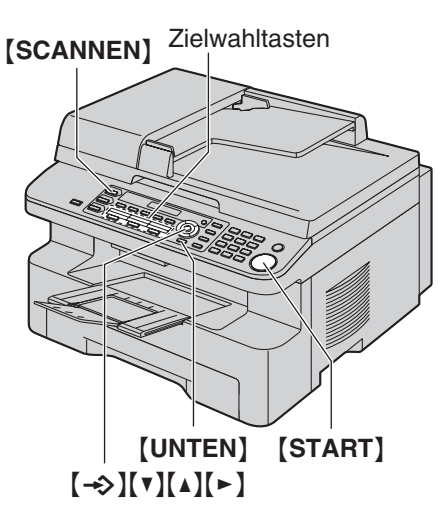

## **4.1.1 Scannen an Multifunktionaler Viewer**

- **1** Legen Sie Ihre Dokumentenvorlage(n) ein ([Seite 17\)](#page-16-1).
- **2** {**SCANNEN**}
- **3** Drücken Sie wiederholt {V} oder {^}, um **"Viewer"** auszuwählen.  $\rightarrow$  [ $\rightarrow$ ]
- **4 Für USB-Anschluss:**

Drücken Sie wiederholt {V} oder {^}, um **"USB Anschluß"** auszuwählen.  $\rightarrow$  [ $\rightarrow$ ]

## **Für LAN-Anschluss (nur KX-MB781):**

Drücken Sie wiederholt auf {V} oder {^}, um den Computer zu wählen, an den das gescannte Bild gesendet werden soll.  $\rightarrow$  [ $\rightarrow$ ]

**5** Ändern Sie gegebenenfalls die Scan-Einstellungen (Scan-Typ/Auflösung/Dateiformat/Helligkeit/Kontrast/Scan-Format). Drücken Sie auf [►], drücken Sie wiederholt auf [▼] oder [▲], um die gewünschte Einstellung auszuwählen.  $\rightarrow$  [ $\rightarrow$ ]  $\rightarrow$ {**START**}

• Das gescannte Bild wird nach dem Scannen im Fenster [**Multifunktionaler Viewer**] angezeigt. Wenn Sie jedoch PDF als Dateiformat auswählen, wird das Programm gestartet, das zum Öffnen von PDF-Dateien eingestellt ist.

#### **Hinweis:**

- Zum Abbrechen des Scanvorgangs siehe [Seite 64](#page-63-1).
- **·** Sie können die Bilder in den Formaten TIFF, JPEG, BMP oder PDF abspeichern.
- Siehe [Seite 17](#page-16-1) zu Dokumentenanforderungen.

## **4.1.2 Scannen und als Datei speichern**

- **1** Legen Sie Ihre Dokumentenvorlage(n) ein ([Seite 17\)](#page-16-1).
- **2** {**SCANNEN**}
- **3** Drücken Sie wiederholt {V} oder {^}, um **"Ablegen"** auszuwählen.  $\rightarrow$  [ $\rightarrow$ ]
- **4 Für USB-Anschluss:**

Drücken Sie wiederholt {V} oder {^}, um **"USB Anschluß"** auszuwählen.  $\rightarrow$  [ $\rightarrow$ ]

#### **Für LAN-Anschluss (nur KX-MB781):**

Drücken Sie wiederholt auf {V} oder {^}, um den Computer zu wählen, an den das gescannte Bild gesendet werden soll.  $\rightarrow$  [ $\rightarrow$ ]

- **5** Ändern Sie gegebenenfalls die Scan-Einstellungen (Scan-Typ/Auflösung/Dateiformat/Helligkeit/Kontrast/Scan-Format). Drücken Sie auf [►], drücken Sie wiederholt auf [▼] oder [▲], um die gewünschte Einstellung auszuwählen.  $\rightarrow$  [ $\rightarrow$ ]  $\rightarrow$ {**START**}
	- Das gescannte Bild wird automatisch in dem Ordner gespeichert, der im [**Einstellungen**]-Fenster gewählt wurde. Zum Ändern des Ordners siehe [Seite 24.](#page-23-3)

#### **Hinweis:**

- Zum Abbrechen des Scanvorgangs siehe [Seite 64](#page-63-1).
- Sie können die Bilder in den Formaten TIFF, JPEG, BMP oder PDF abspeichern.

## <span id="page-26-3"></span>**4.1.3 Scannen an eine E-Mail-Adresse**

Sie können das gescannte Bild mit dem E-Mail-Programm auf Ihrem Computer als angehängte Datei an eine E-Mail-Adresse senden.

- **1** Legen Sie Ihre Dokumentenvorlage(n) ein ([Seite 17\)](#page-16-1).
- **2** {**SCANNEN**}
- **3** Drücken Sie wiederholt {V} oder {^}, um **"E-Mail"** auszuwählen.  $\rightarrow$  [ $\rightarrow$ ]
- **4 Für USB-Anschluss:**

Drücken Sie wiederholt {V} oder {^}, um **"USB Anschluß"** auszuwählen.  $\rightarrow$  [ $\rightarrow$ ]

## **Für LAN-Anschluss (nur KX-MB781):**

Drücken Sie wiederholt auf {V} oder {^}, um den Computer zu wählen, an den das gescannte Bild gesendet werden soll.  $\rightarrow$  [ $\rightarrow$ ]

- **5** Ändern Sie gegebenenfalls die Scan-Einstellungen (Scan-Typ/Auflösung/Dateiformat/Helligkeit/Kontrast/Scan-Format). Drücken Sie auf [►], drücken Sie wiederholt auf [▼] oder [▲], um die gewünschte Einstellung auszuwählen.  $\rightarrow$  [ $\rightarrow$ ]  $\rightarrow$ {**START**}
	- Das E-Mail-Programm startet automatisch und das gescannte Bild wird an eine neue E-Mail-Nachricht angehängt.

#### **Hinweis:**

- Zum Abbrechen des Scanvorgangs siehe [Seite 64](#page-63-1).
- **.** Sie können die Bilder in den Formaten JPEG oder PDF abspeichern.

#### **Zum Senden des gescannten Bildes über E-Mail-Server (KX-MB781, nur LAN-Verbindung)**

Sie können das gescannte Bild ohne E-Mail-Software als angehängte Datei senden. Registrieren Sie zur leichten Auswahl eines E-Mail-Ziels vorab E-Mail-Adressen mit dem Webbrowser [\(Seite 59](#page-58-2)).

#### **Wichtig:**

- L **Programmieren Sie zuvor die SMTP-Servereinstellung (siehe [Seite 62](#page-61-1)).**
- **1.** Legen Sie Ihre Dokumentenvorlage(n) ein [\(Seite 17](#page-16-1)).

#### **2.** {**SCANNEN**}

- **3.** Drücken Sie wiederholt {V} oder {^}, um **"E-Mail"** auszuwählen.  $\rightarrow$  [ $\rightarrow$ ]
- **4.** Drücken Sie wiederholt {V} oder {^}, um **"E-MAIL Server"** auszuwählen.  $\rightarrow$  [ $\rightarrow$ ]
- **5.** Geben Sie die E-Mail-Adresse des Ziels ein.

#### **Plätze 1-3:**

Drücken Sie die gewünschte Zielwahltaste.

## **Plätze 4-6:**

Drücken Sie {**UNTEN**} und dann die gewünschte Zielwahltaste.

#### **Navigationstaste:**

Drücken Sie wiederholt [v] oder [▲], um das gewünschte Ziel auszuwählen.

#### **Tastenfeld:**

Drücken Sie [→>> ] und geben Sie dann die E-Mail-Adresse über das Tastenfeld ein [\(Seite 63\)](#page-62-2).

- 6.  $\left[\rightarrow\right]$
- **7.** Ändern Sie gegebenenfalls die Scan-Einstellungen. Drücken Sie auf  $[\blacktriangleright]$ , drücken Sie wiederholt auf  $[\blacktriangledown]$  oder  $[\blacktriangle]$ , um die gewünschte Einstellung auszuwählen.  $\rightarrow$  [ $\rightarrow$ ]  $\rightarrow$ {**START**}

#### **Hinweis:**

L Wenn Sie Schwarzweiß als Scan-Typ auswählen, können Sie die Bilder in den Formaten TIFF oder PDF speichern. Wenn Sie Graustufen oder Farbe als Scan-Typ auswählen, können Sie die Bilder in den Formaten JPEG oder PDF speichern.

## <span id="page-27-0"></span>**4.1.4 Scannen an OCR**

Mit der OCR-Software (optische Zeichenerkennung) können Sie ein Textabbild in Text umwandeln, der dann mit einer Textverarbeitung bearbeitet werden kann. Die Readiris OCR-

Software kann gleichzeitig mit der Software Multi-Function Station installiert werden.

- **1** Legen Sie Ihre Dokumentenvorlage(n) ein ([Seite 17\)](#page-16-1).
- **2** {**SCANNEN**}
- **3** Drücken Sie wiederholt {V} oder {^}, um **"OCR"** auszuwählen.  $\rightarrow$  [ $\rightarrow$ ]

## **4 Für USB-Anschluss:**

Drücken Sie wiederholt {V} oder {^}, um **"USB Anschluß"** auszuwählen.  $\rightarrow$  [ $\rightarrow$ ]

## **Für LAN-Anschluss (nur KX-MB781):**

Drücken Sie wiederholt auf {V} oder {^}, um den Computer zu wählen, an den das gescannte Bild gesendet werden soll.  $\rightarrow$  [ $\rightarrow$ ]

- **5** Ändern Sie gegebenenfalls die Scan-Einstellungen (Scan-Typ/Auflösung/Dateiformat/Helligkeit/Kontrast/Scan-Format). Drücken Sie auf [►], drücken Sie wiederholt auf [▼] oder [▲], um die gewünschte Einstellung auszuwählen.  $\rightarrow$  [ $\rightarrow$ ]  $\rightarrow$ {**START**}
	- $\bullet$  Das gescannte Bild wird nach dem Scannen im OCR-Fenster angezeigt.

#### **Hinweis:**

- **.** Sie können die Bilder in den Formaten TIFF, JPEG oder BMP abspeichern.
- L Ausführliche Erläuterungen zur optischen Zeichenerkennung finden Sie unter [**Hilfe**].

# <span id="page-28-0"></span>**4.2 Scannen vom Computer aus (Pull Scan)**

#### **Hinweis:**

- Um beim Scannen eines Dokuments ein besseres Ergebnis zu erzielen, empfehlen wir anstatt des automatischen Dokumenteneinzuges, das Vorlagenglas des Scanners zu benutzen.
- Öffnen Sie nicht die Dokumentenabdeckung, während Sie eine Dokumentenvorlage mit dem automatischen Dokumenteneinzug einscannen.

## **4.2.1 Nutzung einer Multi-Function Scan-Anwendung**

Wenn Sie auf ein Anwendungssymbol klicken, wird die ausgewählte Anwendung nach dem Scannen automatisch gestartet.

- **1** Legen Sie Ihre Dokumentenvorlage(n) ein ([Seite 17\)](#page-16-1).
- **2** Starten Sie Multi-Function Station.  $\rightarrow$  [Scannen]
- **3** Klicken Sie auf das Symbol der gewünschten Anwendung. L Wenn Sie auf [**Benutzerdefiniert**] klicken, wird die
	- voreingestellte Anwendung gestartet.
	- $\bullet$  Um einen laufenden Scanvorgang abzubrechen, klicken Sie auf [**Abbrechen**].

#### **Hinweis:**

- **Sie können die Scan-Einstellungen für jede Anwendung** vorher ändern [\(Seite 24](#page-23-3)).
- L Wenn Sie auf ein Anwendungssymbol zeigen, werden die Scan-Einstellungen als Tooltip angezeigt.
- <span id="page-28-1"></span>• Siehe [Seite 17](#page-16-1) zu Dokumentenanforderungen.

## **4.2.2 Nutzung von Multifunktionaler Viewer**

- **1** Legen Sie Ihre Dokumentenvorlage(n) ein ([Seite 17\)](#page-16-1).
- **2** Starten Sie Multi-Function Station.
- **3**  $[Dienstprogramme] \rightarrow [Viewer]$ 
	- L [**Multifunktionaler Viewer**] wird geöffnet.
- **4** Klicken Sie auf das [**Scannen**]-Symbol im [**Multifunktionaler Viewer**]-Fenster.
	- Das Dialogfeld mit dem Gerätenamen wird eingeblendet.
- <span id="page-28-2"></span>**5** Falls erforderlich, ändern Sie die Scan-Einstellungen auf Ihrem Computer.
	- Zur Voransicht des gescannten Bildes klicken Sie auf [**S.**-**Ans.**]. Sie können den Rahmen verschieben, um die Scanfläche anzupassen. Wenn Sie den Scan-Modus oder die Einstellungen für Helligkeit oder den Kontrast etc. ändern, so klicken Sie auf [**S.-Ans.**], um das gescannte Bild zu aktualisieren.

Bei Verwendung des automatischen Dokumenteinzugs wird nur die erste Seite als Vorschau angezeigt. Wenn Sie das gescannte Bild aktualisieren möchten, stellen Sie das Dokument nochmals auf Vorschau.

#### **6** [**Scannen**]

• Wenn Sie sich bei Verwendung des automatischen Dokumenteneinzugs in Schritt [5](#page-28-2) das gescannte Bild in Vorschau ansehen, richten Sie das Dokument nochmals ein und klicken Sie auf [**Scannen**].

- L Das gescannte Bild wird nach dem Scannen im Fenster [**Multifunktionaler Viewer**] angezeigt.
- Zum Speichern des gescannten Bildes wählen Sie [**Speichern unter...**] aus dem Menü [**Datei**].
- $\bullet$  Um einen laufenden Scannvorgang abzubrechen, klicken Sie [**Abbrechen**].

#### **Hinweis:**

- L Bilder können in Anwendungen angezeigt werden, die die Formate TIFF, JPEG, PCX, DCX und BMP unterstützen.
- Sie können die Bilder in den Formaten TIFF, JPEG, PCX, DCX, BMP oder PDF abspeichern.
- L Wenn die Schaltfläche [**Auswählen...**] unter [**Zielgerät**] angezeigt wird, klicken Sie auf [**Auswählen...**], um das Gerät aus der Liste zu wählen und klicken Sie dann auf [**OK**]. Die Schaltfläche [**Auswählen...**] wird nicht angezeigt, wenn nur ein Druckertreiber installiert wurde.
- **·** Sie können eine Datei oder Seite verschieben, kopieren und löschen.

## **4.2.3 Nutzung anderer Anwendungen**

Multi-Function Station enthält einen TWAIN-kompatiblen Scannertreiber. Sie können auch andere Anwendungen einsetzen, die TWAIN-Scannen unterstützen. Fahren Sie z.B wie folgt fort.

- **1** Legen Sie Ihre Dokumentenvorlage(n) ein ([Seite 17\)](#page-16-1).
- **2** Starten Sie eine Anwendung, die TWAIN-Scannen unterstützt.
- **3** Wählen Sie [**Bilder fassen...**] aus dem Menü [**Datei**].  $\bullet$  Das Dialogfeld mit dem Gerätenamen wird eingeblendet.
- **4** Falls erforderlich, ändern Sie die Scan-Einstellungen auf Ihrem Computer.  $\rightarrow$  [Scannen]
	- Das gescannte Bild wird nach dem Scannen im Anwendungsfenster angezeigt.
	- $\bullet$  Um einen laufenden Scannvorgang abzubrechen, klicken Sie [**Abbrechen**].

#### **Hinweis:**

- Die Darstellung kann in Abhängigkeit von der benutzten Anwendung leicht variieren.
- L Wenn die Schaltfläche [**Auswählen...**] unter [**Zielgerät**] angezeigt wird, klicken Sie auf [**Auswählen...**], um das Gerät aus der Liste zu wählen und klicken Sie dann auf [**OK**]. Die Schaltfläche [**Auswählen...**] wird nicht angezeigt, wenn nur ein Druckertreiber installiert wurde.

<span id="page-29-2"></span><span id="page-29-1"></span><span id="page-29-0"></span>5 Kopierer Kopieren

# **5.1 Erstellen einer Kopie**

#### **Illegale Kopien**

**• Das Kopieren bestimmter Dokumente ist gesetzlich verboten.**

Das Kopieren bestimmter Dokumente kann in Ihrem Land verboten sein. Verurteilte können mit Geld- und/oder Gefängnisstrafen bedacht werden. Nachfolgend einige Beispiele von Dokumenten, die in Ihrem Land mit einem Kopierverbot belegt sein können.

- Währung
- Banknoten und Schecks
- Bank- und Staatsanleihen
- Reisepässe und Personalausweise
- Urheberrechtlich geschütztes Material oder Warenzeichen ohne Einverständnis des Eigentümers
- Briefmarken und andere handelbare Urkunden

**Diese Liste erhebt keinen Anspruch auf Vollzähligkeit und es wird keine Gewährleistung hinsichtlich Ihrer Vollständigkeit oder Korrektheit übernommen. Wenden Sie sich in Zweifelsfällen an Ihren Rechtsberater.**

#### **Hinweis:**

 $\bullet$  Um illegale Kopien zu verhindern, empfehlen wir das Gerät in überwachten Räumen aufzustellen.

## **5.1.1 Nutzung des Vorlagenglases des Scanners**

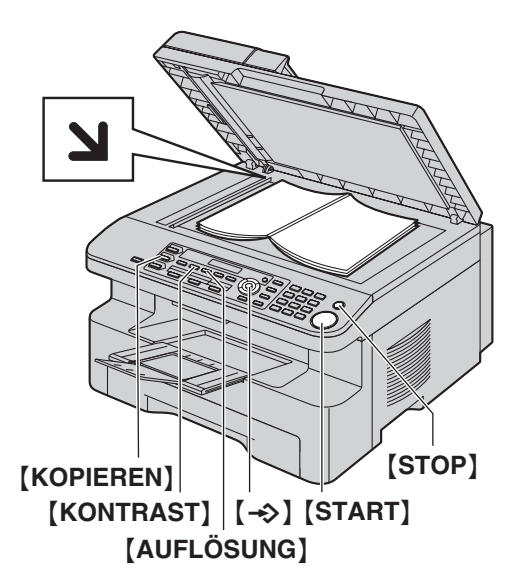

- **1** Wenn die {**KOPIEREN**}-Leuchte aus ist, schalten Sie sie durch Drücken von {**KOPIEREN**} ein.
- **2** Legen Sie Ihre Dokumentenvorlage(n) ein ([Seite 17\)](#page-16-1).
- <span id="page-29-7"></span>**3** Falls erforderlich, ändern Sie Auflösung und Kontrast entsprechend dem Dokumententyp.
	- Zur Einstellung der Auflösung siehe [Seite 30](#page-29-5).
	- Zur Einstellung des Kontrasts siehe [Seite 30.](#page-29-6)
- <span id="page-29-8"></span>**4** Geben Sie erforderlichenfalls die Anzahl der Kopien (bis zu 99) ein.
- **5** {**START**}
- Der Kopiervorgang beginnt.
- **6** Nach Beendigung des Kopiervorgangs drücken Sie {**STOP**}, um die in Schritt [3](#page-29-7) und [4](#page-29-8) eingestellten Einstellungen zurückzusetzen.

#### **Hinweis:**

- $\bullet$  Zum Abbrechen des Kopiervorgangs siehe [Seite 64.](#page-63-1)
- Sie können den Standardbetriebsmodus ändern (Funktion #463 auf [Seite 52](#page-51-1)) und auch die Timereinstellung, bevor Sie zum Standardbetriebsmodus zurückkehren (Funktion #464 auf [Seite 53\)](#page-52-1).
- L Wenn die {**FAX ABWESEND**}-Leuchte ein ist, kann das Gerät auch im Kopier-Modus automatisch Faxe empfangen.

#### <span id="page-29-5"></span><span id="page-29-4"></span>**Einstellen der Auflösung**

- **1.** Drücken Sie wiederholt auf {**AUFLÖSUNG**}.
	- **"Text/Foto"**: Für Dokumente, die sowohl Text als auch Fotos enthalten.
	- **"Text"**: Für Dokumente, die nur Text enthalten.
	- **"Foto"**: Für Fotos, Halbtonbilder usw.

#### **2.**  $[\rightarrow$ )

#### **Hinweis:**

• Die Standard-Auflösung kann geändert werden (Funktion #461 auf [Seite 58](#page-57-2)).

#### <span id="page-29-6"></span><span id="page-29-3"></span>**Einstellen des Kontrasts**

Diese Einstellung ist je nach Helligkeit der Vorlage anpassbar. 5 Stufen (hell bis dunkel) sind verfügbar.

Drücken Sie wiederholt auf [KONTRAST].  $\rightarrow$  [→ ]

#### **Hinweis:**

• Die vorherige Kontrasteinstellung kann beibehalten werden (Funktion #462 auf [Seite 52](#page-51-3)).

## **5.1.2 Nutzung des automatischen Dokumenteneinzuges**

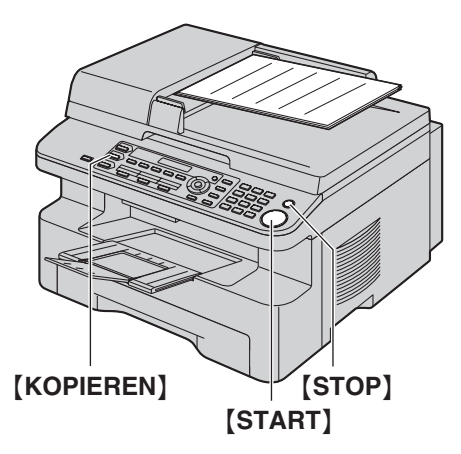

- **1** Wenn die {**KOPIEREN**}-Leuchte aus ist, schalten Sie sie durch Drücken von {**KOPIEREN**} ein.
- **2** Legen Sie Ihre Dokumentenvorlage(n) ein ([Seite 17\)](#page-16-1).
- <span id="page-30-2"></span>**3** Falls erforderlich, ändern Sie Auflösung und Kontrast entsprechend dem Dokumententyp.
	- $\bullet$  Zur Einstellung der Auflösung siehe [Seite 30](#page-29-5).
	- Zur Einstellung des Kontrasts siehe [Seite 30.](#page-29-6)
- <span id="page-30-3"></span>**4** Geben Sie erforderlichenfalls die Anzahl der Kopien (bis zu 99) ein.
- **5** {**START**}
	- Der Kopiervorgang beginnt.
- **6** Nach Beendigung des Kopiervorgangs drücken Sie {**STOP**}, um die in Schritt [3](#page-30-2) und [4](#page-30-3) eingestellten Einstellungen zurückzusetzen.

#### **Hinweis:**

• Zum Abbrechen des Kopiervorgangs siehe [Seite 64.](#page-63-1)

## <span id="page-30-0"></span>**5.2 Weitere Kopierfunktionen**

<span id="page-30-1"></span>**• Stellen Sie sicher, dass die [KOPIEREN]-Leuchte an ist.** 

## **5.2.1 Vergrößern/Verkleinern eines Dokumentes**

- **1** Legen Sie Ihre Dokumentenvorlage(n) ein ([Seite 17\)](#page-16-1).
- **2** Drücken Sie wiederholt auf {**ZOOM**}, um eine Vergrößerung/Verkleinerung entsprechend dem Format des Dokument- und Aufzeichnungspapiers einzustellen.
	- **"ZOOM =100%"**
	- **"50%"**
	- **"200%"**
	- **"97%(LTR**>**A4)"**
	- **"94%(A4**>**LTR)"**
	- **"83%(LGL**>**A4)"**
	- **"78%(LGL**>**LTR)"**
	- L Wenn Sie **"ZOOM =100%"** wählen, drücken Sie wiederholt {V} oder {^}, um die Vergrößerung/Verkleinerung in Schritten von 1 % von **"25%"** bis **"400%"** einzustellen. Sie können den gewünschten Prozentsatz über die Wahltasten auch direkt eingeben.

## $3 \div 1$

- **4** Geben Sie erforderlichenfalls die Anzahl der Kopien (bis zu 99) ein.  $\rightarrow$  [START]
- **5** Nach Beendigung des Kopiervorgangs {**STOP**} drücken, um diese Funktion zurückzusetzen.

#### **Hinweis:**

- L Kopieren mit Vergrößerung/Verkleinerung ist bei den Funktionen Quick ID [\(Seite 32](#page-31-1)), Poster [\(Seite 33](#page-32-0)) und N in 1 ([Seite 33\)](#page-32-1) nicht verfügbar.
- $\bullet$  Die vorherige Zoomeinstellung (Vergrößerung/Verkleinerung) kann beibehalten werden (Funktion #468 auf [Seite 58\)](#page-57-3).
- L **Bei Nutzung des Vorlagenglases des Scanners** vergrößert das Gerät nur die rechte obere Ecke des Dokumentes, beginnend von der Markierung **M** auf dem Gerät.
- **Bei Nutzung des automatischen Dokumenteneinzugs** vergrößert das Gerät nur die Mitte des oberen Teils des Dokumentes. Um eine vergrößerte Kopie des unteren Bereichs des Dokumentes zu erstellen, drehen Sie das Dokument um und kopieren Sie dann.

#### **Beispiel: auf 150 % vergrößerte Kopie Nutzung des Vorlagenglases des Scanners (**1**):**

Originaldokument Vergrößerte Kopie

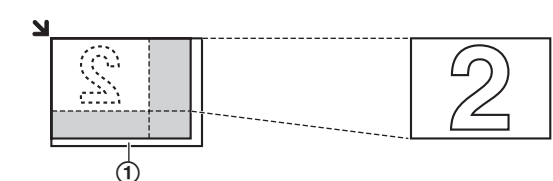

#### **Nutzung des automatischen Dokumenteneinzugs:**

Originaldokument Vergrößerte Kopie

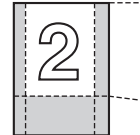

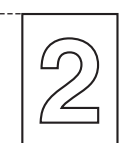

#### **Beispiel: auf 70 % verkleinerte Kopie Nutzung des Vorlagenglases des Scanners (**1**):**

Originaldokument Verkleinerte Kopie

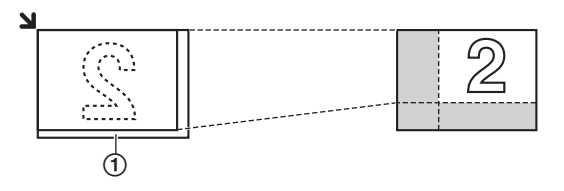

## **Nutzung des automatischen Dokumenteneinzugs:**

Originaldokument Verkleinerte Kopie

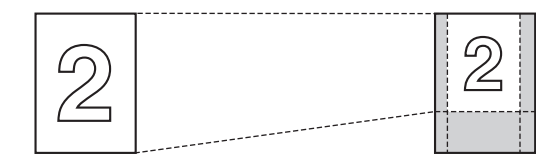

## <span id="page-31-1"></span><span id="page-31-0"></span>**5.2.2 Kopieren 2-seitiger Dokumente auf 1 Seite (Kopierfunktion Quick ID) (nur Vorlagenglas des Scanners)**

Sie können beide Seiten 2-seitiger Dokumente kopieren und diese auf nur eine Seite des Papiers drucken. Die Dokumente werden nicht auf das Format des Aufzeichnungspapiers verkleinert, so dass diese Funktion für das Kopieren kleinformatiger Dokumente, wie zum Beispiel Visitenkarten, nützlich ist.

- **1** Legen Sie Ihre Dokumentenvorlage(n) ein ([Seite 17\)](#page-16-1).
	- Für eine Kopie im Querformat ist das Original in Querformat-Richtung einzulegen. Für eine Kopie im Hochformat ist das Original in Hochformat-Richtung einzulegen.
	- Der Scanbereich ändert sich entsprechend der in Schritt [3](#page-31-2) ausgewählten Einstellung. Nähere Angaben finden Sie in der folgenden Tabelle. Der schraffierte Bereich wird gescannt.
- **2** Drücken Sie wiederholt {**SEITENLAYOUT**}, um **"Karte**   $k$ opier<sup>"</sup>.  $\rightarrow$   $\rightarrow$   $\rightarrow$
- <span id="page-31-2"></span>**3** Drücken Sie wiederholt auf {V} oder {^}, um die Anzahl der Originaldokumente aus **"2 in 1"**, **"4 in 1"** oder **"8 in 1"** zu wählen.  $\rightarrow$  [ $\rightarrow$ ]
- **4** Drücken Sie wiederholt auf {V} oder {^}, um das Seitenlayout aus **"Querformat"** oder **"Hochformat"** zu wählen. i  $\left[\rightarrow\right]$
- **5** Geben Sie erforderlichenfalls die Anzahl der Kopien (bis zu 99) ein.  $\rightarrow$  [START]
	- Das Gerät scannt 1 Seite.
- **6** Um mit dem Scannen fortzufahren, legen Sie das nächste Dokument auf das Vorlagenglas des Scanners und drücken Sie auf  $\left[\rightarrow\right]$ . Wiederholen Sie diesen Schritt, bis alle Dokumente gescannt wurden.
	- Der Kopiervorgang beginnt.
	- L Sie können jederzeit {**START**} drücken, um mit dem Kopieren zu beginnen.
- **7** Nach Beendigung des Kopiervorgangs {**STOP**} drücken, um diese Funktion zurückzusetzen.

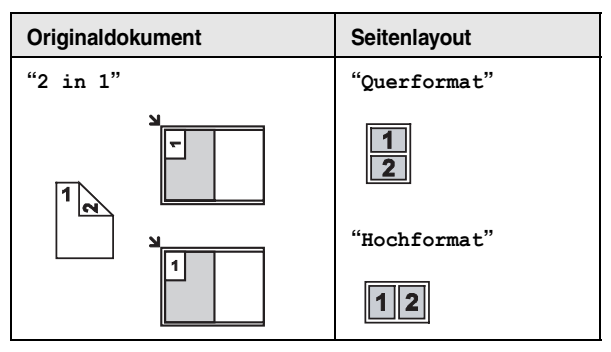

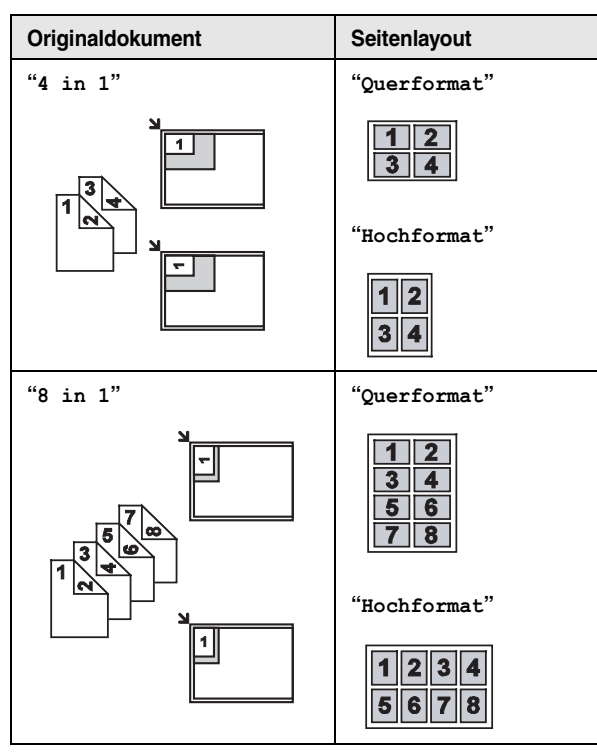

#### **Hinweis:**

• Die vorherige Seitenlayouteinstellung kann gespeichert werden (Funktion #467 auf [Seite 58](#page-57-4)).

## <span id="page-32-0"></span>**5.2.3 Erstellung einer Kopie in Posterformat (Funktion Poster) (nur Vorlagenglas des Scanners)**

Sie können Kopien erstellen, die in 4 (**"2** × **2"**) oder 9 (**"3** × **3"**) Abschnitte unterteilt sind, um vergrößerte Kopien der einzelnen Abschnitte zu erstellen. Anschließend können Sie diese zusammenfügen, um ein Poster zu erstellen.

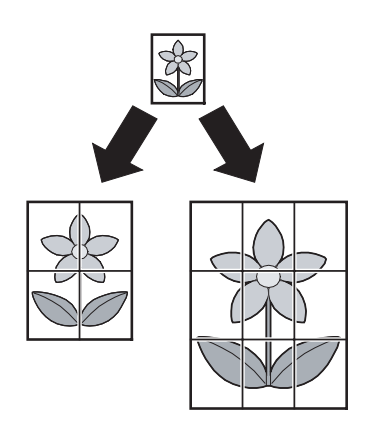

- **1** Legen Sie Ihre Dokumentenvorlage(n) ein ([Seite 17\)](#page-16-1).
- <span id="page-32-2"></span>**2** Drücken Sie wiederholt {**SEITENLAYOUT**}, um **"Poster"**.  $\rightarrow$  [ $\rightarrow$ ]
- <span id="page-32-3"></span>**3** Drücken Sie wiederholt auf  $\left[\mathbf{v}\right]$  oder  $\left[\mathbf{A}\right]$ , um " $\mathbf{2} \times \mathbf{2}$ " oder " $\mathbf{3}$  $\times$  3" auszuwählen.  $\rightarrow$  [ $\rightarrow$ ]
- **4** Geben Sie erforderlichenfalls die Anzahl der Kopien (bis zu 99) ein.  $\rightarrow$  [START]
- **5** Nach Beendigung des Kopiervorgangs {**STOP**} drücken, um diese Funktion zurückzusetzen.

#### **Hinweis:**

• Die vorherige Seitenlayouteinstellung kann gespeichert werden (Funktion #467 auf [Seite 58](#page-57-4)).

## <span id="page-32-1"></span>**5.2.4 Kopieren mehrerer Seiten auf 1 Seite (Funktion N in 1)**

Sie können Papier sparen, indem Sie 2, 4 oder 8 Seiten auf 1 Seite kopieren. Die Dokumente werden entsprechend dem Aufzeichnungspapier verkleinert.

- **1** Legen Sie Ihre Dokumentenvorlage(n) ein ([Seite 17\)](#page-16-1).
	- Für eine Kopie im Hochformat ist das Original in Hochformat-Richtung einzulegen. Für eine Kopie im Querformat ist das Original in Querformat-Richtung einzulegen.
- <span id="page-32-4"></span>**2** Drücken Sie wiederholt {**SEITENLAYOUT**}, um **"N in 1"**.  $\rightarrow$  [ $\rightarrow$ ]
- **3** Drücken Sie wiederholt auf {V} oder {^}, um die Anzahl der Originaldokumente aus **"2 in 1"**, **"4 in 1"** oder **"8 in 1"** zu wählen.  $\rightarrow$  [ $\rightarrow$ ]
- <span id="page-32-5"></span>**4** Drücken Sie wiederholt auf [ $\mathbf{v}$ ] oder [ $\lambda$ ], um das Layout aus "**Hochformat**" oder "Querformat" zu wählen.  $\rightarrow$   $\rightarrow$   $\rightarrow$
- **5** Geben Sie erforderlichenfalls die Anzahl der Kopien (bis zu 99) ein.
- **6 Bei Verwendung des Vorlagenglases des Scanners:**
	- **1.** {**START**}
		- Das Gerät scannt 1 Seite.
	- **2.** Legen Sie das nächste Dokument auf das Vorlagenglas des Scanners und drücken Sie auf [->>). Wiederholen Sie diesen Schritt, bis alle Dokumente gescannt wurden.
		- Der Kopiervorgang beginnt.
		- L Sie können jederzeit {**START**} drücken, um mit dem Kopieren zu beginnen.

#### **Bei Verwendung des automatischen Dokumenteneinzugs:** {**START**}

**7** Nach Beendigung des Kopiervorgangs {**STOP**} drücken, um diese Funktion zurückzusetzen.

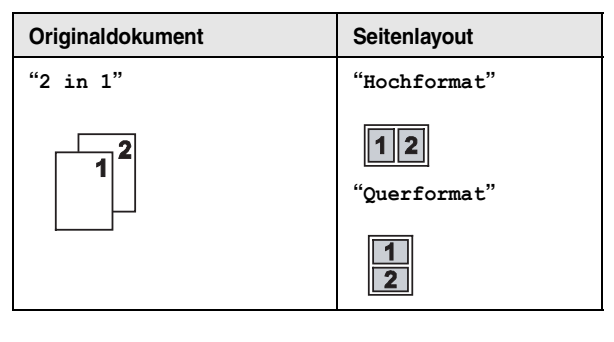

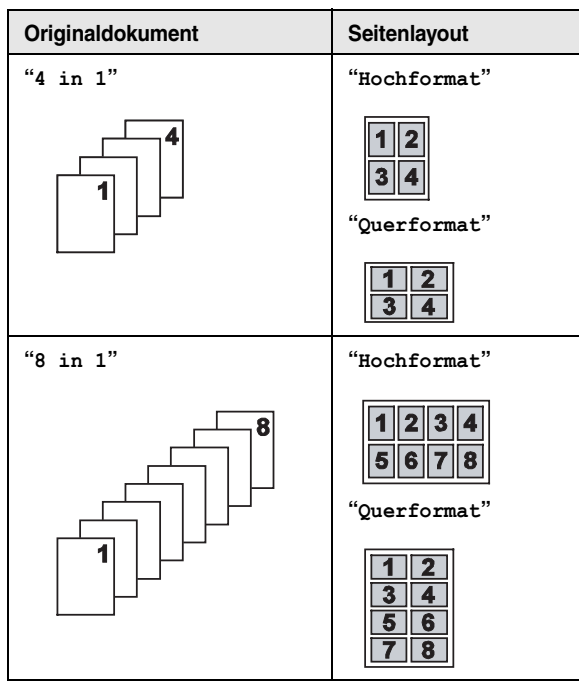

#### **Hinweis:**

• Die vorherige Seitenlayouteinstellung kann gespeichert werden (Funktion #467 auf [Seite 58](#page-57-4)).

#### <span id="page-33-3"></span><span id="page-33-0"></span>**5.2.5 Sortieren von Mehrfachkopien**

Das Gerät kann Mehrfachkopien in der gleichen Reihenfolge wie die Seiten des Dokumentes sortieren.

- **1** Legen Sie Ihre Dokumentenvorlage(n) ein ([Seite 17\)](#page-16-1).
- <span id="page-33-4"></span>**2** Drücken Sie wiederholt {**SORTIEREN**}, um **"Ein"** aufzurufen.
- <span id="page-33-1"></span> $3 \left[ \rightarrow \right]$
- **4** Geben Sie die Anzahl der Kopien (bis zu 99) ein.
- **5 Bei Verwendung des Vorlagenglases des Scanners:**
	- **1.** {**START**}
		- Das Gerät scannt 1 Seite.
	- **2.** Legen Sie das nächste Dokument auf das Vorlagenglas des Scanners und drücken Sie auf [->). Wiederholen Sie diesen Schritt, bis alle Dokumente gescannt wurden und drücken Sie dann auf {**START**}.
		- Der Kopiervorgang beginnt.

#### **Bei Verwendung des automatischen Dokumenteneinzugs:**

#### {**START**}

<span id="page-33-2"></span>**6** Nach Beendigung des Kopiervorgangs {**STOP**} drücken, um diese Funktion zurückzusetzen.

#### **Beispiel: Erstellen von 2 Kopien eines 4-seitigen Dokumentes**

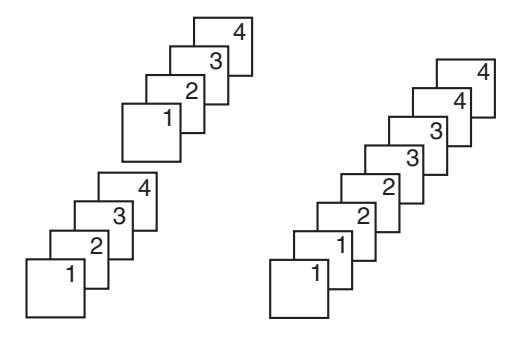

Sortierte Seiten Unsortierte Seiten

#### **Hinweis:**

**• Das Gerät speichert das Dokument beim Sortieren der** Kopien. Wenn der Speicher voll ist, druckt das Gerät nur die gespeicherten Seiten.

#### **Während der Funktion Poster**

- **1.** Legen Sie die Dokumentenvorlage ein und nehmen Sie die erforderlichen Einstellungen für Kopien in Posterformat vor (Schritte [2](#page-32-2) bis [3](#page-32-3) auf ["5.2.3 Erstellung einer Kopie in](#page-32-0)  [Posterformat \(Funktion Poster\) \(nur Vorlagenglas des](#page-32-0)  [Scanners\)", Seite 33\)](#page-32-0).
- **2.** Drücken Sie wiederholt auf {**SORTIEREN**}, um **"Ein"** anzuzeigen und fahren Sie mit dem Kopieren fort (Schritte [3](#page-33-1)  bis [6](#page-33-2) auf ["5.2.5 Sortieren von Mehrfachkopien", Seite 34](#page-33-3)).

#### **Während der Funktion N in 1**

- **1.** Legen Sie die Dokumentenvorlage ein und nehmen Sie die erforderlichen Einstellungen für Kopien N in 1 vor (Schritte [2](#page-32-4) bis [4](#page-32-5) auf ["5.2.4 Kopieren mehrerer Seiten auf 1 Seite](#page-32-1)  [\(Funktion N in 1\)", Seite 33](#page-32-1)).
- **2.** Drücken Sie wiederholt auf {**SORTIEREN**}, um **"Ein"** anzuzeigen und fahren Sie mit dem Kopieren fort (Schritte [3](#page-33-1)  bis [6](#page-33-2) auf ["5.2.5 Sortieren von Mehrfachkopien", Seite 34](#page-33-3)).

#### **Kopiereservierung**

Sie können Ihre Kopie reservieren;

- während mit dem Gerät Dokumente vom Computer aus gedruckt werden.
- während mit dem Gerät empfangene Faxe gedruckt werden.
- **1.** Legen Sie Ihre Dokumentenvorlage(n) ein [\(Seite 17\)](#page-16-1).
- **2.** Während **"Drucke Daten**<**PC"** oder **"**@**Ausdruck**@**"** angezeigt wird, drücken Sie auf {**KOPIEREN**}.
- **3.** Nehmen Sie die erforderlichen Einstellungen wie zum Beispiel Anzahl der Kopien, Auflösung, Zoom und Seitenlayout vor.  $\rightarrow$  [START]
	- L **"Kopie wartet"** wird angezeigt. Das Gerät beginnt nach Beendigung des aktuellen Druckauftrags mit dem Kopieren.

#### **Beleg-Funktion**

Um zunächst 1 Satz sortierter Kopien zu erstellen, drücken Sie wiederholt {**SORTIEREN**}, um **"Test druck"** anzuzeigen

(Schritt [2](#page-33-4) auf ["5.2.5 Sortieren von Mehrfachkopien", Seite 34\)](#page-33-3). Das Gerät erstellt 1 Satz sortierter Kopien und stoppt vorübergehend, so dass Sie das Ergebnis überprüfen können. Ist die Kopie korrekt, drücken Sie auf {**START**}, um den Kopiervorgang fortzusetzen. Ist die Kopie nicht korrekt, drücken Sie auf {**STOP**} und wiederholen Sie den Vorgang.

<span id="page-35-2"></span><span id="page-35-1"></span><span id="page-35-0"></span>6 Fax Faxnachrichten senden

# **6.1 Manuelle Versendung eines Faxes**

## **6.1.1 Nutzung des Vorlagenglases des Scanners**

Indem Sie das Vorlagenglas des Scanners verwenden, können Sie eine Seite aus einer Broschüre oder Seiten mit einem kleinen Format versenden, die sich nicht mit Hilfe des automatischen Dokumenteneinzugs (ADF) senden lassen.

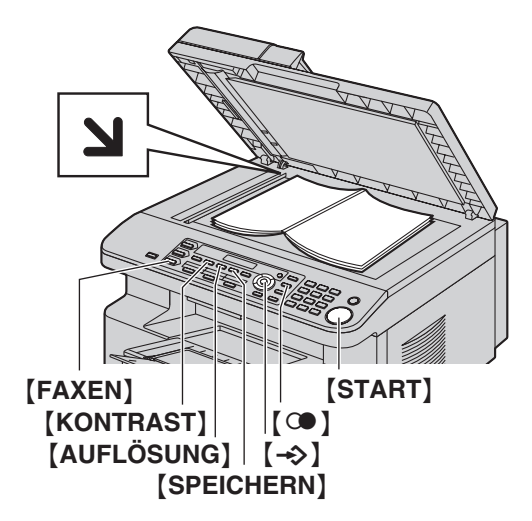

- **1** Wenn die {**FAXEN**}-Leuchte aus ist, schalten Sie sie durch Drücken von {**FAXEN**} ein.
- **2** Legen Sie Ihre Dokumentenvorlage(n) ein ([Seite 17\)](#page-16-1).
- **3** Falls erforderlich, ändern Sie Auflösung und Kontrast entsprechend dem Dokumententyp.
	- Zur Einstellung der Auflösung siehe [Seite 36](#page-35-5).
	- Zur Einstellung des Kontrasts siehe [Seite 36.](#page-35-6)
- **4** Wählen Sie die Faxnummer.
	- Zum Versenden einer einzelnen Seite gehen Sie zu Schritt [7.](#page-35-7)
	- Zum Versenden mehrerer Seiten fahren Sie mit dem nächsten Schritt fort.
- **5** Drücken Sie auf {**SPEICHERN**}, um das Dokument in den Speicher einzulesen.

Beispiel: **Seite=01 01%**

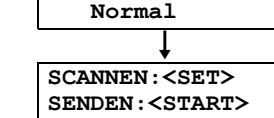

- **6** Legen Sie die nächste Seite auf das Vorlagenglas des Scanners.  $\rightarrow$  [ $\rightarrow$ ]
	- Zum Versenden weiterer Seiten wiederholen Sie diesen Schritt.

## <span id="page-35-7"></span>**7** {**START**}

#### **Hinweis:**

- $\bullet$  Zum Abbrechen des Sendevorgangs siehe [Seite 64.](#page-63-1)
- Sie können den Standardbetriebsmodus ändern (Funktion #463 auf [Seite 52](#page-51-1)) und auch die Timereinstellung, bevor Sie

zum Standardbetriebsmodus zurückkehren (Funktion #464 auf [Seite 53\)](#page-52-1).

## <span id="page-35-5"></span><span id="page-35-4"></span>**Einstellen der Auflösung**

- **1.** Drücken Sie wiederholt auf {**AUFLÖSUNG**}.
	- **"Normal"**: Für Zeichen normaler Größe.
		- **"Fein"**: Für kleine Zeichen.
		- **"Superfein"**: Für sehr kleine Zeichen.
	- **"Foto"**: Für Fotos, Halbtonbilder usw.

#### 2.  $[\rightarrow]$

L Bei Verwendung der Auflösungen **"Fein"**, **"Superfein"** und **"Foto"** erhöht sich die Übertragungsdauer.

#### <span id="page-35-6"></span><span id="page-35-3"></span>**Einstellen des Kontrasts**

Diese Einstellung ist je nach Helligkeit der Vorlage anpassbar. 5 Stufen (hell bis dunkel) sind verfügbar.

Drücken Sie wiederholt auf [KONTRAST]. → [->]

#### **Hinweis:**

 $\bullet$  Die vorherige Kontrasteinstellung kann beibehalten werden (Funktion #462 auf [Seite 52](#page-51-3)).

#### **Wahlwiederholung der letzten Rufnummer**  $\overline{S}$  ( $\rightarrow$  [START]

• Wenn der Anschluss besetzt ist, wiederholt das Gerät mindestens 2-mal automatisch den Wahlvorgang.

#### **Hinweis:**

 $\bullet$  Zum Abbrechen des Sendevorgangs siehe [Seite 64.](#page-63-1)

#### **Sendevorbereitung von Faxübertragungen (Dual Access)**

Sie können die Faxübertragung auch dann vorbereiten, wenn das Gerät gerade ein Fax empfängt oder ein Fax aus dem Speicher versendet.

- Während des Versendens sind bis zu 3 Vorbereitungen möglich
- Während des Empfangens sind bis zu 4 Vorbereitungen möglich
- **1.** Legen Sie die Dokumentenvorlage während des Faxempfangs bzw. der Faxübertragung ein.
- **2.** Geben Sie die Faxnummer über die Wähltastatur, die Zielwahl oder das Navigator-Telefonbuch ein.
- **3. Bei Nutzung des Vorlagenglases des Scanners** drücken Sie {**SPEICHERN**}. Das Gerät scannt 1 Seite. Legen Sie das nächste Dokument auf das Vorlagenglas des Scanners und drücken Sie auf {l}. Wiederholen Sie diesen Schritt, bis alle Dokumente gescannt wurden und drücken Sie dann auf {**START**}.

#### **Bei Nutzung des automatischen Dokumenteneinzugs** drücken Sie {**START**}.

• Falls der Umfang des Dokuments die Speicherkapazität überschreitet, wird die Übertragung abgebrochen. Sie müssen das gesamte Dokument manuell senden.

#### **Drucken eines Sendeberichts**

Ein Sendebericht bietet Ihnen eine gedruckte Aufzeichnung der Übertragungsergebnisse. Zum Drucken von Sendeberichten müssen Sie sicherstellen, dass Funktion #401 aktiviert ist ([Seite](#page-53-1)
[54](#page-53-0)). Eine Erläuterung der Fehlermeldungen finden Sie auf [Seite](#page-65-0)  [66](#page-65-0).

#### <span id="page-36-3"></span>**Drucken eines Journals**

Ein Journal bietet Ihnen eine gedruckte Aufzeichnung der 30 letzten Faxnachrichten. Weitere Informationen zum manuellen Ausdrucken erhalten Sie auf [Seite 87.](#page-86-0) Um automatisch nach 30 Faxübertragungen und -empfängen ein Journal zu drucken, müssen Sie sicherstellen, dass Funktion #402 aktiviert ist ([Seite](#page-53-1)  [54](#page-53-1)). Eine Erläuterung der Fehlermeldungen finden Sie auf [Seite](#page-65-0)  [66](#page-65-0).

### **6.1.2 Nutzung des automatischen Dokumenteneinzuges**

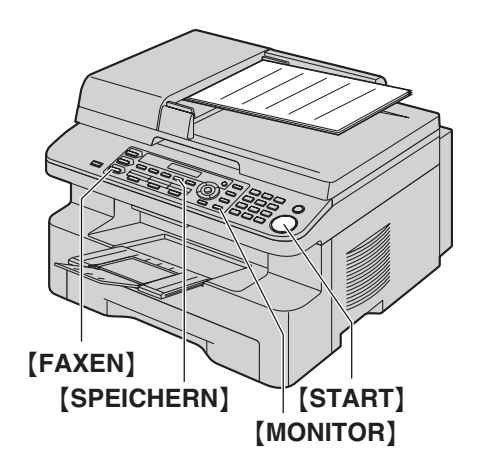

- **1** Wenn die {**FAXEN**}-Leuchte aus ist, schalten Sie sie durch Drücken von {**FAXEN**} ein.
- **2** Legen Sie Ihre Dokumentenvorlage(n) ein ([Seite 17\)](#page-16-0).
- **3** Falls erforderlich, ändern Sie Auflösung und Kontrast entsprechend dem Dokumententyp.
	- **Zur Einstellung der Auflösung siehe [Seite 36](#page-35-0).**
	- Zur Einstellung des Kontrasts siehe [Seite 36.](#page-35-1)
- **4** {**MONITOR**}
- **5** Wählen Sie die Faxnummer. i{**START**}

#### **Hinweis:**

- Zum Abbrechen des Sendevorgangs siehe [Seite 64.](#page-63-0)
- Siehe [Seite 17](#page-16-0) zu Dokumentenanforderungen.
- Öffnen Sie keinesfalls die Dokumentenabdeckung während Sie ein Fax aus dem automatischen Dokumenteneinzug (ADF) versenden.

#### **Vorwahl einer Faxnummer**

- **1.** Geben Sie die Faxrufnummer ein.
- **2.** Legen Sie Ihre Dokumentenvorlage(n) ein.  $\rightarrow$  [START]

#### **Aus dem Speicher senden (Schnelles Einscannen)**

- **1.** Legen Sie Ihre Dokumentenvorlage(n) ein.
- **2.** Geben Sie die Faxrufnummer ein.  $\rightarrow$  [SPEICHERN]

## <span id="page-36-4"></span><span id="page-36-2"></span>**6.2 Speichern von Einträgen für die Zielwahlfunktion und im Navigator-Telefonbuch**

Das Gerät verfügt über Zielwahlfunktion (6 Einträge) und Navigator-Telefonbuch (100 Einträge).

- L Die Zielwahlplätze 1 und 2 können auch als Rundsendetasten ([Seite 39\)](#page-38-0) verwendet werden.
- **C** Stellen Sie sicher, dass die [FAXEN]-Leuchte an ist.

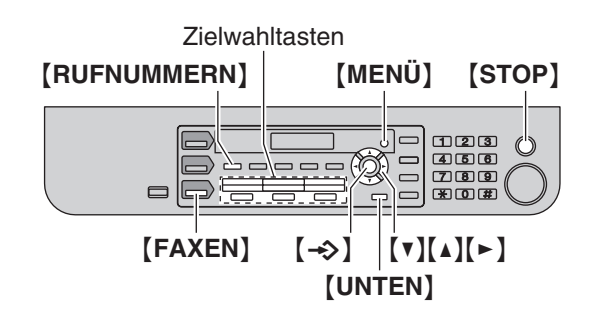

## **6.2.1 Speichern von Zielwahleinträgen**

- **1** Drücken Sie wiederholt {**MENÜ**}, um **"Rufnr. speichern"** aufzurufen.
- <span id="page-36-0"></span>**2** Wählen Sie die gewünschte Zielwahltaste aus.

#### **Für die Plätze 1–2:**

**1.** Drücken Sie eine der Zielwahltasten.

Beispiel: **Station 1 Wählart [**V^**]**

## 2.  $[\rightarrow]$

**Für Platz 3:**

Drücken Sie die Zielwahltaste.

#### **Für die Plätze 4–6:**

Drücken Sie {**UNTEN**} und dann eine der Zielwahltasten.

- **3** Geben Sie den Namen mit bis zu 16 Zeichen ein (siehe [Seite](#page-62-0)  [63](#page-62-0) für die Zeicheneingabe).  $\rightarrow$  [ $\rightarrow$ ]
- <span id="page-36-1"></span>Geben Sie die Rufnummer mit bis zu 32 Zeichen ein.  $\rightarrow$  $\left[ \rightarrow \right]$ 
	- $\bullet$  Um weitere Einträge zu programmieren, wiederholen Sie die Schritte [2](#page-36-0) bis [4.](#page-36-1)

## **5** {**STOP**}

#### **Hinweis:**

● Ein Bindestrich oder eine Leerstelle in einer Rufnummer zählt als zwei Stellen.

## **6.2.2 Speichern von Einträgen im Navigator-Telefonbuch**

**1** Drücken Sie wiederholt {**MENÜ**}, um **"Rufnr. speichern"** aufzurufen.  $\rightarrow$  [ $\rightarrow$ ]

### *6. Fax*

- <span id="page-37-0"></span>**2** Geben Sie den Namen mit bis zu 16 Zeichen ein (siehe [Seite](#page-62-0)  [63](#page-62-0) für die Zeicheneingabe).  $\rightarrow$  [ $\rightarrow$ ]
- <span id="page-37-1"></span>**3** Geben Sie die Rufnummer mit bis zu 32 Zeichen ein.  $\rightarrow$  $\left[\rightarrow\right]$ 
	- Um weitere Einträge zu programmieren, wiederholen Sie die Schritte [2](#page-37-0) bis [3.](#page-37-1)

### **4** {**MENÜ**}

#### **Hinweis:**

**Ein Bindestrich oder eine Leerstelle in einer Rufnummer zählt** als zwei Stellen.

### <span id="page-37-3"></span>**6.2.3 Bearbeiten eines Speichereintrags**

#### **1** {**RUFNUMMERN**}

- **2** Drücken Sie wiederholt auf [v] oder [▲], um den gewünschten Eintrag anzuzeigen.  $\rightarrow$  [MENÜ]  $\rightarrow$  [ $\ast$ ]
- **3** Bearbeiten Sie gegebenfalls den Namen. Weitere Einzelheiten finden Sie unter dem Speichervorgang; [Seite 37](#page-36-2).  $\rightarrow$  [ $\rightarrow$ ]
- **4** Bearbeiten Sie gegebenfalls die Rufnummer. Weitere Einzelheiten finden Sie unter dem Speichervorgang; [Seite 37](#page-36-2).  $\rightarrow$  [ $\rightarrow$ ]

### <span id="page-37-6"></span>**6.2.4 Löschen eines Speichereintrages**

#### **1** {**RUFNUMMERN**}

- **2** Drücken Sie wiederholt auf {V} oder {^}, um den gewünschten Eintrag anzuzeigen.  $\rightarrow$  [MENÜ]  $\rightarrow$  [#]
	- $\bullet$  Um den Löschvorgang abzubrechen, drücken Sie auf {**STOP**}.
- $3 \left[ \rightarrow \right]$

## **6.3 Senden einer Faxnachricht mit der Zielwahlfunktion oder dem Navigator-Telefonbuch**

Bevor Sie diese Funktion verwenden können, müssen Sie die gewünschten Namen und Rufnummern in der Zielwahlfunktion und dem Navigator-Telefonbuch speichern ([Seite 37\)](#page-36-2).

<span id="page-37-5"></span>**C** Stellen Sie sicher, dass die [FAXEN]-Leuchte an ist.

#### **6.3.1 Nutzung des Vorlagenglases des Scanners**

- **1** Legen Sie Ihre Dokumentenvorlage(n) ein ([Seite 17\)](#page-16-0).
- **2** Falls erforderlich, ändern Sie die gewünschte Auflösung [\(Seite 36](#page-35-0)) und den gewünschten Kontrast [\(Seite 36](#page-35-1)).
- <span id="page-37-4"></span>**3** Geben Sie die Faxrufnummer ein.

#### **Plätze 1–3:**

Drücken Sie die gewünschte Zielwahltaste.

#### **Plätze 4–6:**

Drücken Sie {**UNTEN**} und dann die gewünschte Zielwahltaste.

#### **Navigator-Telefonbuch:**

Drücken Sie {**RUFNUMMERN**} und drücken Sie dann wiederholt {V} oder {^}, um den gewünschten Eintrag anzuzeigen.

- $\bullet$  Zum Versenden einer einzelnen Seite gehen Sie zu Schritt 6
- Zum Versenden mehrerer Seiten fahren Sie mit dem nächsten Schritt fort.
- **4** Drücken Sie auf {**SPEICHERN**}, um das Dokument in den Speicher einzulesen.
- **5** Legen Sie die nächste Seite auf den Scanner.  $\rightarrow$  [ $\rightarrow$ ] • Zum Versenden weiterer Seiten wiederholen Sie diesen Schritt.
- <span id="page-37-2"></span>**6** {**START**}

**Suche nach einem Namen über den Anfangsbuchstaben Beispiel: "LISA"**

- **1.** {**RUFNUMMERN**}
- **2.** Drücken Sie auf [v] oder [A], um das Navigator-Telefonbuch aufzurufen.
- **3.** Drücken Sie wiederholt auf {**5**}, um jeden Namen mit dem Anfangsbuchstaben **"L"** anzuzeigen (Zeicheneingabe siehe [Seite 63](#page-62-0)).
	- $\bullet$  Um nach Symbolen zu suchen, drücken Sie [ $\ast$ ].
- **4.** Drücken Sie wiederholt {V} oder {^}, um **"LISA"** anzuzeigen. **•** Drücken Sie auf [STOP], um die Suche zu beenden.

#### **Automatische Wahlwiederholung bei Faxübertragung**

Wenn der angewählte Anschluss besetzt ist oder nicht antwortet, wiederholt das Gerät mindestens 2-mal automatisch den Wahlvorgang.

#### **Hinweis:**

• Zum Abbrechen des Sendevorgangs siehe [Seite 64.](#page-63-0)

## **6.3.2 Nutzung des automatischen Dokumenteneinzugs**

- **1** Legen Sie Ihre Dokumentenvorlage(n) ein ([Seite 17\)](#page-16-0).
- **2** Falls erforderlich, ändern Sie die gewünschte Auflösung [\(Seite 36](#page-35-0)) und den gewünschten Kontrast [\(Seite 36](#page-35-1)).
- **3** Geben Sie die Faxnummer über die Zielwahltasten oder dem Navigator-Telefonbuch ein.
- **4** {**START**}

## <span id="page-38-4"></span>**6.4 Rundsenden**

Wenn Sie Einträge aus der Zielwahl oder dem Navigator-Telefonbuch [\(Seite 37\)](#page-36-2) im Rundsendespeicher speichern, können Sie dasselbe Dokument an mehrere Teilnehmer senden (bis zu 20). Ihre programmierten Einträge bleiben im Rundsendespeicher und lassen sich somit häufiger verwenden.

- Die Rundsendefunktion verwendet die Plätze 1-2. Die normale Zielwahlfunktion wird hierdurch aufgehoben.
- <span id="page-38-3"></span>**C** Stellen Sie sicher, dass die [FAXEN]-Leuchte an ist.

#### <span id="page-38-0"></span>**6.4.1 Einrichten von Rundsendetasten**

- **1** Drücken Sie wiederholt {**MENÜ**}, um **"Rufnr. speichern"** aufzurufen.
- <span id="page-38-1"></span>**2** Wählen Sie die gewünschte Rundsendetaste aus.

#### **Für Rundsenden:**

- **1.** {**RUNDSENDEN**}
- **2.** Drücken Sie wiederholt [v] oder [▲], um **"Rundsendung"** auszuwählen.

#### **Für manuelles Rundsenden (Wähltastatur):**

- **1.** {**MAN. RUNDS**}
- **2.** Drücken Sie wiederholt {V} oder {^}, um **"Man.Runds."** auszuwählen.

#### $3 \left[ \rightarrow \right]$

**4** Programmieren Sie die gewünschten Einträge.

#### **Plätze 1–3:**

Drücken Sie die gewünschte Zielwahltaste.

#### **Plätze 4–6:**

Drücken Sie {**UNTEN**} und dann die gewünschte Zielwahltaste.

#### **Navigator-Telefonbuch:**

Drücken Sie wiederholt auf [v] oder [▲], um den gewünschten Eintrag anzuzeigen.  $\rightarrow$  [ $\rightarrow$ ]

#### **Wähltastatur:**

Geben Sie die Faxrufnummer ein.  $\rightarrow$  [ $\rightarrow$ ]

- $\bullet$  Die Zahl in Klammern zeigt die Anzahl der registrierten Einträge an.
- Um weitere Einträge zu programmieren, wiederholen Sie diesen Schritt (bis zu 20 Einträge sind möglich).
- Wenn Sie einen falschen Eintrag programmiert haben, drücken Sie {**STOP**}, um ihn wieder zu löschen.

#### <span id="page-38-2"></span> $5 \rightarrow$

- $\bullet$  Um eine weitere Rundsendetaste zu programmieren, wiederholen Sie die Schritte [2](#page-38-1) bis [5](#page-38-2).
- **6** {**STOP**}

#### **6.4.2 Hinzufügen von Einträgen in einen Rundsendespeicher**

**1** {**RUFNUMMERN**}

- **2** Drücken Sie wiederholt {V} oder {^}, um den gewünschten Rundsendespeicher anzuzeigen (**"**@**Rundfax aus Grp"**  $\phi$  oder "\*Man.Runds.\*").  $\rightarrow$  [MENÜ]  $\rightarrow$  [ $\ast$ ]
- **3** Drücken Sie wiederholt auf {V} oder {^}, um den gewünschten Eintrag anzuzeigen, der hinzugefügt werden soll.  $\rightarrow$  [ $\rightarrow$ ]
	- Um weitere Einträge hinzuzufügen, wiederholen Sie diesen Schritt (bis zu 20 Einträge sind möglich).

## **4** {**STOP**}

### **Hinweis:**

L Beim Hinzufügen neuer Einträge zum Speicher für manuelles Rundsenden können Sie nur gespeicherte Einträge auswählen.

## **6.4.3 Löschen von Einträgen aus dem Rundsendespeicher**

### **1** {**RUFNUMMERN**}

- **2** Drücken Sie wiederholt {V} oder {^}, um den gewünschten Rundsendespeicher anzuzeigen (**"**@**Rundfax aus Grp"** oder " $*$ **Man.** Runds. $*$ ").  $\rightarrow$  [**MENÜ**]  $\rightarrow$  [ $\sharp$ ]
- **3** Drücken Sie wiederholt auf [v] oder [▲], um den gewünschten Eintrag anzuzeigen, der gelöscht werden soll.
	- $\bullet$  Um den Löschvorgang abzubrechen, drücken Sie auf {**STOP**}.
- $\left\{ \left( \left. \rightarrow \right) \right\} \rightarrow \left\{ \left. \rightarrow \right\} \right\} \rightarrow \left\{ \text{STOP} \right\}$

## **6.4.4 Übertragen eines Dokuments an mehrere vorprogrammierte Empfänger**

#### **Versendung desselben Dokuments mit Hilfe des Vorlagenglases des Scanners**

- **1.** Legen Sie Ihre Dokumentenvorlage(n) ein [\(Seite 17](#page-16-0)).
- **2.** Falls erforderlich, ändern Sie die gewünschte Auflösung [\(Seite](#page-35-0)  [36](#page-35-0)) und den gewünschten Kontrast ([Seite 36\)](#page-35-1).
- **3.** Drücken Sie {**RUNDSENDEN**} oder {**MAN. RUNDS**}.
	- $\bullet$  Zum Versenden einer einzelnen Seite gehen Sie zu Schritt [5](#page-39-0).
	- $\bullet$  Zum Versenden mehrerer Seiten fahren Sie mit dem nächsten Schritt fort.
- 4. Legen Sie die nächste Seite auf den Scanner.  $\rightarrow$  [ $\rightarrow$ ]
	- Zum Versenden weiterer Seiten wiederholen Sie diesen Schritt.
- <span id="page-39-0"></span>**5.** {**START**}
	- Nach der Übertragung druckt das Gerät automatisch einen Bericht (**Rundsendebericht**).

### **Hinweis:**

- $\bullet$  Zum Abbrechen des Sendevorgangs siehe [Seite 64.](#page-63-0)
- L Wenn Sie die Auflösung **"Fein"**, **"Superfein"** oder **"Foto"** wählen, reduziert sich die Anzahl der sendbaren Seiten.
- Falls der Umfang des Dokuments die Speicherkapazität überschreitet, wird die Übertragung abgebrochen.
- L Wenn ein Teilnehmeranschluss besetzt ist oder nicht antwortet, wird er zunächst übersprungen und dann später mindestens 2 Mal neu angewählt.

#### **Versendung desselben Dokuments mithilfe des automatischen Dokumenteneinzugs**

- **1.** Legen Sie Ihre Dokumentenvorlage(n) ein [\(Seite 17\)](#page-16-0).
- **2.** Falls erforderlich, ändern Sie die gewünschte Auflösung [\(Seite](#page-35-0)  [36\)](#page-35-0) und den gewünschten Kontrast [\(Seite 36](#page-35-1)).
- **3.** Drücken Sie {**RUNDSENDEN**} oder {**MAN. RUNDS**}.

## **6.5 Versenden eines Computerdokuments von Ihrem Computer aus als Faxmitteilung**

Sie können von einer Windows-Anwendung mittels Multi-Function Station auf die Fax-Funktion zugreifen.

Verfahren Sie, beispielsweise zum versenden eines im WordPad erstellten Dokuments, wie folgt:

- **1** Öffnen Sie das Dokument, das Sie versenden möchten.
- **2** Wählen Sie [**Drucken...**] aus dem Menü [**Datei**]. L Das Dialogfeld [**Drucken**] wird eingeblendet.
- **3** Wählen Sie den PC FAX-Gerätenamen als den aktiven Drucker aus.
- **4** Klicken Sie auf [**Drucken**] oder [**OK**].
	- $\bullet$  Das Dialogfeld [Fax Senden] wird eingeblendet.

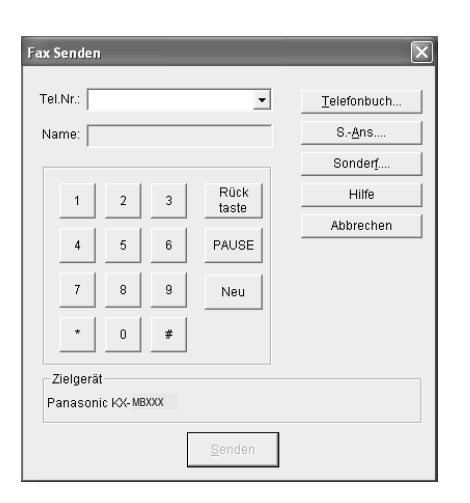

- **5** Geben Sie die Faxnummer mit dem Zifferndisplay oder dem Verzeichnis ein.
	- Zum Beenden der Bedienung klicken Sie auf [**Abbrechen**].

#### **6** [**Senden**]

• Das Dokument wird über das Gerät von Ihrem Computer aus versendet.

#### **Hinweis:**

- $\bullet$  Zum Abbrechen des Sendevorgangs siehe [Seite 64.](#page-63-0)
- L Falls der Umfang des Dokuments die Speicherkapazität des Geräts überschreitet, wird die Übertragung abgebrochen.
- Ausführliche Erläuterungen finden Sie in der Hilfedatei von Multi-Function Station, indem Sie [0] auswählen.
- L Klicken Sie auf [**Auswählen...**], um das aktive Gerät zu wechseln.

## **6.6 Auswahl des Empfangsmodus**

Je nach Situation wählen Sie den gewünschten Modus für die Verwendung Ihres Faxgeräts aus.

- Nur als Fax verwenden (FAX-Modus)
- Vorwiegend als Telefon verwenden (TEL-Modus)
- Als Telefon und/oder Fax verwenden (TEL/FAX-Modus)
- Benutzung mit einem Anrufbeantworter

### **6.6.1 Nur als Fax verwenden (FAX-Modus)**

#### **Ihre Situation**

Empfang von Faxen

Sie verfügen über einen separaten Anschluss für das Faxgerät, oder Sie möchten das Gerät nur für den Empfang von Faxen verwenden.

#### **Einrichten**

Stellen Sie das Faxgerät in den FAX-Modus [\(Seite 42](#page-41-0)). Drücken Sie dann wiederholt auf {**FAX ABWESEND**}.

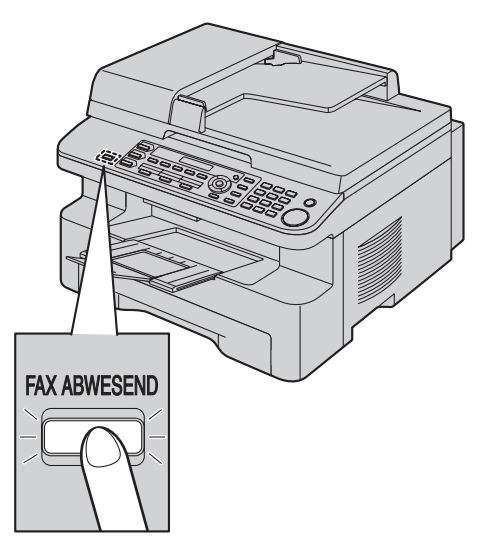

#### **Empfang von Faxnachrichten**

Alle eingehenden Anrufe werden wie Faxanrufe behandelt.

## **6.6.2 Vorwiegend als Telefon verwenden (TEL-Modus)**

#### **Ihre Situation**

Sie möchten Anrufe persönlich beantworten. Wenn ein Faxanruf eingeht, müssen Sie das Fax manuell empfangen.

#### **Einrichten**

Stellen Sie das Faxgerät in den TEL-Modus [\(Seite 43](#page-42-0)). Drücken Sie dann wiederholt auf {**FAX ABWESEND**}.

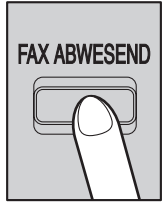

#### **Hinweis:**

L Stellen Sie vorher sicher, dass Funktion #404 auf **"TEL"** gesetzt ist [\(Seite 54](#page-53-2)).

#### **Empfang von Telefonanrufen und Faxnachrichten**

Sie müssen alle Anrufe manuell entgegennehmen. Um ein Faxdokument zu empfangen, drücken Sie {**START**}.

## **6.6.3 Als Telefon und/oder Fax verwenden (TEL/FAX-Modus)**

#### **Ihre Situation**

Sie möchten Telefonanrufe persönlich beantworten und Faxnachrichten ohne Rufsignal automatisch empfangen.

#### **Einrichten**

Stellen Sie das Faxgerät auf den TEL/FAX-Modus [\(Seite 43](#page-42-1)) ein, indem Sie wiederholt {**FAX ABWESEND**} drücken.

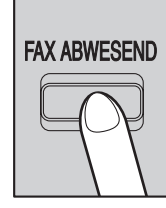

#### **Hinweis:**

L Stellen Sie vorher sicher, dass Funktion #404 auf **"TEL/FAX"** gesetzt ist [\(Seite 54](#page-53-2)).

#### **Empfang von Telefonanrufen und Faxnachrichten**

Handelt es sich um einen Telefonanruf, klingelt das Faxgerät. Wird ein Faxsignalton erkannt, schaltet das Faxgerät automatisch auf Faxempfang, ohne dass ein Rufsignal ertönt.

### **6.6.4 Benutzung mit einem Anrufbeantworter**

#### **Ihre Situation**

Sie möchten das Faxgerät mit einem Anrufbeantworter verwenden.

#### **Einrichten**

Schließen Sie einen externen Anrufbeantworter an und stellen Sie die Anzahl der Rufsignale des Anrufbeantworters auf höchstens 4 ein.

• Stellen Sie den Rufzähler des Gerätes im Fax-Modus auf mehr als 4 ein, wenn Sie das Faxgerät mit aktiviertem automatischem Empfangsmodus verwenden wollen.

#### **Beantworten von Anrufen**

Wenn Telefonanrufe eingehen, zeichnet der Anrufbeantworter Sprachnachrichten auf.

## <span id="page-41-1"></span>**6.7 Automatischer Faxempfang – Autom. Empfangsmodus aktiviert**

### <span id="page-41-2"></span><span id="page-41-0"></span>**6.7.1 Aktivieren des FAX-Modus**

Drücken Sie wiederholt {**FAX ABWESEND**}, um **"FAX-Modus"** aufzurufen.

**• Die [FAX ABWESEND]-Anzeige leuchtet auf.** 

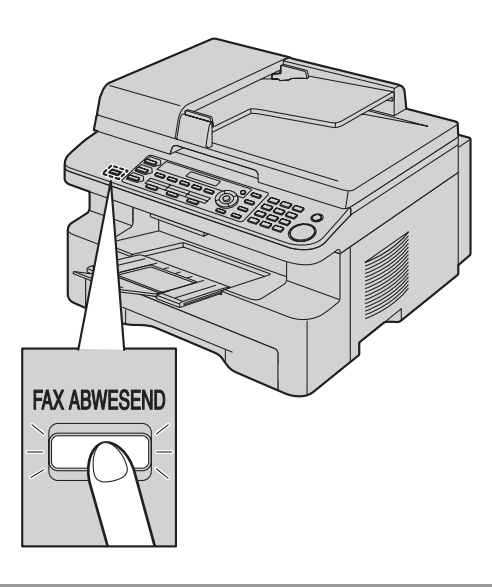

#### **Empfang von Faxnachrichten**

Das Gerät schaltet bei jedem Anruf automatisch auf Faxempfang um.

#### **Hinweis:**

• Sie können die Anzahl der Ruftöne vor dem Entgegennehmen des Anrufes im FAX ONLY-Modus ändern (Funktion #210 auf [Seite 52](#page-51-0)).

## **6.8 Manueller Faxempfang – Autom. Empfangsmodus deaktiviert**

#### **Wichtig:**

L **Verwenden Sie diesen Modus bei zusätzlichen Telefonen.**

### <span id="page-42-4"></span><span id="page-42-0"></span>**6.8.1 Aktivieren des TEL-Modus**

- **1** Stellen Sie vorher sicher, dass Funktion #404 auf **"TEL"** gesetzt ist ([Seite 54\)](#page-53-2).
- **2** Drücken Sie wiederholt {**FAX ABWESEND**}, um **"TEL-Modus"** aufzurufen.
	- **Die [FAX ABWESEND]-Anzeige erlischt.**

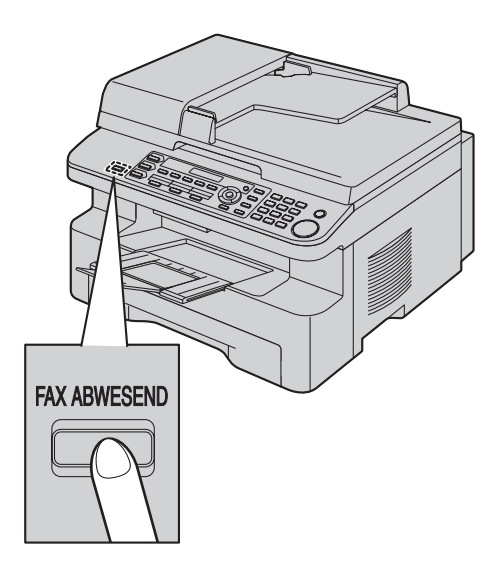

#### **Hinweis:**

<span id="page-42-3"></span>• Wenn Sie den Anruf nicht innerhalb von 10 Rufsignalen beantworten, schaltet das Gerät vorübergehend auf Faxempfang um. Der andere Teilnehmer kann ein Fax senden. Wird diese Funktion nicht benötigt, deaktivieren Sie Funktion #319 ([Seite 54\)](#page-53-3).

#### **Empfangen von Faxnachrichten mit einem zusätzlichen Telefon**

Wenn am selben Telefonanschluss ein weiteres Telefon (Nebenstelle) angeschlossen ist, können Sie dieses zum Empfangen von Faxsendungen verwenden.

- **1.** Wenn die Nebenstelle oder das zusätzlich angeschlossene Telefon klingeln, heben Sie den Hörer ab und melden Sie sich.
- **2.** Wenn:
	- Sie ein Dokument empfangen möchten,
	- Sie den Faxrufton (langsamer Piepton) hören oder wenn
	- Sie gar nichts hören,

drücken Sie **fest** auf {\*} {#} {**9**} (Standard-Fernabfragecode).

**3.** Legen Sie den Hörer auf.

#### **Hinweis:**

 $\bullet$  Zum Abbrechen des Empfangsvorgangs siehe [Seite 64](#page-63-0).

L Um Faxnachrichten über die Nebenstelle oder das zusätzliche Telefon zu empfangen, stellen Sie vorher sicher, dass die Ferneinschaltung aktiviert ist (Funktion #434 auf [Seite 56](#page-55-0)). Die Standardeinstellung ist EIN.

#### <span id="page-42-5"></span><span id="page-42-1"></span>**6.8.2 Aktivieren des TEL/FAX-Modus**

- **1** Stellen Sie vorher sicher, dass Funktion #404 auf **"TEL/FAX"** gesetzt ist ([Seite 54\)](#page-53-2).
- **2** Drücken Sie wiederholt {**FAX ABWESEND**}, um **"TEL/FAX-Modus"** aufzurufen.
	- **Die [FAX ABWESEND]-Anzeige erlischt.**
- **3** Der Rufton sollte eingeschaltet sein ([Seite 19\)](#page-18-0).

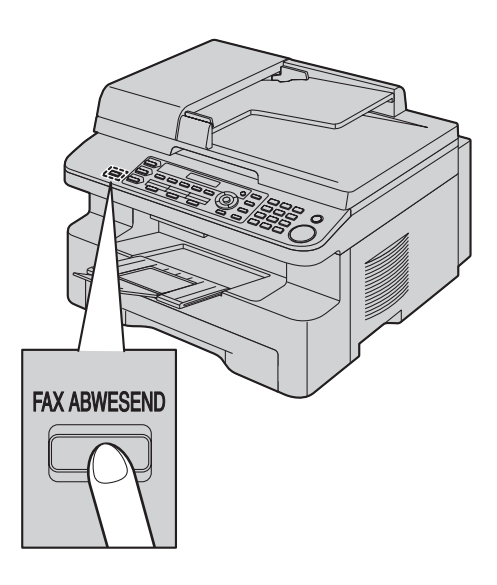

#### **Empfang von Telefonanrufen und Faxnachrichten**

- <span id="page-42-2"></span>**1. "Anruf"** wird angezeigt, das Gerät klingelt jedoch nicht.
- **2.** Das Gerät wartet für die Dauer von **2 Rufsignalen**, bevor es den Anruf beantwortet.
	- Die Anzahl der Rufsignale wird durch die Einstellung für die **"Ruftonverzögerung im TEL/FAX-Modus"** (Funktion #212 auf [Seite 54](#page-53-4)) bestimmt.
	- L Während dieses Zeitraums klingelt ein zusätzlich angeschlossenes Telefon.
- <span id="page-42-6"></span>**3.** Das Gerät beantwortet den Anruf und versucht, einen Faxsignalton zu erkennen.

**Für den Fall, dass ein Faxsignalton erkannt wird:** Das Gerät empfängt das Fax automatisch, ohne zu klingeln. **Für den Fall, dass kein Faxsignalton erkannt wird:**

- A Das Gerät klingelt **3 Mal**. Sie können den Anruf beantworten.
	- Die Anzahl der Rufsignale wird durch die Einstellung für die **"Stille Faxerkennung"** (Funktion #436 auf [Seite 56](#page-55-1)) bestimmt.
	- Anrufer hören ein Freizeichen, das sich anders anhört als das der Telefongesellschaft.

B Wenn Sie den Anruf nicht beantworten, aktiviert das Gerät die Faxfunktion.

• Da einige Faxgeräte beim Senden von Faxnachrichten keinen Faxsignalton erzeugen, versucht das Gerät, ein Fax zu empfangen, auch wenn kein Faxsignalton erkannt wird.

## <span id="page-43-0"></span>**6.9 Betrieb des Gerätes mit einem Anrufbeantworter**

### **6.9.1 Einrichten des Gerätes und eines Anrufbeantworters**

- **1** Schließen Sie den Anrufbeantworter an (1).
	- Der Anrufbeantworter ist nicht im Lieferumfang inbegriffen.

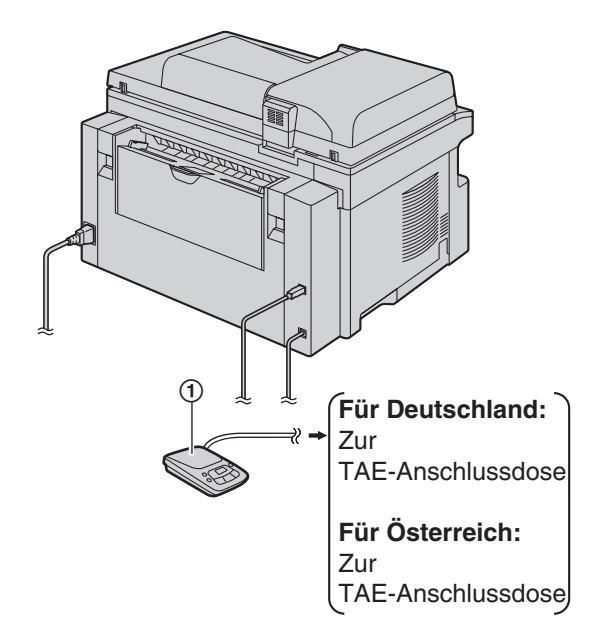

- **2** Stellen Sie die Anzahl der Rufsignale am Anrufbeantworter auf höchstens 4 ein.
	- $\bullet$  Auf diese Weise kann der Anrufbeantworter Anrufe zuerst entgegennehmen.
- **3** Zeichnen Sie einen Ansagetext auf dem Anrufbeantworter auf.
	- Die Nachricht sollte höchstens 10 Sekunden lang sein und keine Pausen von mehr als 4 Sekunden enthalten. Anderenfalls können beide Geräte nicht korrekt funktionieren.
- **4** Aktivieren Sie den Anrufbeantworter.
- **5** Stellen Sie das Gerät auf den gewünschten Empfangsmodus ein [\(Seite 42](#page-41-1)).
	- Wenn Sie den FAX ONLY-Modus (Modus Nur Fax) einstellen, **ändern Sie die entsprechende Rufsignaleinstellung auf mehr als 4 (Funktion #210 auf [Seite 52](#page-51-0)).**
- **6** Stellen Sie sicher, dass folgende Codes eindeutig sind:
	- Fernbedienungs-Zugangscode des Anrufbeantworters
	- Fernabfragecode (Funktion #434 auf [Seite 56\)](#page-55-0)

### **Hinweis:**

 $\bullet$  Handelt es sich um ein Telefonat, wird der Anrufbeantworter die Nachricht aufzeichnen. Wenn ein Faxsignalton erkannt wird, schaltet das Faxgerät automatisch auf Faxempfang.

44

 $\bullet$  Informationen zum Fernbedienungs-Zugangscode des Anrufbeantworters finden Sie in der Gebrauchsanweisung des Anrufbeantworters.

#### **Kombinierte Sprach- und Faxanrufe**

Der Anrufer kann eine Sprachmitteilung hinterlassen und ein Fax-Dokument während desselben Anrufs senden. Informieren Sie den Anrufer vorab über das folgende Verfahren.

- **1.** Der Anrufer ruft Ihr Gerät an.
	- **Der Anrufbeantworter beantwortet den Anruf.**
- **2.** Der Anrufer kann eine Sprachmitteilung nach der Ansage hinterlassen.
- **3.** Der Anrufer drückt auf {\*}{#}{**9**} (vorgewählter Faxaktivierungscode).
	- $\bullet$  Das Gerät aktiviert die Faxfunktion.
- **4.** Der Anrufer drückt die Starttaste, um ein Dokument zu senden.

#### **Hinweis:**

- $\bullet$  Um diese Funktion verwenden zu können, müssen Sie sich vergewissern, dass die Fernabfrage aktiviert ist (Funktion #434 auf [Seite 56](#page-55-0)). Der Faxaktivierungscode kann auch geändert werden.
- L Wenn kein Platz mehr im Speicher des Anrufbeantworters vorhanden ist, kann das Gerät unter Umständen keine Dokumente empfangen. Schauen Sie in der Bedienungsanleitung des Anrufbeantworters nach und löschen Sie nicht mehr benötigte Mitteilungen.

## **6.10 Den Faxabruf (Polling) nutzen (Abrufen von Dokumenten, die bei einem anderen Faxgerät zum Abrufen bereitliegen)**

Diese Funktion ermöglicht Ihnen, ein Dokument von einem anderen kompatiblen Gerät abzurufen. Hierfür tragen Sie die Übertragungskosten.

Stellen Sie sicher, dass sich keine Dokumente in Ihrem Gerät befinden und dass das Gerät des anderen Teilnehmers für Ihren Abruf bereit ist.

- **1** Drücken Sie wiederholt {**MENÜ**}, um **"Abrufen"** aufzurufen.  $\rightarrow$  [ $\rightarrow$ ]
- **2** Wählen Sie die Faxnummer.  $\rightarrow$  [START]

## **6.11 Werbefaxsperre (unterbindet den Faxempfang von unerwünschten Nummern)**

Wenn Sie sich für den Anruferanzeige-Service angemeldet haben ([Seite 47\)](#page-46-0), verhindert diese Funktion den Faxempfang von Anrufen, bei denen keine Anrufer-Informationen angezeigt werden.

Darüber hinaus akzeptiert das Gerät keine Faxnachrichten von Nummern, die in der programmierten Liste der Faxsperre für Junk-Faxnachrichten aufgeführt sind.

#### **Wichtig:**

**• Diese Funktion funktioniert nicht bei manuellem Empfang.**

### **6.11.1 Aktivierung des selektiven Empfangs**

- **1** Drücken Sie wiederholt {**MENÜ**}, um **"Werbefax verhin."** aufzurufen.  $\rightarrow$  [ $\rightarrow$ ]
- **2** Drücken Sie wiederholt {V} oder {^}, um **"Ein"** auszuwählen.  $\rightarrow$  [ $\rightarrow$ ]
- **3** Drücken Sie zum Beenden auf {**STOP**}.

### **6.11.2 Speichern unerwünschter Faxnummern**

Sie können bis zu 20 Nummern unerwünschter Anrufer aus der Anruferanzeige (CLIP)-Liste [\(Seite 47](#page-46-1)) auswählen, wenn Sie von diesen Teilnehmern keine Faxnachrichten empfangen wollen.

- **1** Drücken Sie wiederholt {**MENÜ**}, um **"Werbefax verhin."** aufzurufen.
- **2** Drücken Sie wiederholt {>}, um **"Werbefaxlist Set"** aufzurufen.  $\rightarrow$  [ $\rightarrow$ ]
- **3** Drücken Sie wiederholt {V} oder {^}, um den gewünschten Teilnehmer anzuzeigen, von dem Sie keine Faxnachrichten mehr empfangen wollen.  $\rightarrow$  [ $\rightarrow$ ]
- **4** Drücken Sie 2 Mal {**STOP**}, um den Vorgang zu beenden.

#### **So zeigen Sie die Liste den gesperrten Nummern des selektiven Empfangs an**

- **1.** Drücken Sie wiederholt {**MENÜ**}, um **"Werbefax verhin."** aufzurufen.
- **2.** Drücken Sie wiederholt {>}, um **"Werbefaxlist Anz"** aufzurufen.  $\rightarrow$  [ $\rightarrow$ ]
- **3.** Drücken Sie {V} oder {^}, um die Einträge in der Liste anzuzeigen.
- **4.** Drücken Sie zum Beenden auf {**STOP**}.

#### **So drucken Sie die Liste der gesperrten Werbefaxnummern**

- **1.** Drücken Sie wiederholt {**MENÜ**}, um **"Werbefax verhin."** aufzurufen.
- **2.** Drücken Sie wiederholt {>}, um **"Werbefaxlist Dru"** aufzurufen.  $\rightarrow$  [ $\rightarrow$ ]
- **3.** Drücken Sie zum Beenden auf {**STOP**}.

#### **So löschen Sie einen Eintrag aus der Liste der gesperrten Werbefaxnummern**

- **1.** Drücken Sie wiederholt {**MENÜ**}, um **"Werbefax verhin."** aufzurufen.
- **2.** Drücken Sie wiederholt {>}, um **"Werbefaxlist Anz"** aufzurufen.  $\rightarrow$  [ $\rightarrow$ ]
- **3.** Drücken Sie wiederholt auf  $[\mathbf{v}]$  oder  $[\mathbf{A}]$ , um den gewünschten Eintrag anzuzeigen.  $\rightarrow$  [ $\triangleleft$ ]
	- $\bullet$  Um den Löschvorgang abzubrechen, drücken Sie auf {**STOP**}. Drücken Sie dann auf {**MENÜ**}.
- 4.  $\left[\rightarrow\right]$   $\rightarrow$  [MENÜ]

## <span id="page-45-0"></span>**6.12 Empfangen eines Faxes mit dem Computer**

Sie können Faxdokumente auf Ihrem Computer empfangen. Das empfangene Faxdokument wird als Bilddatei (Format TIFF-G4) gespeichert.

Stellen Sie sicher, dass folgende Funktionen eingestellt sind, um ein Faxdokument mit Ihrem Computer empfangen zu können.

- PC Fax Empfang (Funktion #442 auf [Seite 56\)](#page-55-2)
- Einstellung des Computers für PC-Fax-Empfang (Funktion #443 auf [Seite 56](#page-55-3), nur LAN-Anschluss)
- **1** Drücken Sie wiederholt auf {**FAX ABWESEND**}, um den automatischen Empfangsmodus zu aktivieren [\(Seite 42](#page-41-1)).
- **2** Starten Sie Multi-Function Station.  $\rightarrow$  **[PC FAX**]
- **3** Wenn ein Fax empfangen wird, empfängt der Computer ein Dokument über das Gerät.

#### **Hinweis:**

 $\bullet$  Mit Ihrem Computer können Sie sich das empfangene Dokument anschauen, es ausdrucken oder es weiterleiten.

#### **Anschauen eines empfangenen Dokuments**

- **1.** Wählen Sie [**PC FAX**] unter Multi-Function Station aus.
- **2.** Wählen Sie [**Empfangsprotokoll**] in [**Kommunikationsprotokoll**].

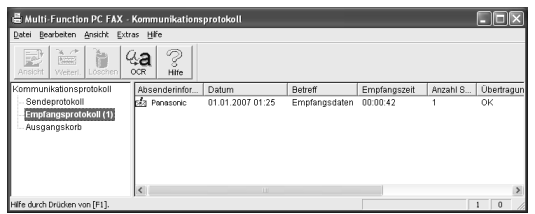

- **3.** Klicken Sie auf das Dokument, welches Sie betrachten möchten.
- **4.** Klicken Sie auf [**Datei**] in der Menüleiste und wählen Sie dann [**Ansicht**], oder klicken Sie auf das Symbol [**Ansicht**] in der Symbolleiste.
	- Das empfangene Fax wird angezeigt.

#### **Wenn sich ein empfangenes Dokument im Speicher des Geräts befindet**

Sie können das Dokument auf Ihren Computer speichern.

- **1.** Wählen Sie [**PC FAX**] unter Multi-Function Station aus.
- **2.** Wählen Sie [**Empfangsprotokoll**] in [**Kommunikationsprotokoll**].
- **3.** Klicken Sie auf [Datei] in der Menüleiste.  $\rightarrow$  [Faxempfang]
	- Wenn Funktion #442 aktiviert ist, wird das empfangene Faxdokument automatisch an den Computer weitergeleitet.

## **7.1 Leistungsmerkmal Anruferanzeige (CLIP)**

**Dieses Gerät unterstützt den Dienst Anruferanzeige (CLIP). Um die Anruferanzeigefunktionen des Geräts verwenden zu können, müssen Sie für den entsprechenden Dienst angemeldet sein.**

**Wichtig:**

<span id="page-46-0"></span>7 Anruferliste (CLIP Anruferliste (CLIP, Rufnummernanzeige) , Rufnummernanzeige)

- **Dieses Gerät wurde in Übereinstimmung mit dem ETS (Europäischer Telekommunikationsstandard) entwickelt und unterstützt nur die grundlegenden CLIP-Funktionen (CLIP = Calling Line Identification Presentation; Anschlusskennung "Rufende Station").**
- L **Dieses Gerät zeigt nur die Rufnummer und den Namen des Anrufers.**
- L **Für weitere, zukünftige Sonderfunktionen ist das Gerät nicht vorbereitet.**
- **Je nach Angebot Ihrer lokalen Telefongesellschaft wird möglicherweise das Datum/die Uhrzeit des Anrufs oder der Name des Anrufers nicht angezeigt.**

#### **Stellen Sie sicher, dass die folgenden Rufzähler so konfiguriert sind, dass das Gerät mindestens zweimal klingelt.**

- FAX-Rufzähler (Funktion #210 auf [Seite 52\)](#page-51-0)
- TEL/FAX-Rufzähler (Funktion #212 auf [Seite 54\)](#page-53-4)
- **Der Namenanzeigedienst steht in einigen Netzen** möglicherweise nicht zur Verfügung. Weitere Informationen erhalten Sie bei Ihrer Telefongesellschaft.

## **7.1.1 Anzeige der Anruferanzeige (CLIP)**

Die Rufnummer oder der Name des anrufenden Teilnehmers wird nach dem 1. Rufton angezeigt. Sie können entscheiden, ob Sie den Anruf entgegennehmen möchten oder nicht.

Dieses Gerät zeichnet automatisch die Anruferdaten (Name, Rufnummer und Datum sowie Uhrzeit des Anrufes) der letzten 30 Anrufe auf. Sie können die Anruferdaten einzeln auf dem Display betrachten ([Seite 48\)](#page-47-0) oder die gesamte Anruferliste ausdrucken [\(Seite 87](#page-86-0)).

- L Wenn Anruferinformationen empfangen werden, die mit einer der Rufnummern in der Zielwahlfunktion oder dem Navigator-Telefonbuch übereinstimmen, wird der gespeicherte Name angezeigt.
- Wenn das Gerät an eine TK-Anlage angeschlossen ist, werden die Anruferdaten unter Umständen nicht richtig empfangen. In diesem Fall setzen Sie sich bitte mit dem Einrichter der TK-Anlage in Verbindung.
- Wenn keine Anruferinformationen empfangen werden können, wird eine der folgenden Meldungen im Display angezeigt:

**"Dienst ni.vorh."**: Der Anrufer rief von einem Anschluss an, die keine Anruferanzeige (CLIP) unterstützt.

**"Keine Anrufinfo"**: Der Anrufer hat sich gegen das Übermitteln der Anruferdaten entschieden (Rufnummernunterdrückung).

**"Ferngespräch"**: Der Anrufer hat ein Ferngespräch geführt.

#### <span id="page-46-1"></span>**Überprüfen der Anruferdaten mit Hilfe der Anruferanzeige (CLIP)-Liste**

- Weitere Informationen zum manuellen Ausdrucken erhalten Sie auf [Seite 87](#page-86-0).
- Um nach je 30 Anrufen einen automatischen Ausdruck zu erhalten, aktivieren Sie die Funktion #216 [\(Seite 52\)](#page-51-1).

## **7.2 Ansicht und Rückruf mit Hilfe der Anruferdaten**

#### **Wichtig:**

L **Wenn die Ortsnetzkennzahl der Rufnummer des eingegangenen Anrufs mit Ihrer eigenen übereinstimmt, muss sie vor einem Rückruf unter Umständen gelöscht werden. Dies gilt eventuell nur für gesonderte Ortsnetze. Weitere Informationen zum Bearbeiten der Nummer finden Sie unter [Seite 48.](#page-47-1)**

#### **1** {**ANRUFERLISTE**}

- <span id="page-47-2"></span>**2** Drücken Sie {V}, um mit der Suche bei den neuesten Anruferdaten zu beginnen.
	- Wenn Sie [▲] drücken, wird die Anzeigereihenfolge umgekehrt.
	- Zum Versenden eines Faxes siehe [Seite 36.](#page-35-2)

#### <span id="page-47-0"></span>**Ändern der Darstellungsweise der Anruferdaten** Drücken Sie nach Schritt [2](#page-47-2) wiederholt {**ANRUFERLISTE**}.

Beispiel:

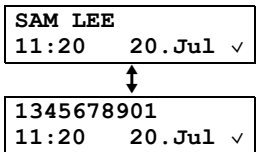

## **7.2.1 Symbole und Funktionen für Anruferdaten**

#### **Bedeutung von "**,**"**

"," auf dem Display bedeutet, dass der Anruf bereits angezeigt und beantwortet wurde.

#### **Zum Beenden der Ansicht**

Drücken Sie auf {**STOP**}.

## <span id="page-47-1"></span>**7.3 Bearbeiten der Rufnummer eines Anrufers vor dem Zurückrufen/Speichern**

### **1** {**ANRUFERLISTE**}

- **2** Drücken Sie wiederholt {V} oder {^}, um den gewünschten Eintrag anzuzeigen.
- **3** Drücken Sie auf {**ANRUFERLISTE**}, um die Rufnummer anzuzeigen.
- **4** Drücken Sie eine Wähltaste (0 bis 9) oder {\*}, um in den Bearbeitungsmodus zu wechseln und die Rufnummer zu bearbeiten.
	- Zum Versenden eines Faxes siehe [Seite 36.](#page-35-2)

#### **Hinweis:**

• Die bearbeitete Rufnummer wird nicht in den Anruferdaten gespeichert. Hinweise zum Speichern im Verzeichnis finden Sie auf [Seite 49](#page-48-0).

#### **Korrektur von Eingabefehlern**

- **1.** Drücken Sie auf  $\left[\right.\rightleftharpoons\right]$  oder  $\left[\right.\rightleftharpoons\right]$ , um den Cursor auf die falsche Ziffer zu führen.
- **2.** Drücken Sie {**STOP**} um die Ziffer zu löschen.
- **3.** Geben Sie die richtige Nummer ein.

#### **Löschen einer Ziffer**

Drücken Sie [◄] oder [►], um den Cursor zu der Nummer, die Sie löschen möchten, zu bewegen. Drücken Sie dann auf {**STOP**}.

## **7.4 Löschen der Anruferdaten**

## **7.4.1 Löschen aller Anruferdaten**

- **1** Drücken Sie wiederholt {**MENÜ**}, um **"Anrufeinstell."** aufzurufen.  $\rightarrow$  [ $\rightarrow$ ]
	- L **"Anrufliste lösch"** wird angezeigt.
- $2 \left[ \rightarrow \right]$ 
	- $\bullet$  Um den Löschvorgang abzubrechen, drücken Sie {**STOP**} und dann {**MENÜ**}.
- $3$  [ $\rightarrow$ ]  $\rightarrow$  [STOP]

## **7.4.2 Löschen spezieller Anruferdaten**

- **1** {**ANRUFERLISTE**}
- **2** Drücken Sie wiederholt auf [v] oder [▲], um den gewünschten Eintrag anzuzeigen.  $\rightarrow$  [<]  $\rightarrow$  [ $\rightarrow$ ]  $\rightarrow$ {**STOP**}

## <span id="page-48-1"></span><span id="page-48-0"></span>**7.5 Speichern der Anruferdaten**

## **7.5.1 Zielwahlfunktion und Navigator-Telefonbuch**

## **1** {**ANRUFERLISTE**}

**2** Drücken Sie wiederholt auf {V} oder {^}, um den gewünschten Eintrag anzuzeigen.

## **3** {**MENÜ**}

**4** Wählen Sie die Zielwahltaste oder das Navigator-Telefonbuch.

### **Für die Plätze 1–2:**

- **1.** Drücken Sie die gewünschte Zielwahltaste.
- **2.** Drücken Sie wiederholt {V} oder {^}, um **"Wählart"** auszuwählen.  $\rightarrow$  [ $\rightarrow$ ]  $\rightarrow$  [ $\rightarrow$ ]

#### **Für Platz 3:**

Drücken Sie die Zielwahltaste.  $\rightarrow$  [ $\rightarrow$ ]

#### **Für die Plätze 4–6:**

Drücken Sie {**UNTEN**} und dann die gewünschte Zielwahltaste.  $\rightarrow$  [ $\rightarrow$ ]

**Für das Navigator-Telefonbuch:** Drücken Sie  $[ \cdot ]$  oder  $[ \cdot ] \rightarrow [ \cdot ]$ 

## $5$   $\rightarrow$

#### **Hinweis:**

- Weitere Informationen zum Bearbeiten von Namen oder Rufnummern finden Sie unter [Seite 38](#page-37-3).
- Wenn Sie einer bereits belegten Zielwahltaste einen Eintrag zuweisen, wird der vorherige Eintrag ersetzt.
- $\bullet$  Die Zielwahlplätze 1 und 2 können auch als Rundsendetasten ([Seite 39\)](#page-38-3) verwendet werden.

## **8.1 Programmierung**

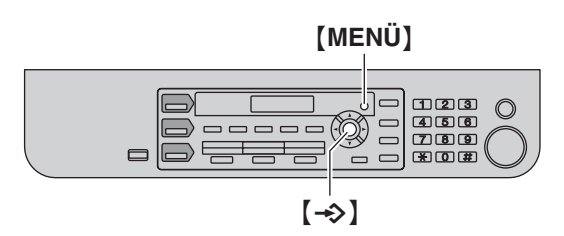

### **1** {**MENÜ**}

8 Programmierbare Funktionen Funktionsübersicht

- **2** Drücken Sie {#} und geben Sie den 3-stelligen Code ein [\(Seite 51](#page-50-0) bis [Seite 61\)](#page-60-0).
- **3** Drücken Sie auf die gewünschte Auswahl, um sich die gewünschte Einstellung anzeigen zu lassen.
	- Dieser Schritt kann abhängig von der Funktion geringfügig unterschiedlich sein.
- **4** {l}
- **5** Drücken Sie zum Beenden auf {**MENÜ**}.

#### <span id="page-49-0"></span>**Zum Auswählen von Funktionen mit dem Webbrowser (KX-MB781, nur LAN-Verbindung)**

Sie können Funktionen nicht nur über das Gerät, sondern auch über einen Webbrowser ändern.

- **1.** Starten Sie Multi-Function Station.  $\rightarrow$  [Dienstprogramme]
	- $\rightarrow$  [Embedded WEB]
	- L Sie können auch auf das Gerät zugreifen, indem Sie seine IP-Adresse im Webbrowser eingeben.
- **2.** Wählen Sie die gewünschte Kategorie aus der Menüleiste. [**Gerätekonfiguration**]**:** Gerätefunktionen [**Netzwerkkonfigration**]**:** Netzwerkfunktionen
- **3.** Geben Sie **"root"** als Benutzernamen ein und anschließend das Kennwort (Funktion #155 auf [Seite 52\)](#page-51-2).  $\rightarrow$  [OK]
- **4.** Wählen Sie oben im rechten Rahmen die gewünschte Funktionsregisterkarte.
- **5.** Ändern Sie die Einstellungen oder bearbeiten Sie die Informationen.
	- **Dieser Schritt kann abhängig von der Funktion** geringfügig unterschiedlich sein.

#### **6.** [**Vorschlagen**]

- $\bullet$  Die neuen Daten werden an das Gerät übertragen.
- **7.** Schließen Sie den Webbrowser.

#### **Hinweis:**

 $\bullet$  Die im Webbrowser angezeigten Einstellungen werden aktualisiert, wenn Sie auf [**Erneut laden**] klicken.

# <span id="page-50-1"></span><span id="page-50-0"></span>**8.2 Grundfunktionen**

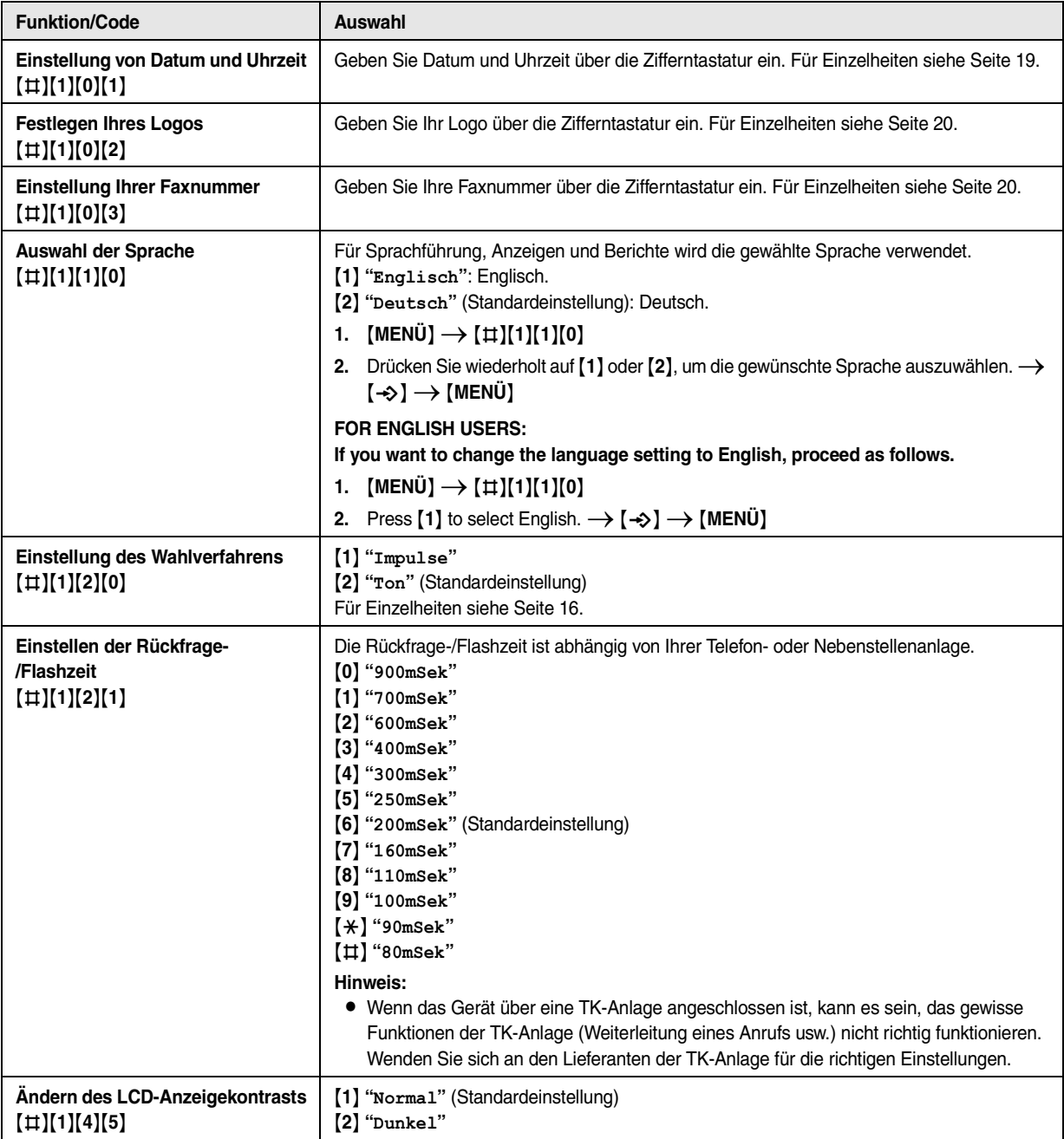

<span id="page-51-4"></span><span id="page-51-3"></span><span id="page-51-2"></span><span id="page-51-1"></span><span id="page-51-0"></span>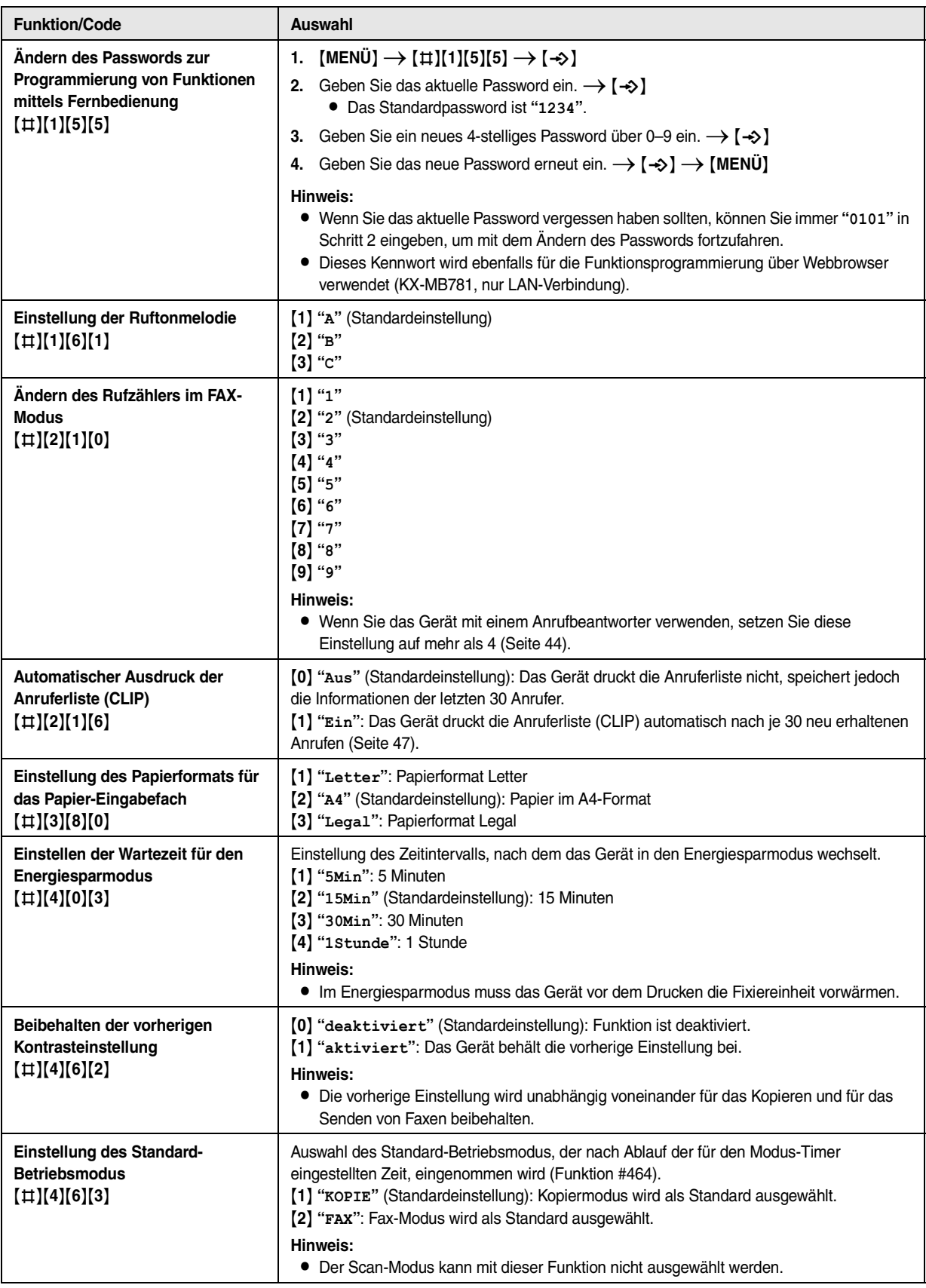

<span id="page-52-0"></span>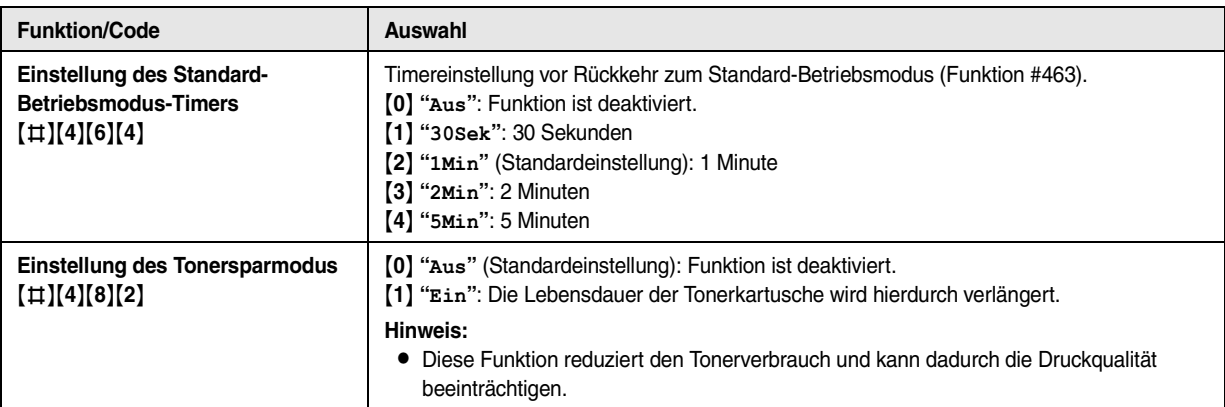

## **8.3 Faxfunktionen**

<span id="page-53-5"></span><span id="page-53-4"></span><span id="page-53-3"></span><span id="page-53-2"></span><span id="page-53-1"></span><span id="page-53-0"></span>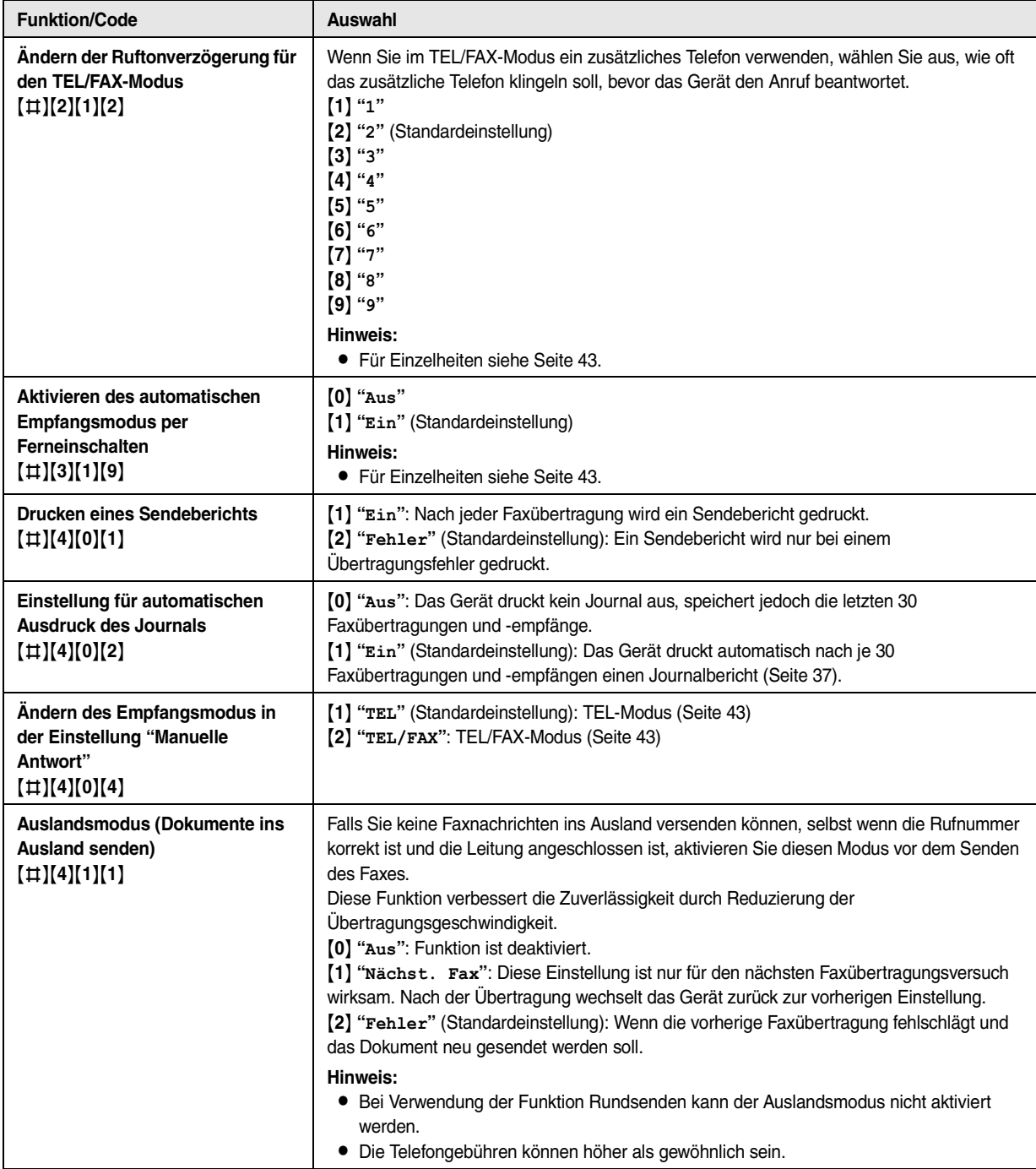

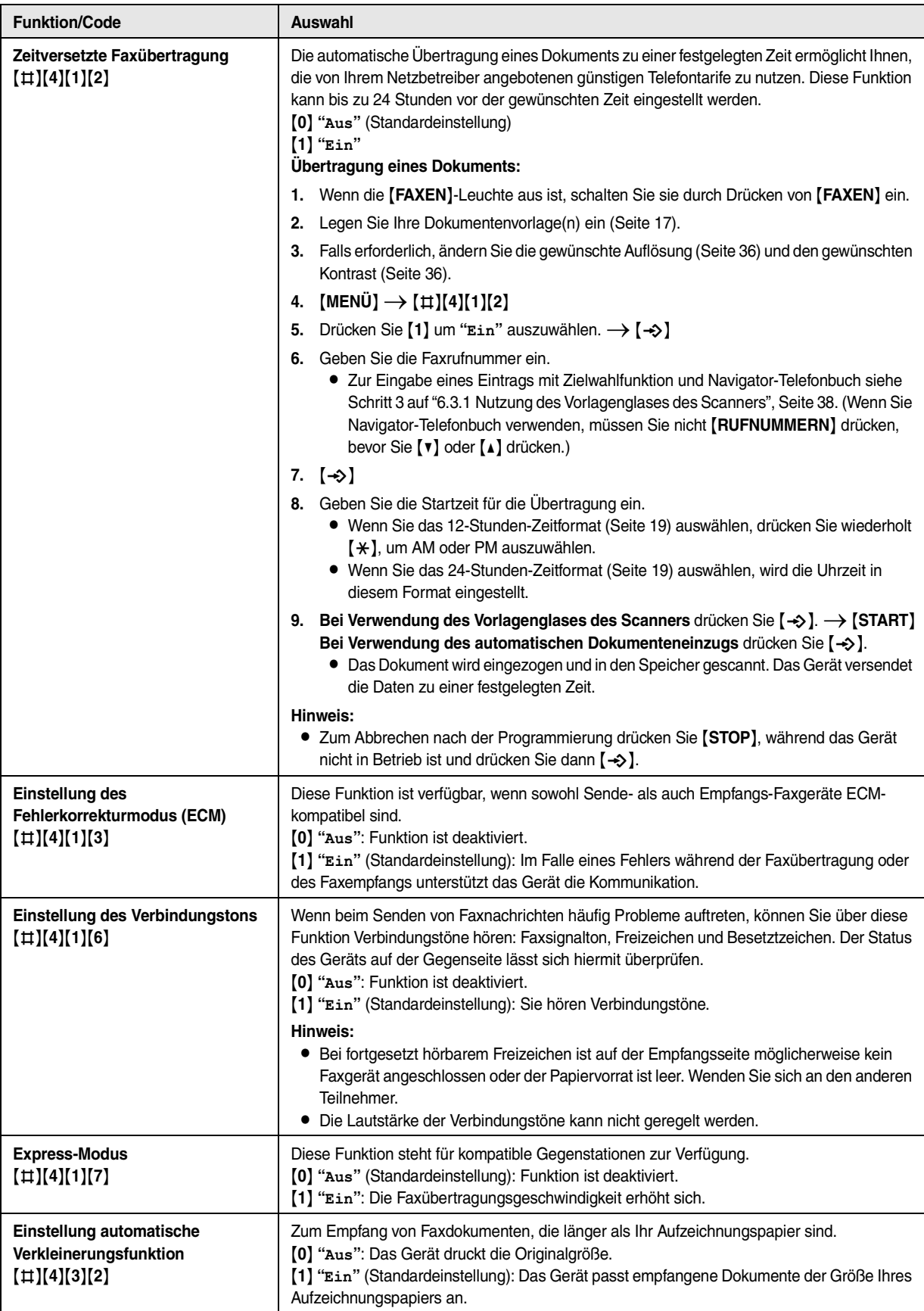

<span id="page-55-3"></span><span id="page-55-2"></span><span id="page-55-1"></span><span id="page-55-0"></span>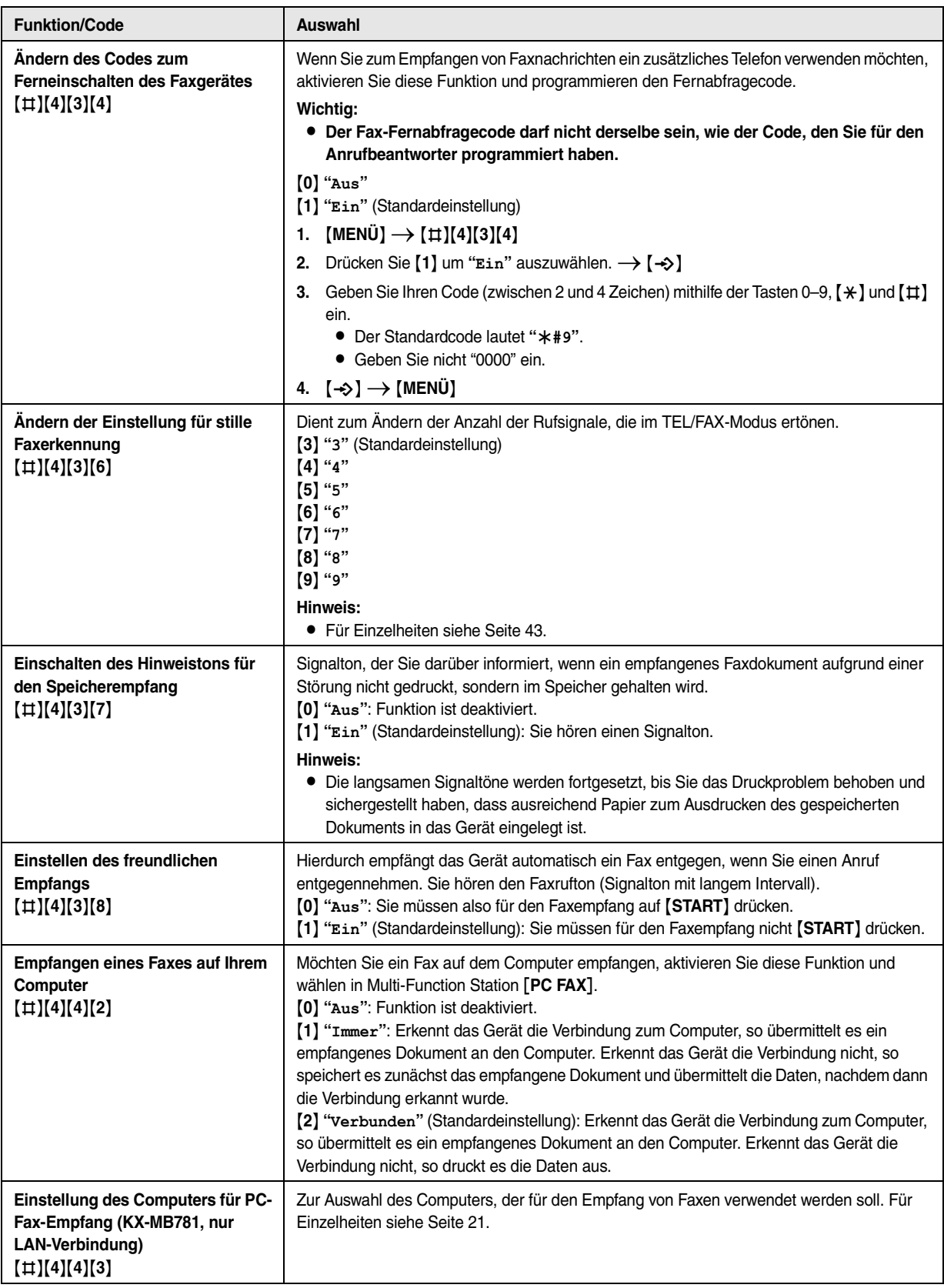

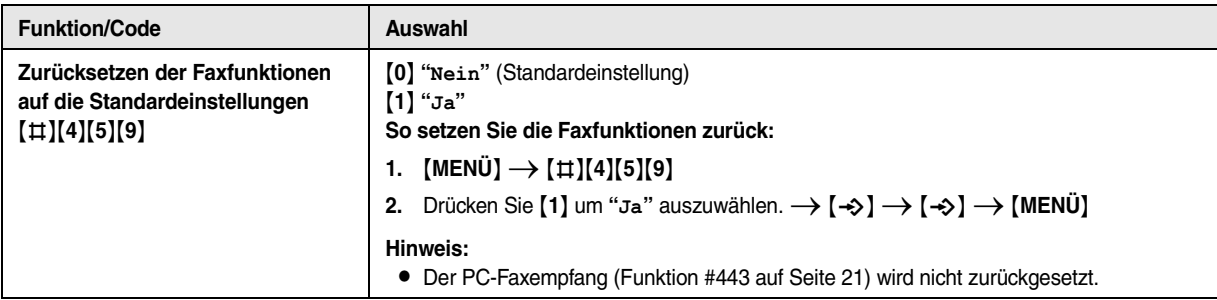

# **8.4 Kopierfunktionen**

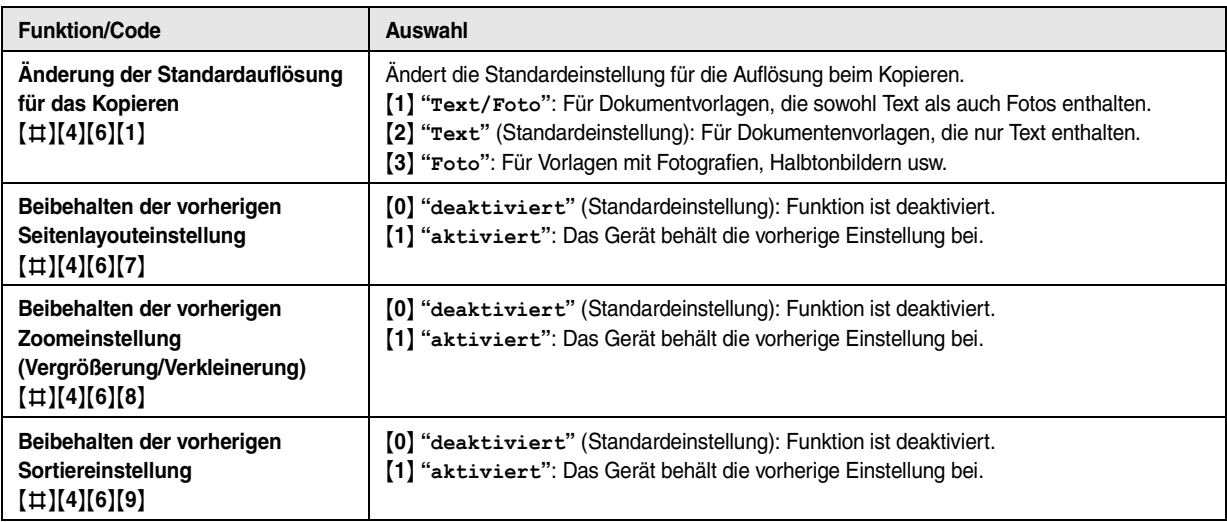

## **8.5 PC-Druckfunktionen**

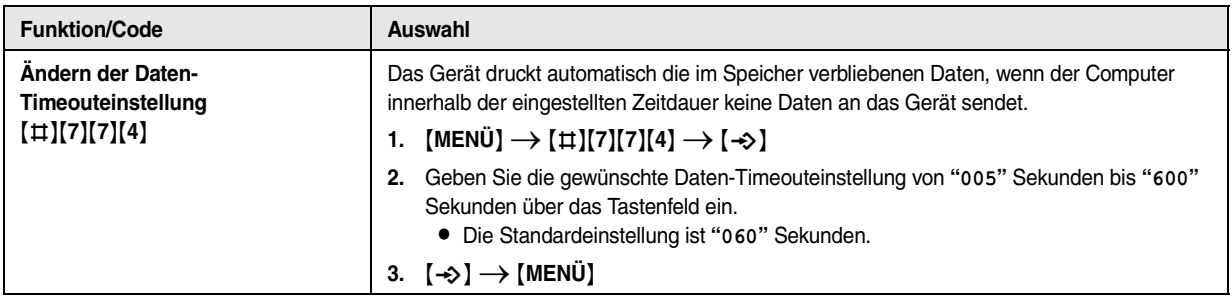

# **8.6 Scan-Funktionen**

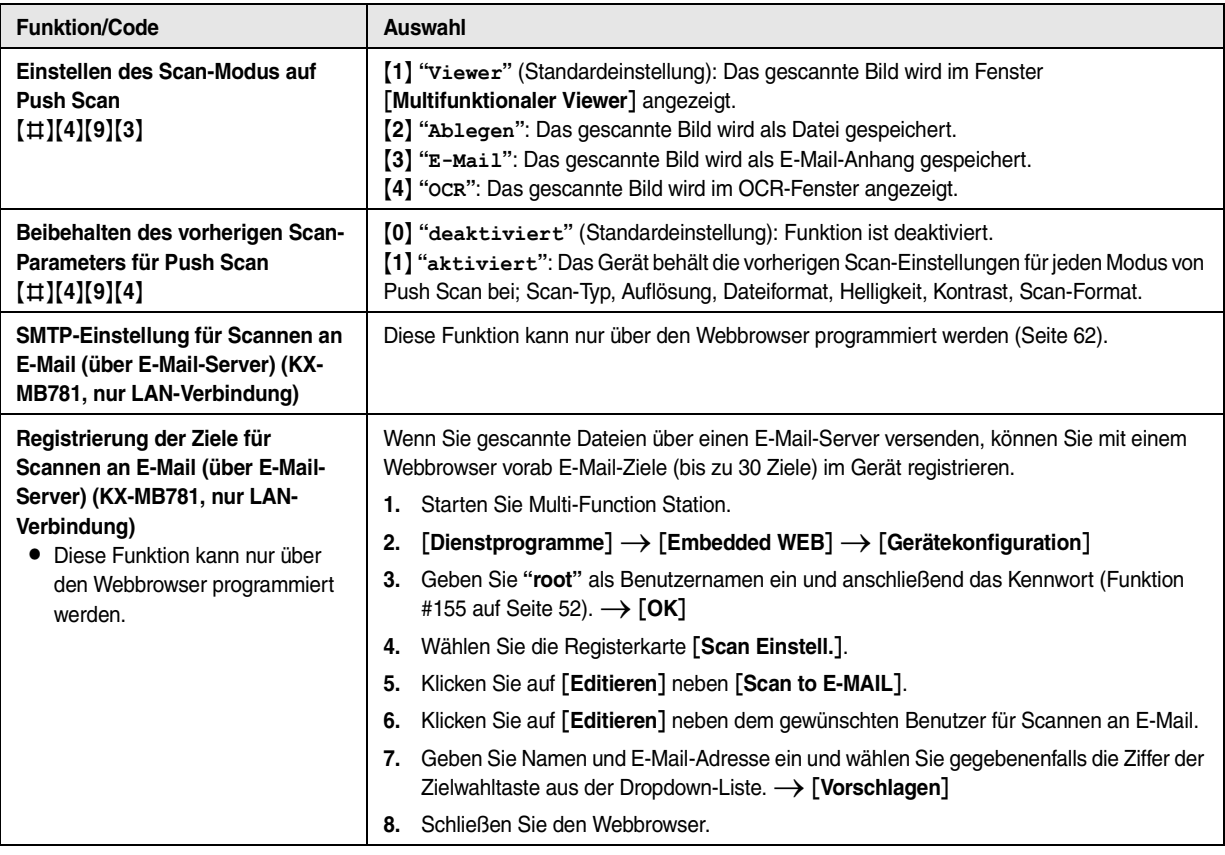

# **8.7 LAN-Funktionen (nur KX-MB781)**

<span id="page-59-8"></span><span id="page-59-7"></span><span id="page-59-6"></span><span id="page-59-5"></span><span id="page-59-4"></span><span id="page-59-3"></span><span id="page-59-2"></span><span id="page-59-1"></span><span id="page-59-0"></span>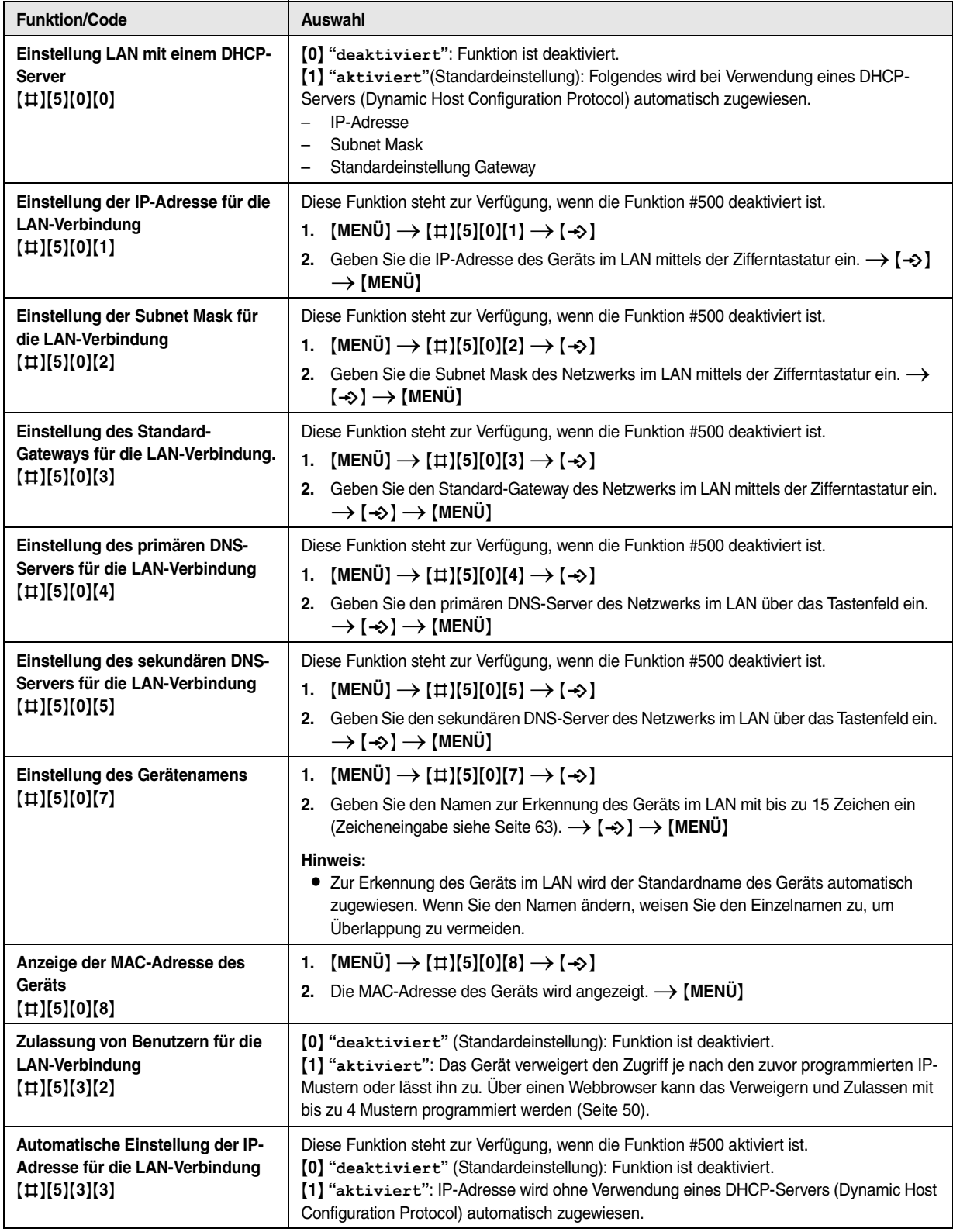

<span id="page-60-0"></span>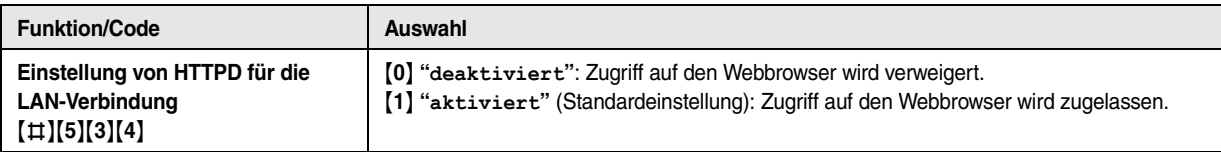

## **8.8 Netzwerkfunktionen (KX-MB781, nur LAN-Verbindung)**

Diese Funktionen können nur über den Webbrowser programmiert werden.

<span id="page-61-0"></span>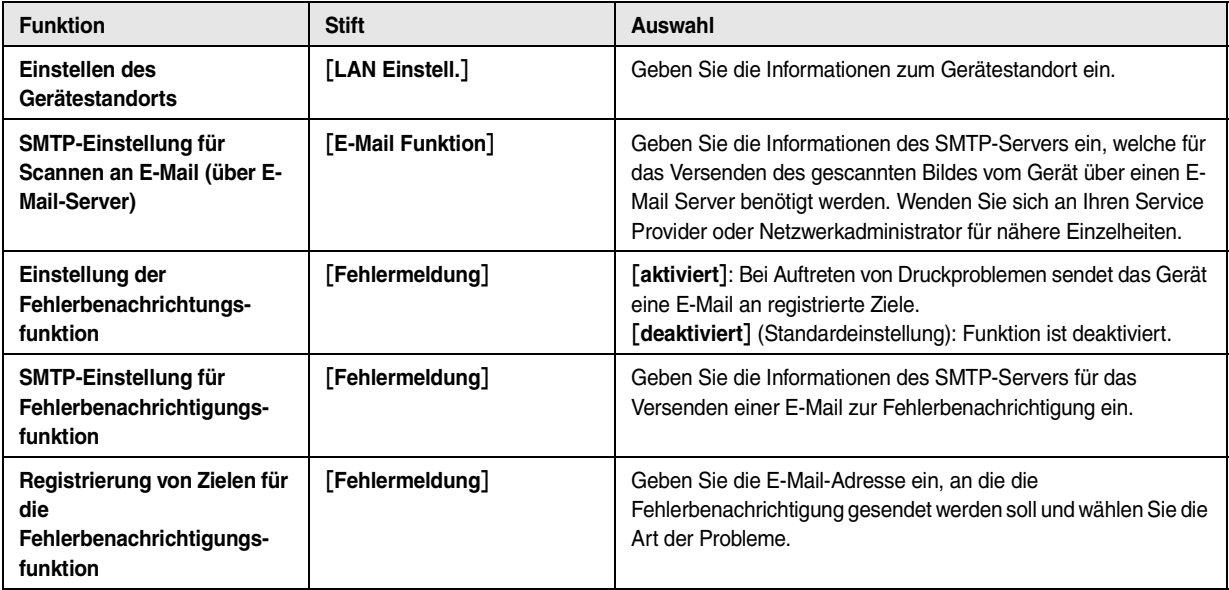

**Hinweis:**

- Weitere Informationen zu verwandten Funktionen finden Sie in folgenden Abschnitten:
	- Password ändern (Funktion #155 auf [Seite 52](#page-51-2))
	- DHCP-Modus (Funktion #500 auf [Seite 60](#page-59-0))
	- IP-Adresse (Funktion #501 auf [Seite 60](#page-59-1))
	- Subnet Mask (Funktion #502 auf [Seite 60\)](#page-59-2)
	- Standardgateway (Funktion #503 auf [Seite 60](#page-59-3))
	- DNS-Server #1 (Funktion # 504 auf [Seite 60](#page-59-4))
	- DNS-Server #2 (Funktion # 505 auf [Seite 60](#page-59-5))
	- Gerätename (Funktion #507 auf [Seite 60\)](#page-59-6)
	- Zugelassene Benutzer (Funktion #532 auf [Seite 60\)](#page-59-7)
	- Automatische IP (Funktion #533 auf [Seite 60\)](#page-59-8)
	- HTTPD (Funktion #534 auf [Seite 61\)](#page-60-0)

## **9.1 Eingabe von Zeichen**

<span id="page-62-0"></span>9 Nützliche Informationen Nützliche Informationen

Die Wahltastatur dient zur Eingabe von Zeichen und Nummern.

- Drücken Sie auf [◄] oder [►], um den Cursor zu bewegen.
- Drücken Sie die Wahltasten, um Zeichen und Nummern einzugeben.
- Drücken Sie {**STOP**}, um das durch den Cursor markierte Zeichen bzw. die entsprechend markierte Nummer zu löschen. Halten Sie {**STOP**} gedrückt, um alle Zeichen oder Nummern zu löschen.
- Wenn Sie ein weiteres Zeichen auf derselben Wahltaste eingeben möchten, drücken Sie auf {>}, um den Cursor an die nächste Stelle zu bewegen, drücken Sie dann auf die entsprechende Wahltaste.

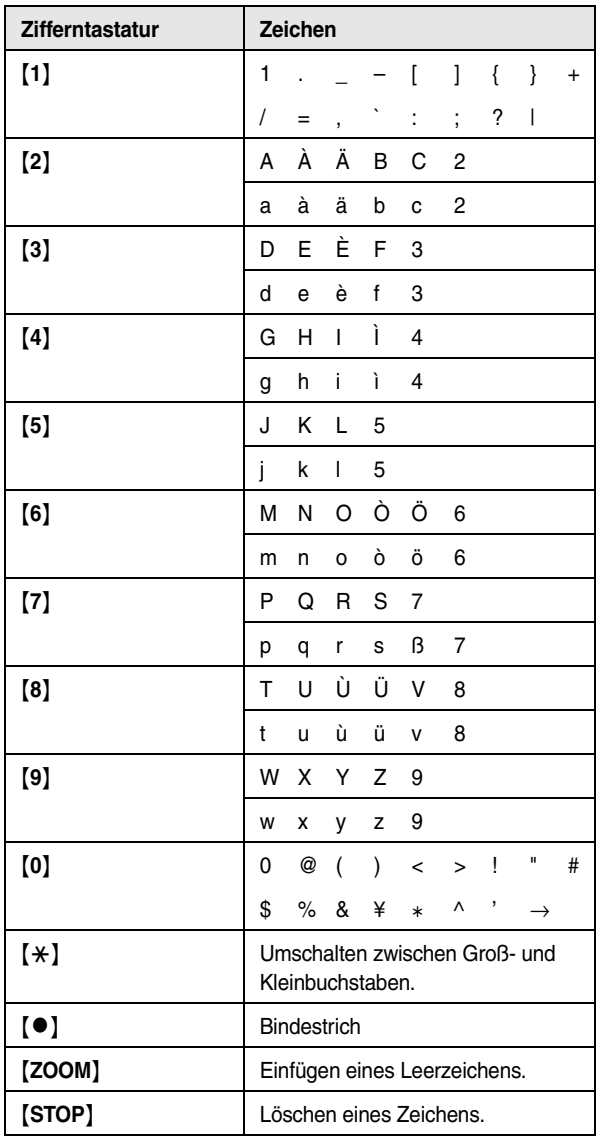

#### **Auswahl von Zeichen mit** {V} **oder** {^}

Anstatt über das Tastenfeld können Sie die Zeichen auch über das {V} oder {^} eingeben.

- <span id="page-62-1"></span>**1.** Drücken Sie wiederholt auf {V}, um das gewünschte Zeichen anzuzeigen. Zeichen werden in der folgenden Reihenfolge angezeigt:
	- 1 Großbuchstaben
	- 2 Ziffer
	- 3 Symbol
	- 4 Kleinbuchstaben
	- Wenn Sie [4] drücken, wird die Reihenfolge umgekehrt.
- **2.** Drücken Sie {>}, um das angezeigte Zeichen einzufügen.
- **3.** Zur Eingabe des nächsten Zeichens verfahren Sie wieder, wie in Schritt [1](#page-62-1) beschrieben.

## **9.2 Status des Geräts**

### **9.2.1 Mit Fernbedienung**

Sie können die folgenden Funktionen vom Computer aus bedienen.

- Programmieren der Funktionen [\(Seite 51](#page-50-1))
- Speichern, Bearbeiten und Löschen von Einträgen im Telefonbuch [\(Seite 37\)](#page-36-4)
- Speichern und Löschen von Eintragungen für Rundsenden ([Seite 39\)](#page-38-4)
- Anzeigen von Einträgen im Journal [\(Seite 37](#page-36-3))
- Speichern des Journals als Computerdatei
- Anzeigen von Einträgen in der Anruferliste (CLIP) ([Seite 47\)](#page-46-1)
- Speichern von Anruferinformationen im Telefonbuch [\(Seite](#page-48-1)  [49](#page-48-1))
- Speichern der Anruferliste (CLIP) als Computerdatei
- **1** Starten Sie Multi-Function Station.  $\rightarrow$  [Fernbedienung]
	- **•** Das Fenster [Multifunktionale Fernbedienung] wird eingeblendet.

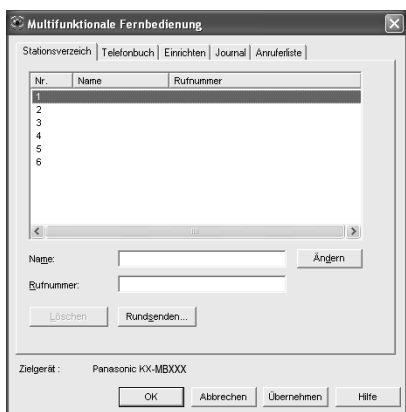

- **2** Wählen Sie die gewünschte Registerkarte.
	- $\bullet$  Die aktuellen Daten im Gerät werden angezeigt.
- **3** Führen Sie die gewünschte Bedienung aus.
	- L Näheres über die einzelnen Funktionen finden Sie unter [**Hilfe**].
	- Zum Beenden der Bedienung klicken Sie auf [**Abbrechen**].
- **4** [**OK**]
	- L Sie können auch auf [**Übernehmen**] klicken, um die nächste Bedienung auszuführen, ohne das Fenster zu schließen.
- **5** Geben Sie das Password ein (Funktion #155 auf [Seite 52](#page-51-4)).
	- $\rightarrow$  [OK]
	- $\bullet$  Die neuen Daten werden zum Gerät übertragen und das Fenster wird geschlossen.

## **Hinweis:**

- Einige der Funktionen können nicht vom Computer aus programmiert werden.
- Ausführliche Erläuterungen finden Sie in der Hilfedatei von Multi-Function Station, indem Sie [0] auswählen.

## **9.2.2 Mit Gerätemonitor**

Sie können von Ihrem Computer aus die Einstellinformationen und den aktuellen Status des Geräts überprüfen.

- **1** Starten Sie Multi-Function Station.
- **2**  $[Dimensioner] \rightarrow [Sectioner]$ **• Das Fenster [Gerätemonitor]** wird eingeblendet.
- **3** Überprüfen Sie den Gerätestatus. [**Status**]**:** Aktueller Status des Geräts

#### **Hinweis:**

- Zusätzliche Informationen (zum Toner- und Papierstatus, Geräteinformationen etc.) werden angezeigt auf der Registerkarte [**Status**] durch Klicken auf [**Mehr Information**].
- Der Status des Geräts wird aktualisiert, wenn Sie auf [**Aktualisieren**] klicken.
- L Wenn ein Druckerfehler auftritt, so startet der Gerätemonitor automatisch und zeigt die Fehlerinformation an.
- L Ausführliche Erläuterungen finden Sie in der Hilfedatei von Multi-Function Station, indem Sie [0] auswählen.

### **9.2.3 Verwendung des Webbrowsers (KX-MB781, nur LAN-Verbindung)**

Sie können von einem Webbrowser aus die Einstellinformationen und den Status des Geräts überprüfen.

- **1** Starten Sie Multi-Function Station.  $\rightarrow$  [Dienstprogramme]  $\rightarrow$  [Embedded WEB]
	- Sie können auch auf das Gerät zugreifen, indem Sie seine IP-Adresse im Webbrowser eingeben.
- **2** Wählen Sie eine Kategorie aus der Menüleiste. [**Status**]**:** Toner- und Papierinformationen etc. [**Gerät**]**:** Aktueller Status des Geräts etc. [**Netzwerk**]**:** Netzwerkinformationen etc.
	- L Wenn Sie [**Gerät**] oder [**Netzwerk**] wählen, können Sie auswählen, welche Funktionen angezeigt werden, indem Sie auf die Funktionsregisterkarten oben im rechten Rahmen klicken.
- **3** Überprüfen Sie den Gerätestatus.

#### **Hinweis:**

L Der Status des Geräts wird aktualisiert, wenn Sie auf [**Erneut laden**] klicken.

## <span id="page-63-0"></span>**9.3 Abbrechen von Vorgängen**

Der laufende Vorgang kann am Gerät abgebrochen werden. Es kann auch der gewünschte Vorgang zum Abbrechen ausgewählt werden.

- **1** {**STOP**}
	- L **"Abbruch"** wird angezeigt.

L Wenn **"Abbruch"** nicht angezeigt wird, mit Schritt [2](#page-64-0) fortfahren.

### <span id="page-64-0"></span>**2 Abbrechen des Druckvorgangs:**

Drücken Sie wiederholt {**STOP**}, um **"Drucken stoppen?"** aufzurufen.

#### **Abbrechen des Scanvorgangs:**

Drücken Sie wiederholt {**STOP**}, um **"Scan stoppen?"** aufzurufen.

#### **Abbrechen des Kopiervorgangs:**

Drücken Sie wiederholt {**STOP**}, um **"Stoppe kopieren?"** aufzurufen.

#### **Abbrechen des Sende- oder Empfangsvorgangs für Faxe:**

Drücken Sie wiederholt {**STOP**}, um **"Fax stoppen?"** aufzurufen.

#### **Abbrechen der Übertragung:**

Drücken Sie wiederholt {**STOP**}, um **"Rundsend abbrech"** aufzurufen.

#### **Abbrechen der Wahlwiederholung für Faxe:**

Drücken Sie wiederholt {**STOP**}, um **"Senden Abbrechen"** aufzurufen.

 $3 \rightarrow \}$ 

<span id="page-65-0"></span>10 Hilfe

## **10.1 Fehlermeldungen – Berichte**

Wenn ein Problem während einer Faxübertragung oder des Empfangs einer Faxnachricht auftritt, wird eine der folgenden Meldungen in den Sendeberichten und Journal gedruckt ([Seite 36\)](#page-35-5).

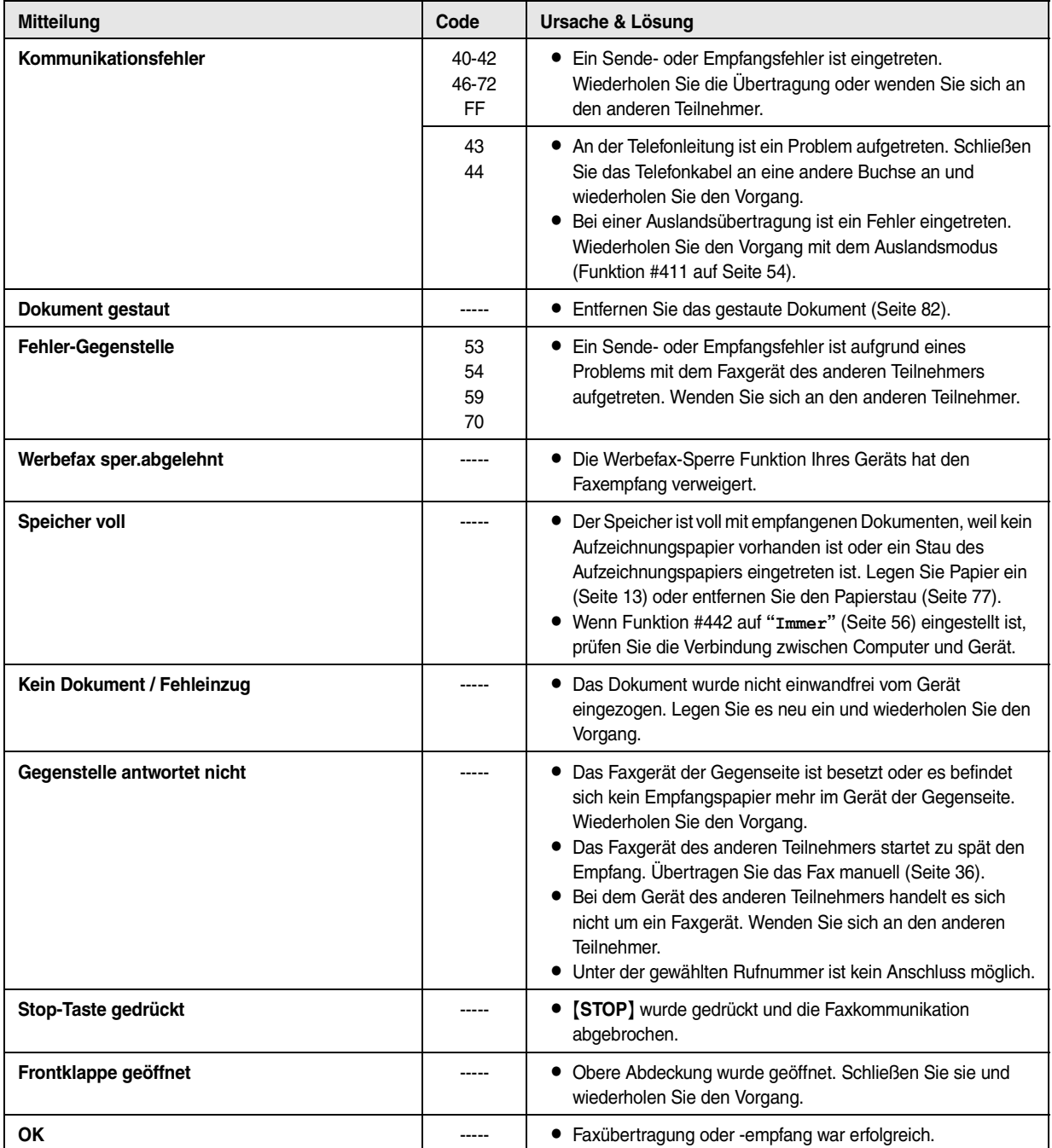

# **10.2 Fehlermeldungen – Anzeige**

Wenn das Gerät ein Problem feststellt, werden eine oder mehrere der folgenden Meldungen angezeigt.

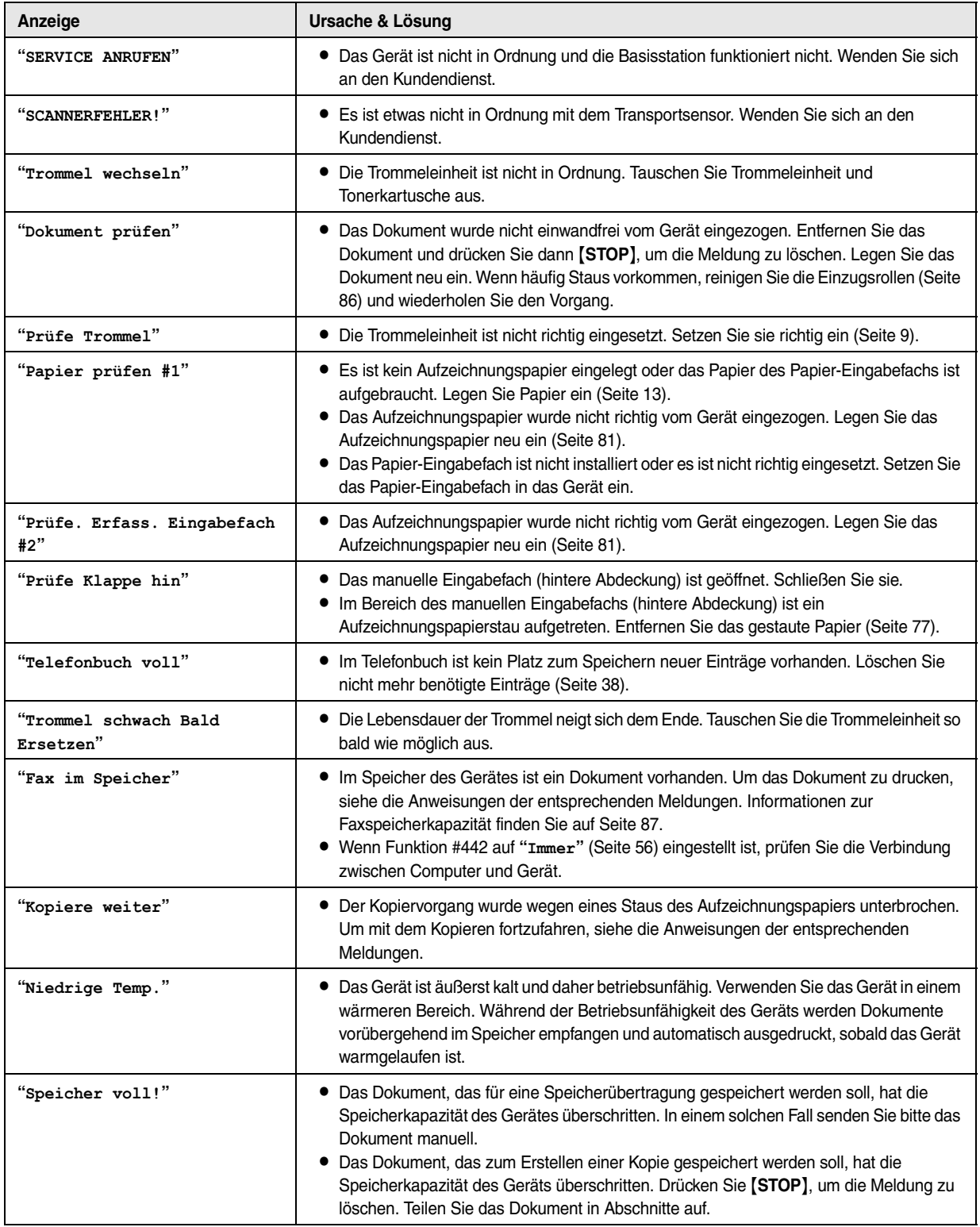

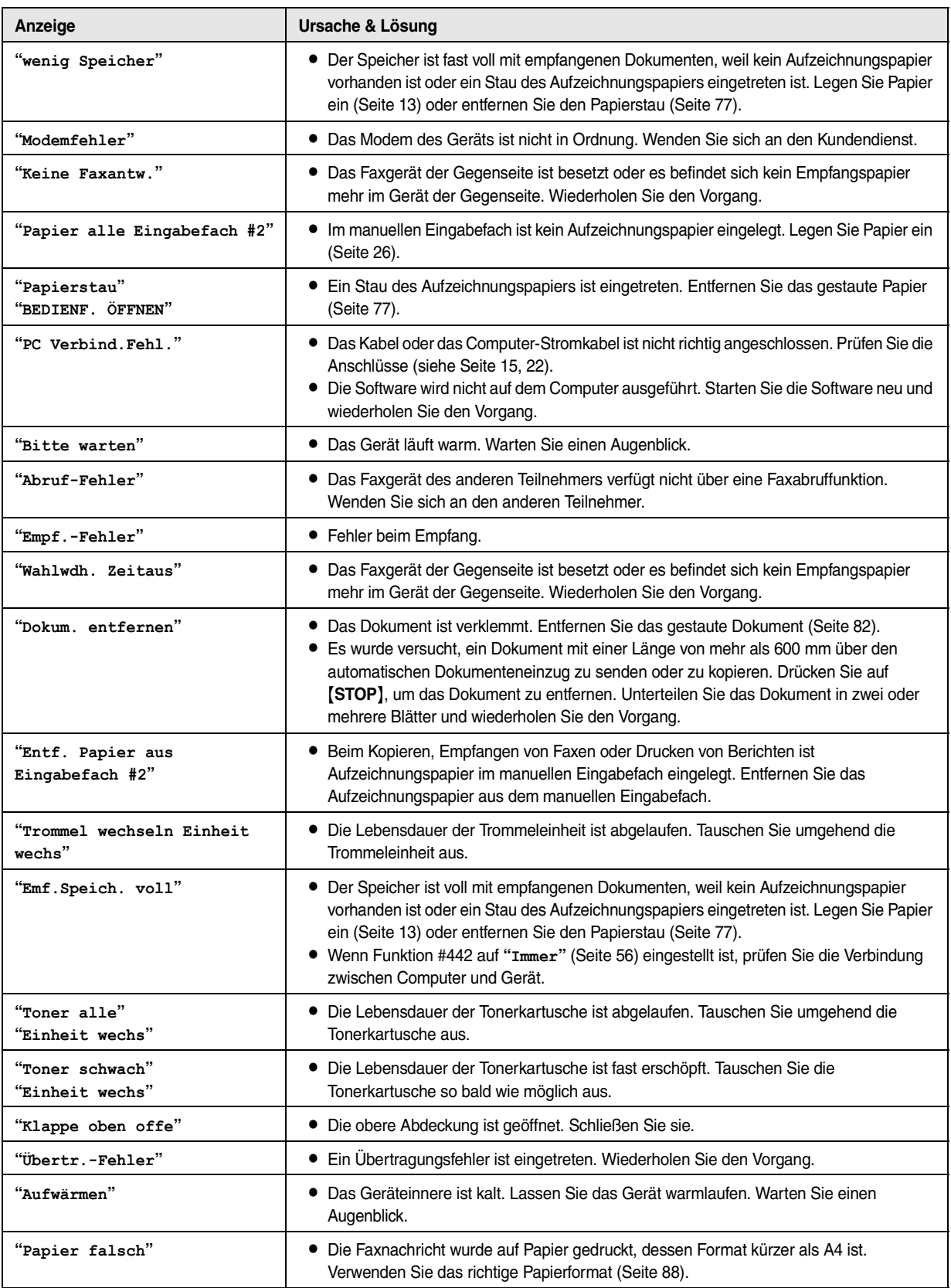

# **10.3 Wenn eine Funktion nicht ausgeführt werden kann**

## **10.3.1 Allgemein**

Fehlersuche

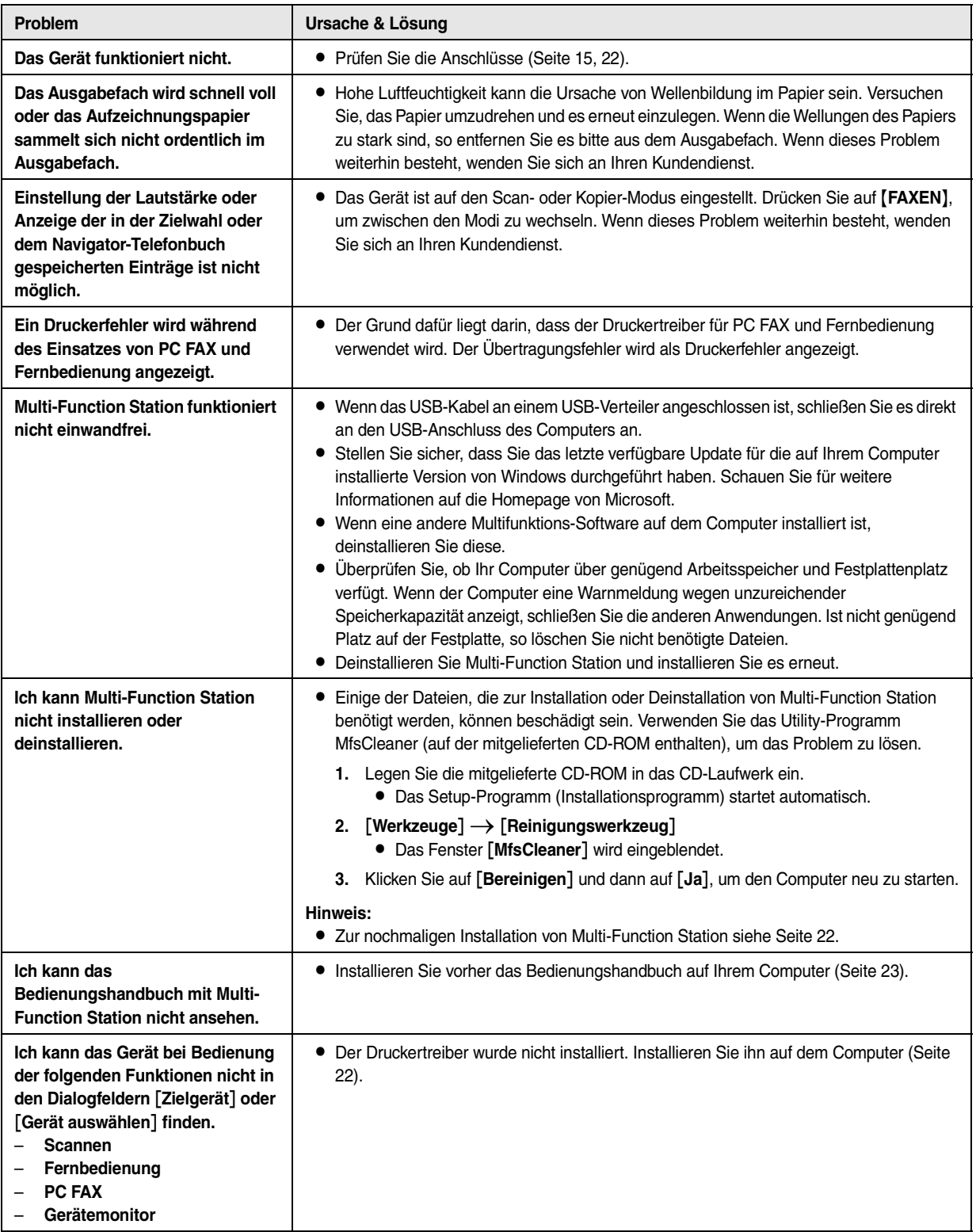

## <span id="page-69-0"></span>**10.3.2 Druckprobleme**

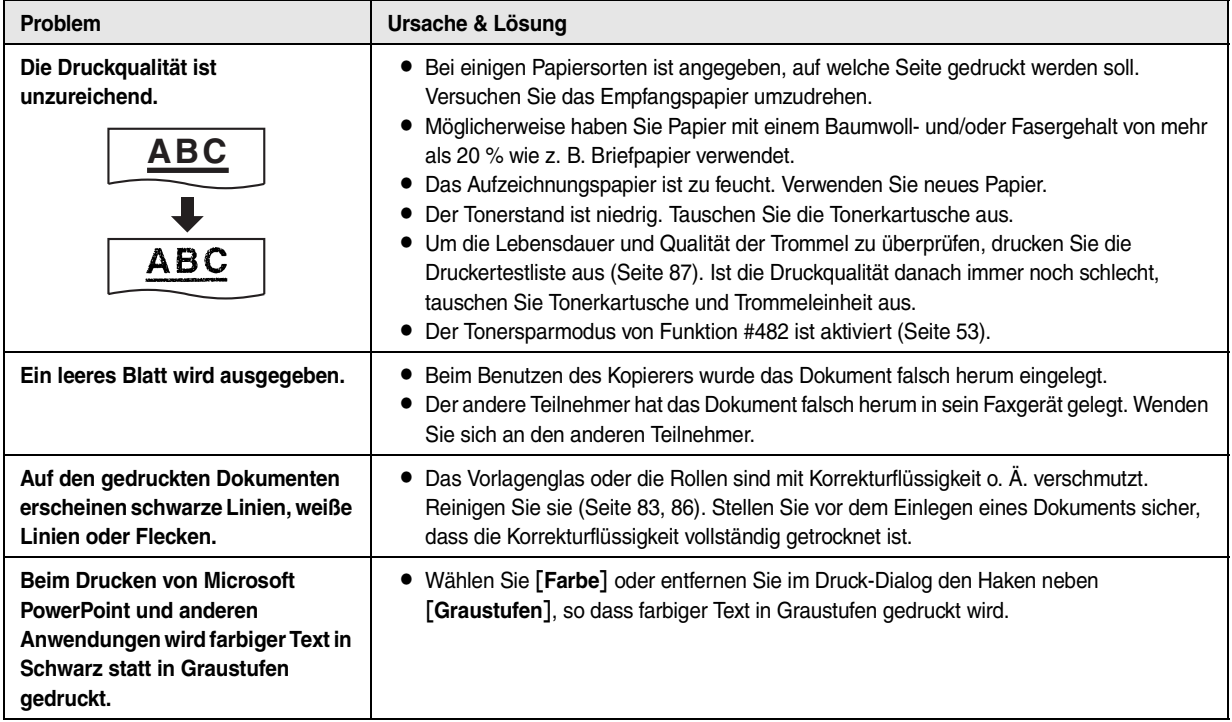

## **10.3.3 Scanner**

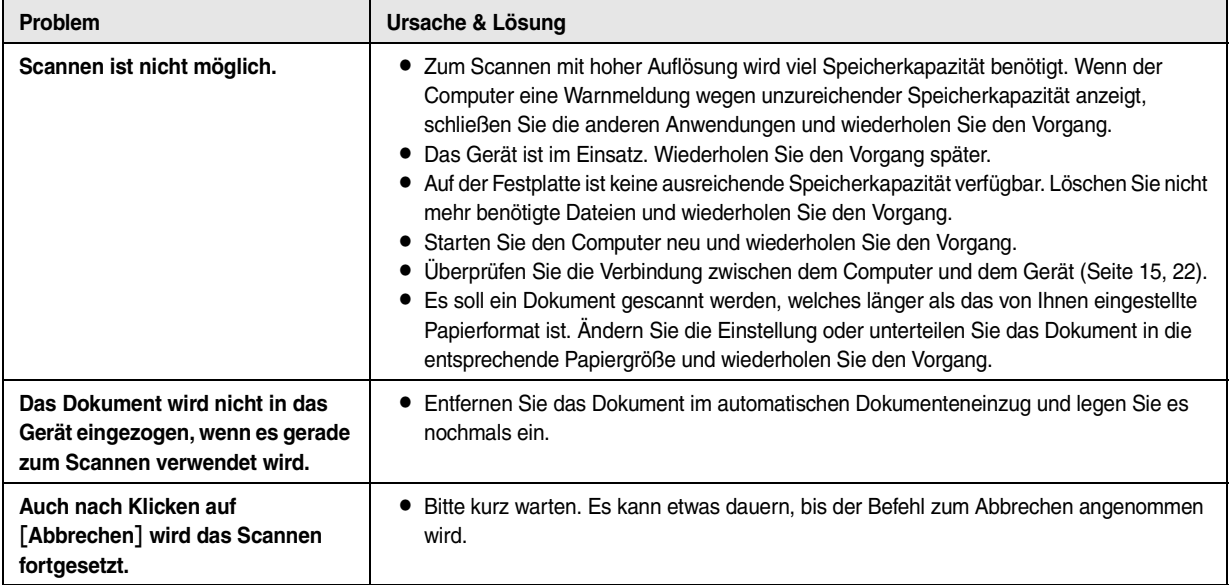

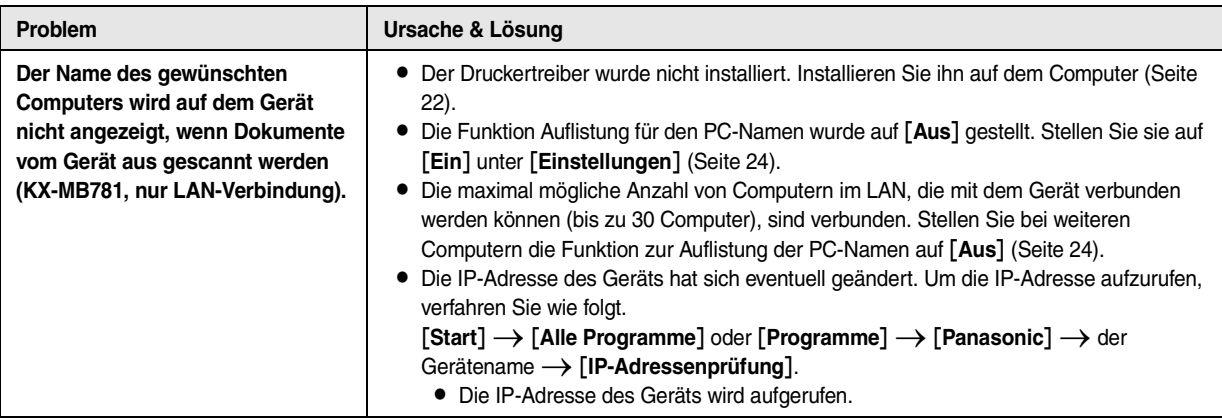

## **10.3.4 Kopierer**

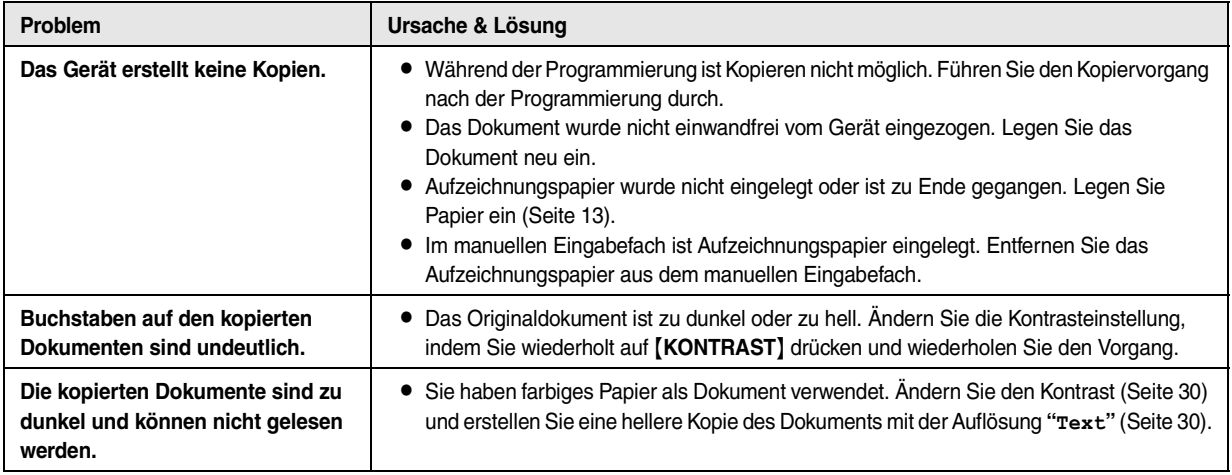

## **10.3.5 Fax**

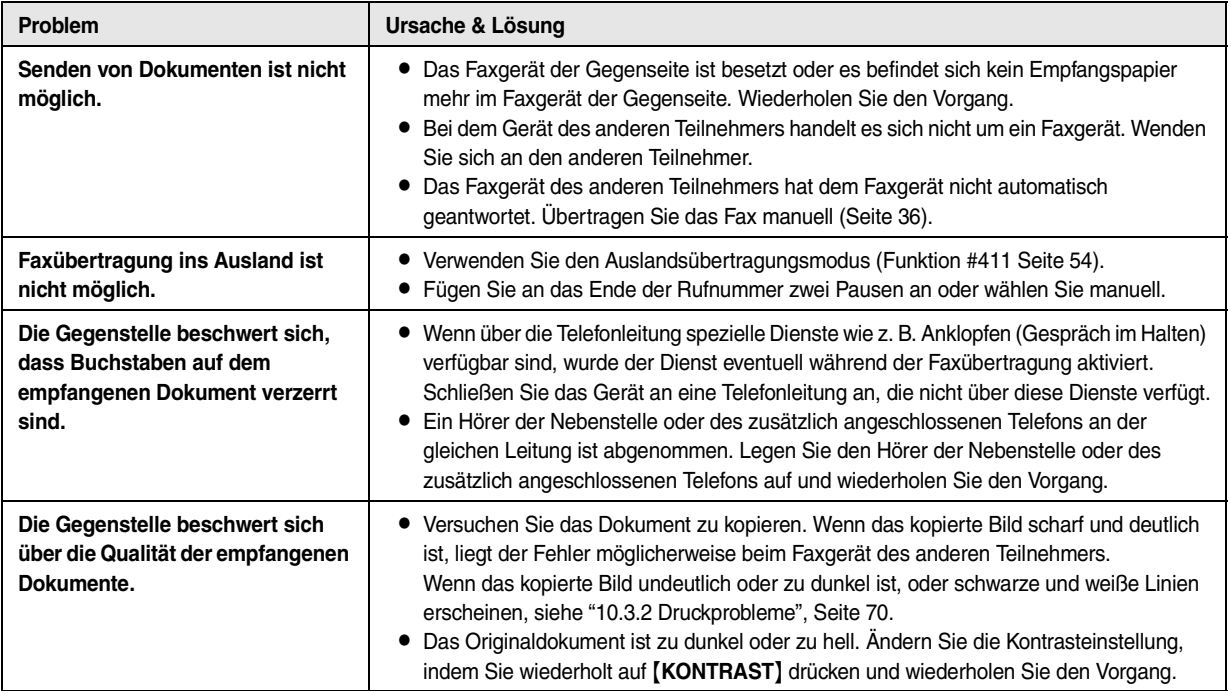

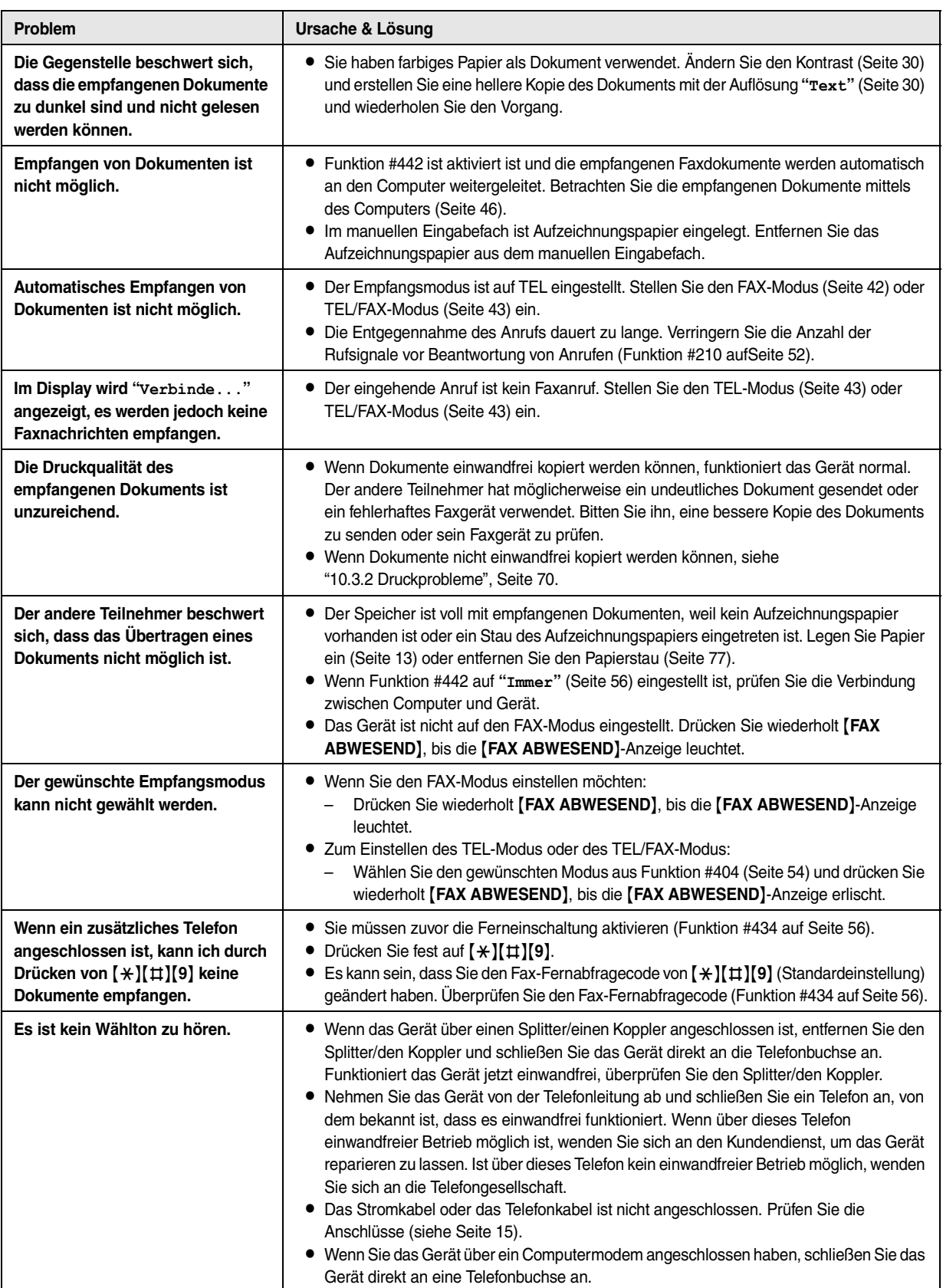
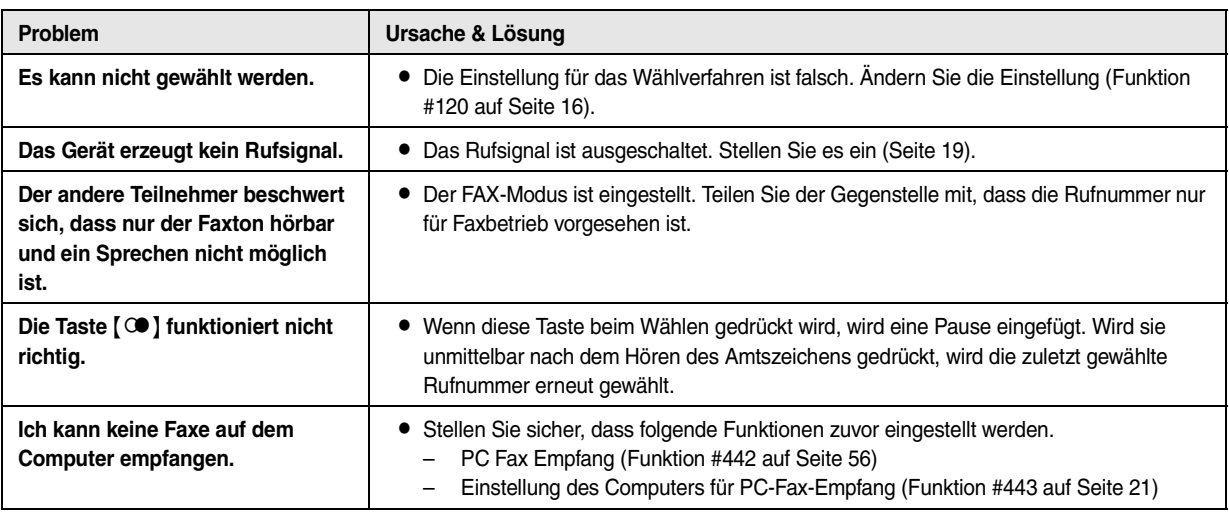

# **10.3.6 Netzwerk (KX-MB781, nur LAN-Verbindung)**

<span id="page-73-1"></span><span id="page-73-0"></span>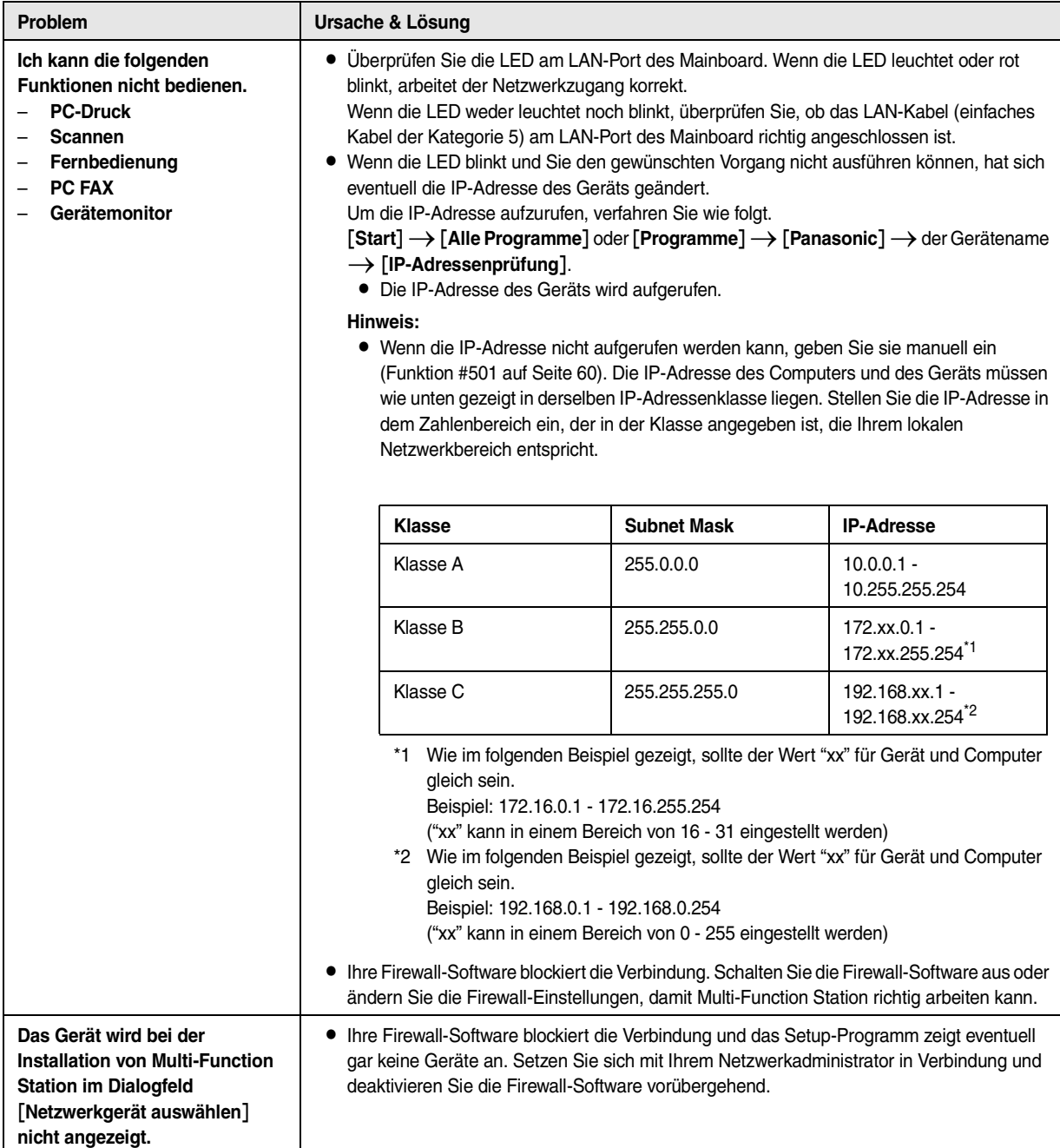

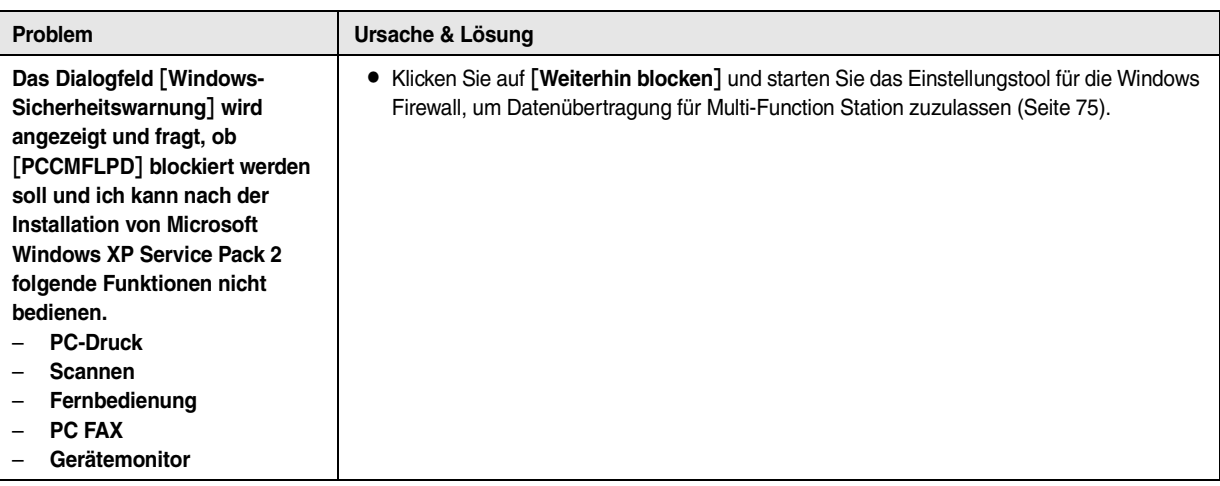

### **10.3.7 Verwendung eines Anrufbeantworters**

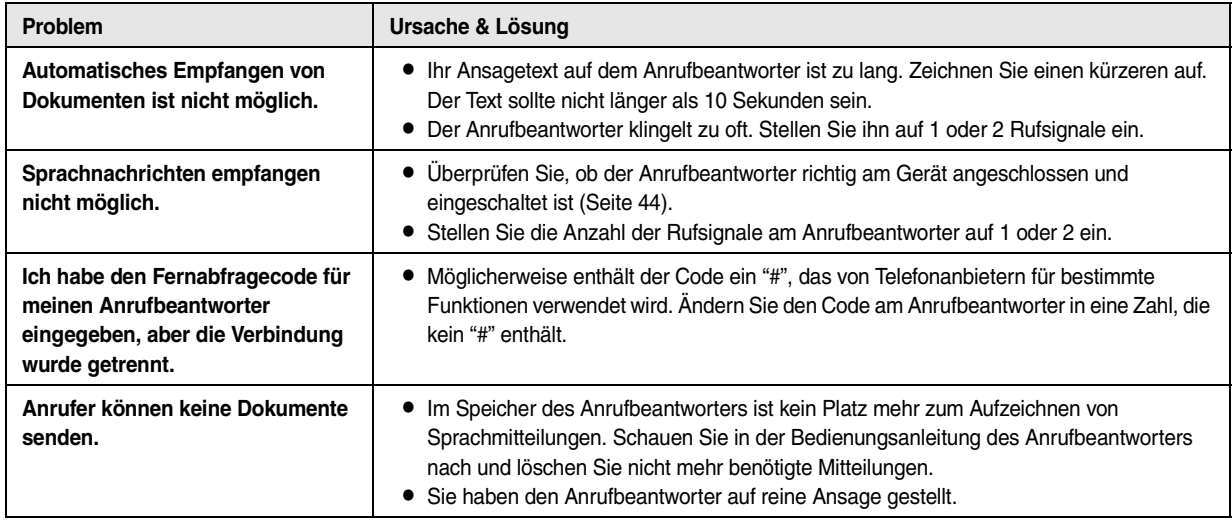

### **10.3.8 Bei einem Netzausfall**

- <span id="page-74-1"></span>• Das Gerät funktioniert nicht.
- L Falls Dokumente im Speicher enthalten sind (d. h. beim Kopieren, Drucken vom Computer) gehen diese verloren.
- L Das Gerät ist nicht für Anrufe im Notfall bei einem Netzausfall vorgesehen. Für Zugang zu Notfalldiensten sollten alternative Vorkehrungen getroffen werden.
- Faxübertragung und -empfang werden unterbrochen.
- $\bullet$  Dokumente gehen während einer Faxübertragung oder des Empfangs einer Faxnachricht verloren.
- L Wenn die Stromversorgung wiederhergestellt ist, wird ein Stromausfallbericht gedruckt, in dem angegeben ist, welche Faxspeichereinträge gelöscht wurden.

### <span id="page-74-0"></span>**10.3.9 Tool zur Firewall-Einstellung für Benutzer von Microsoft Windows XP Service Pack 2/Windows Vista (KX-MB781, nur LAN-Verbindung)**

Nach der Installation von Microsoft Windows XP Service Pack 2/Windows Vista können die folgenden Funktionen nicht mehr verwendet werden, weil die Windows Firewall aktiviert ist und die Verbindung blockiert.

- Gerätemonitor
- LPD Manager (Tool für Netzwerkkommunikation)

Mit dem Firewall-Einstellungstool von Windows können Sie die Sicherheitseinstellungen der Windows Firewall ändern und die Funktionen oben richtig nutzen.

**1** Legen Sie die CD-ROM, die im Lieferumfang des Gerätes enthalten ist, in das CD-ROM-Laufwerk ein. L Das Dialogfeld [**Panasonic Einrichten**] wird eingeblendet.

### *10. Hilfe*

- **2** [**Werkzeuge**] i[**Windows-Firewall Einstellungsprogramm**] **• Das Fenster [Windows-Firewall Einstellungsprogramm]** wird eingeblendet.
- **3** [In Ausnahmenliste aufnehmen]  $\rightarrow$  [OK]  $\rightarrow$  [OK]

**Bestätigen der Sicherheitseinstellungen (Für Nutzer von Windows XP)**

- 1. [Start]  $\rightarrow$  [Systemsteuerung]  $\rightarrow$  [Sicherheitscenter]
	- **Das Fenster [Windows-Sicherheitscenter]** wird eingeblendet.
- **2.** [**Windows-Firewall**]
	- $\bullet$  Das Dialogfeld [Windows-Firewall] wird eingeblendet.
- **3.** Klicken Sie auf die Registerkarte [**Ausnahmen**].
- **4.** Überprüfen Sie, dass [**Panasonic Trap Monitor Service**] und [**PCCMFLPD**] in der Liste [**Programme und Dienste**] angezeigt werden und markiert sind.

### **Bestätigen der Sicherheitseinstellungen (Für Nutzer von Windows Vista)**

- 1. [Start]  $\rightarrow$  [Systemsteuerung]  $\rightarrow$  [Sicherheitscenter]
	- L Das Fenster [**Windows-Sicherheitscenter**] wird eingeblendet.
- **2.** [**Windows-Firewall**]
	- **•** Das Dialogfeld [Windows-Firewall] wird eingeblendet.
- **3.** [**Einstellungen ändern**]
	- L Das Dialogfeld [**Benutzerkontensteuerung**] wird eingeblendet.
- **4.** [**Fortsetzen**]
- **5.** Klicken Sie auf die Registerkarte [**Ausnahmen**].
- **6.** Überprüfen Sie, dass [**Panasonic Trap Monitor Service**], [**PCMFSMLM**] und [**PCCMFLPD**] in der Liste [**Programm oder Port**] angezeigt werden und markiert sind.

## **11.1 Aufzeichnungspapierstau**

### **11.1.1 Wenn sich das Aufzeichnungspapier im Geräteinnern staut**

Folgende Anzeige erscheint im Display.

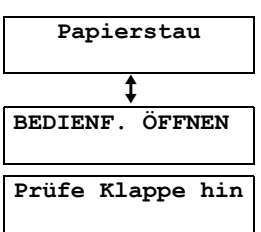

### **Vorsicht:**

11 Papierstaus Papierstaus

L **Ziehen Sie das gestaute Papier nicht gewaltsam heraus, bevor Sie die obere Abdeckung öffnen.**

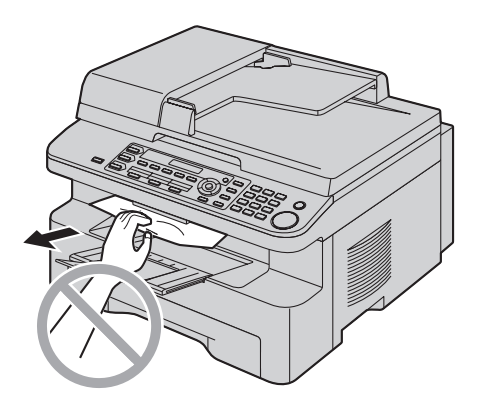

L **Passen Sie zur Vermeidung von Verletzungen auf, dass Sie Ihre Hände nicht unter die obere Abdeckung legen.**

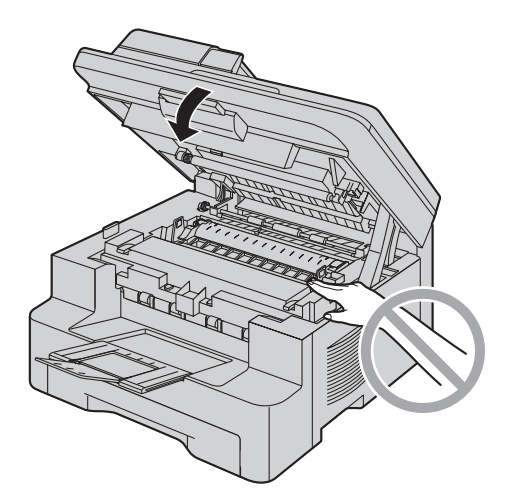

### <span id="page-76-0"></span>**Fall 1:**

**Wenn sich das Aufzeichnungspapier am manuellen Eingabefach staut:**

**1.** Öffnen Sie das Papier-Eingabefach (1).

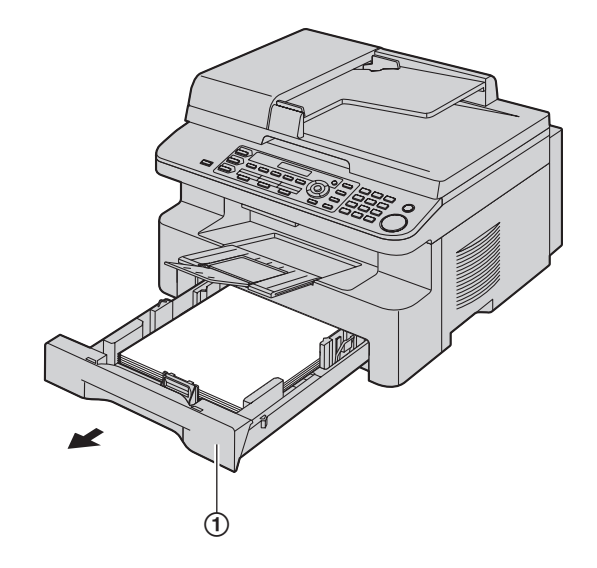

**2.** Öffnen Sie das manuelle Eingabefach (2) und entfernen Sie vorsichtig das gestaute Papier (3), indem Sie es nach oben ziehen. Schließen Sie dann das manuelle Eingabefach wieder.

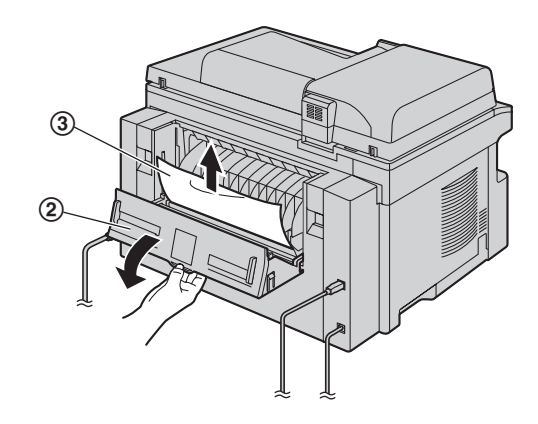

**3.** Schließen Sie das Papier-Eingabefach.

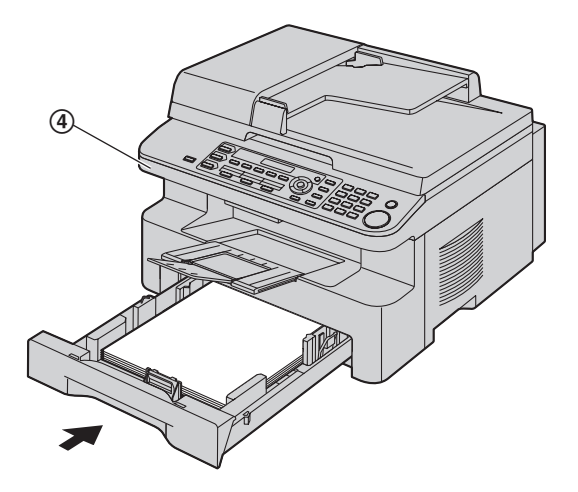

● Öffnen und schließen Sie die obere Abdeckung (4), um die Meldung zu löschen.

### **Fall 2:**

**Wenn sich das Aufzeichnungspapier an der Trommel- und Tonereinheit staut:**

**1.** Öffnen Sie das Papier-Eingabefach (1).

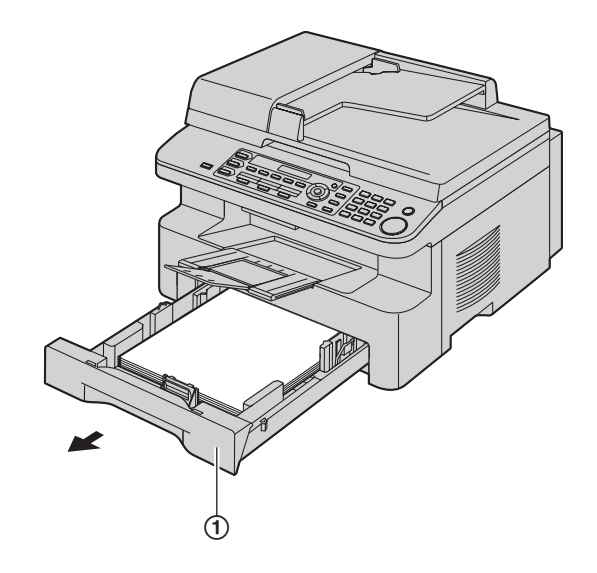

**2.** Stellen Sie den Abdeckungslösehebel nach oben (2) und öffnen Sie die obere Abdeckung (3).

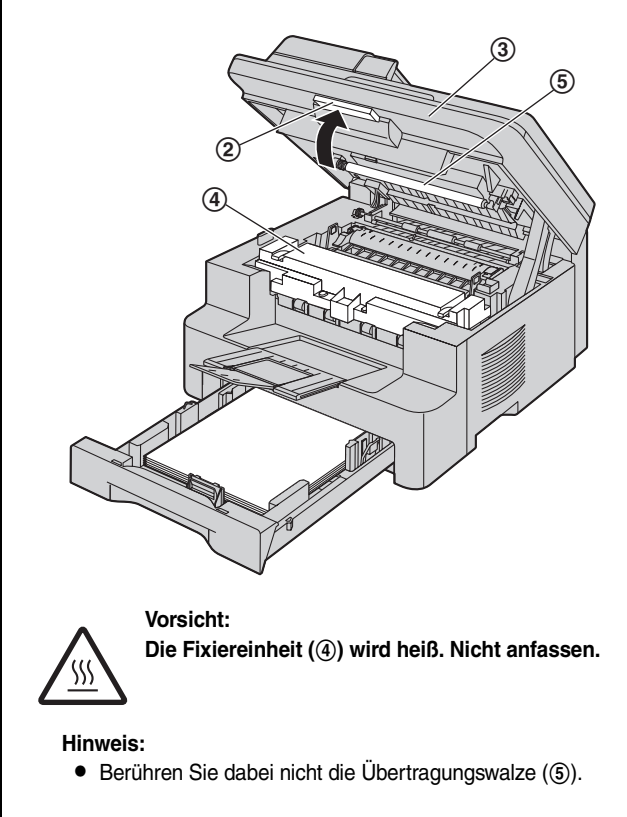

**3.** Entfernen Sie vorsichtig das gestaute Papier (6), indem Sie es nach oben ziehen.

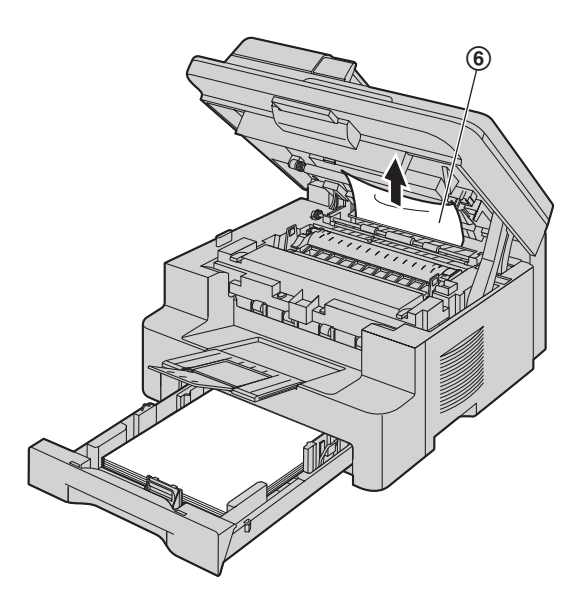

Entfernen Sie vorsichtig das gestaute Papier (7), indem Sie es zu sich heran ziehen.

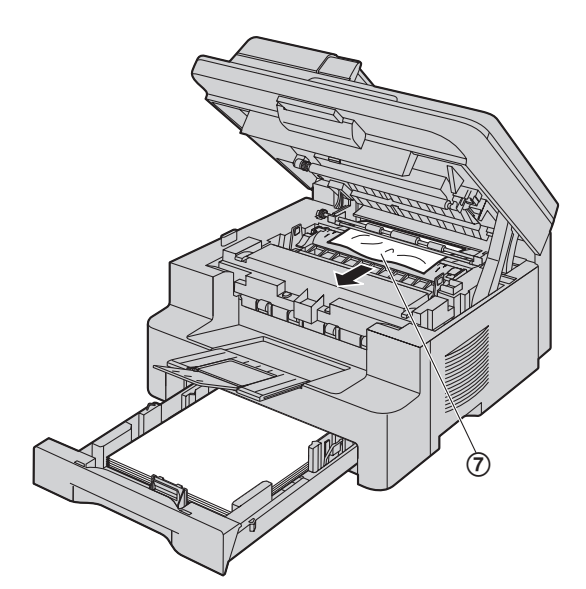

**4.** Schließen Sie das Papier-Eingabefach.

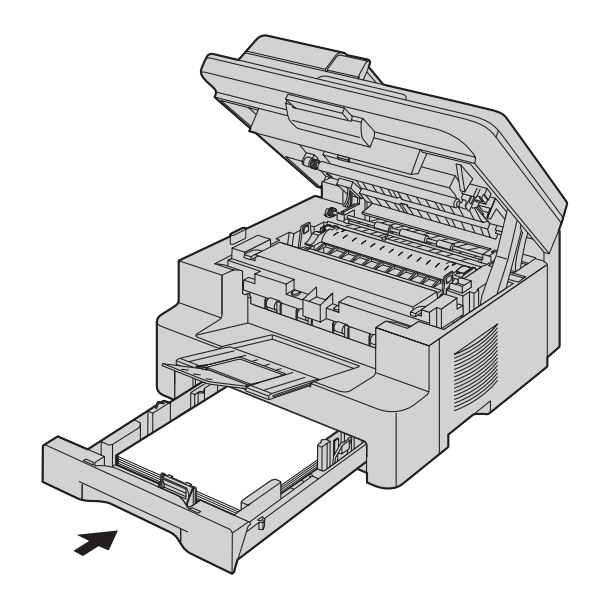

**5.** Die obere Abdeckung herunterdrücken, bis sie einrastet.

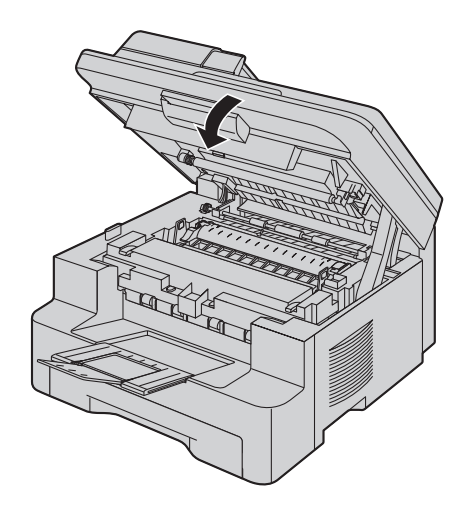

### **Fall 3:**

### **Wenn sich das Aufzeichnungspapier an der Fixiereinheit staut:**

**1.** Stellen Sie den Abdeckungslösehebel nach oben (1) und öffnen Sie die obere Abdeckung (2).

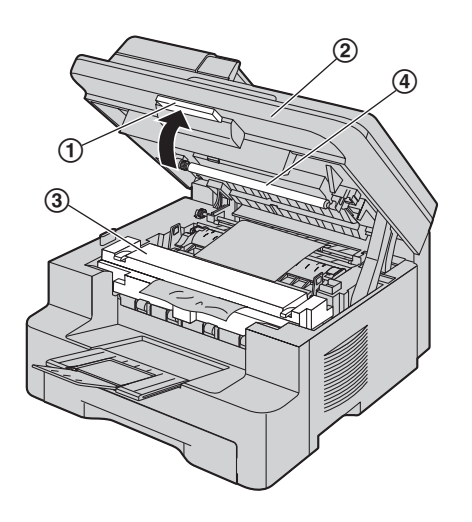

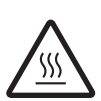

**Vorsicht: Die Fixiereinheit (**3**) wird heiß. Nicht anfassen.**

### **Hinweis:**

- **•** Berühren Sie dabei nicht die Übertragungswalze (4).
- **2.** Ziehen Sie die beiden grünen Hebel (5) bis zum Anschlag nach oben.

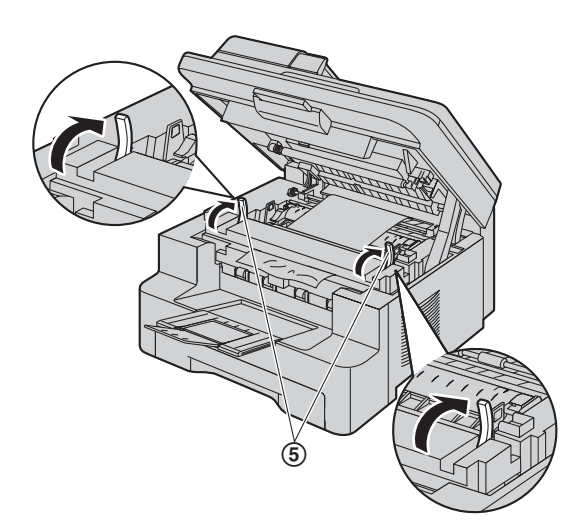

**3.** Entfernen Sie vorsichtig das gestaute Papier (6), indem Sie es nach oben ziehen.

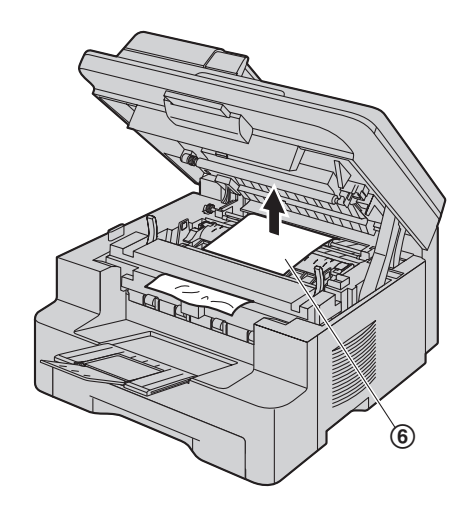

**4.** Drücken Sie die grünen Hebel (7) zurück in die ursprüngliche Position.

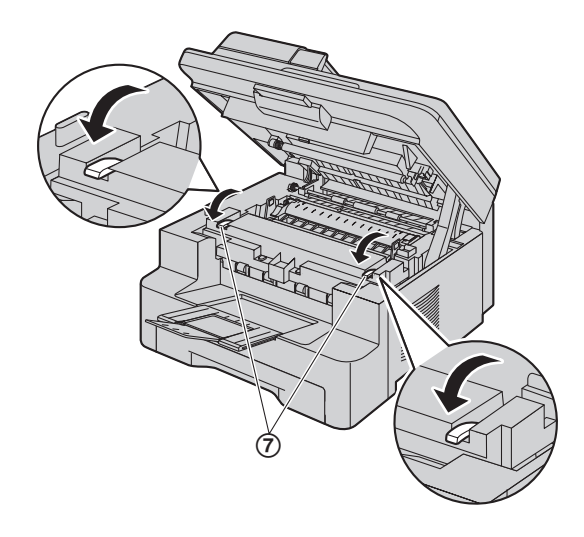

**5.** Die obere Abdeckung herunterdrücken, bis sie einrastet.

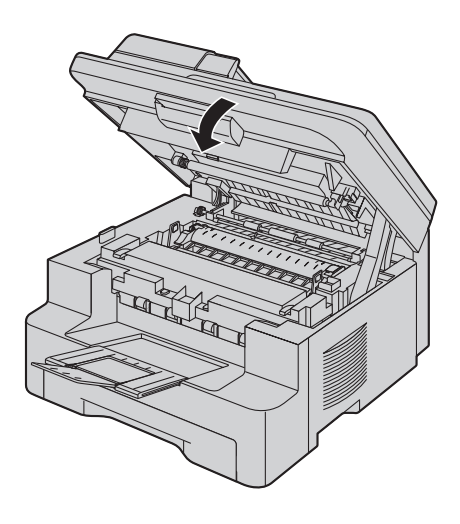

### **11.1.2 Wenn das Aufzeichnungspapier nicht einwandfrei vom Gerät eingezogen wird**

Folgende Anzeige erscheint im Display.

#### **Papier prüfen #1 <START> drücken**

- **1** Ziehen Sie am Papier-Eingabefach, bis es klickt und ziehen Sie es dann komplett heraus, indem Sie den vorderen Teil des Fachs anheben. Entfernen Sie das Aufzeichnungspapier und glätten Sie es.
- **2** Legen Sie das Aufzeichnungspapier neu erneut ein.

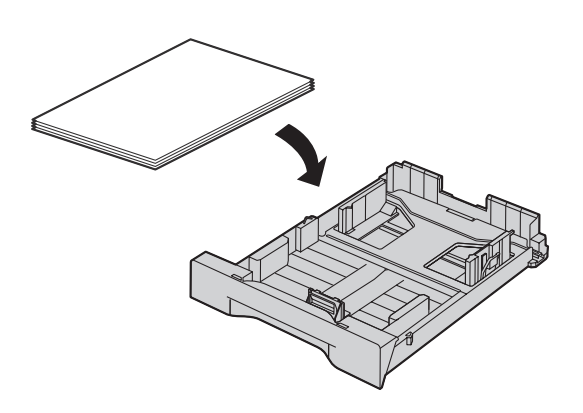

**3** Setzen Sie das Papier-Eingabefach in das Gerät ein, indem Sie den vorderen Teil des Fachs anheben. Führen Sie es dann komplett in das Gerät ein.

### **Hinweis:**

L Wird immer noch eine Fehlermeldung angezeigt, überprüfen Sie die Spezifikationen des Aufzeichnungspapiers und legen Sie das Aufzeichnungspapier nochmals ein. Für Einzelheiten siehe [Seite 13](#page-12-0).

### **11.1.3 Wenn das Aufzeichnungspapier im manuellen Eingabefach nicht richtig in das Gerät eingezogen wird**

Folgende Anzeige erscheint im Display.

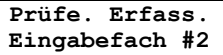

- **1** Entfernen Sie das Aufzeichnungspapier.
- **2** Legen Sie das Aufzeichnungspapier neu ein.

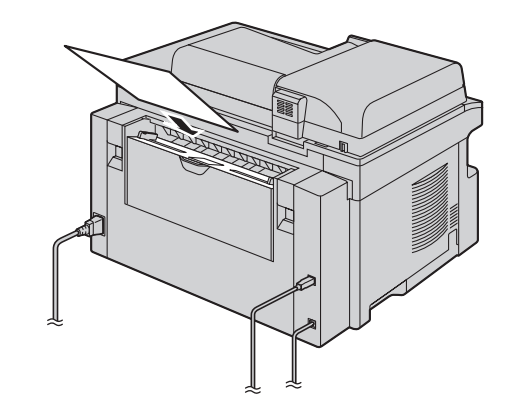

### **Hinweis:**

L Wird immer noch eine Fehlermeldung angezeigt, überprüfen Sie die Spezifikationen des Aufzeichnungspapiers und legen Sie das Aufzeichnungspapier nochmals ein. Für Einzelheiten siehe [Seite 26.](#page-25-0)

# **11.2 Dokumentenstaus (Automatischer Dokumenteneinzug/ADF)**

### **Vorsicht:**

L **Ziehen Sie das gestaute Dokument nicht heraus, bevor Sie die Abdeckung des automatischen Dokumenteneinzugs hochgehoben haben.**

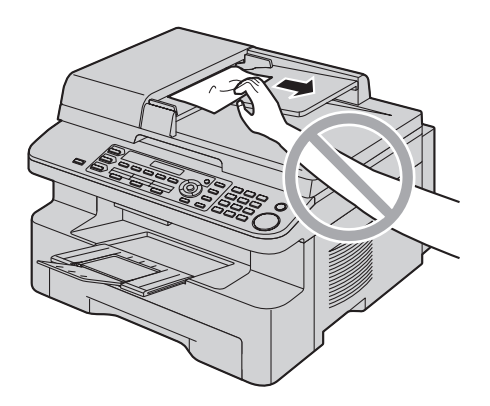

**1** Öffnen Sie die ADF-Abdeckung (①), während Sie die Dokumentenabdeckung halten (2).

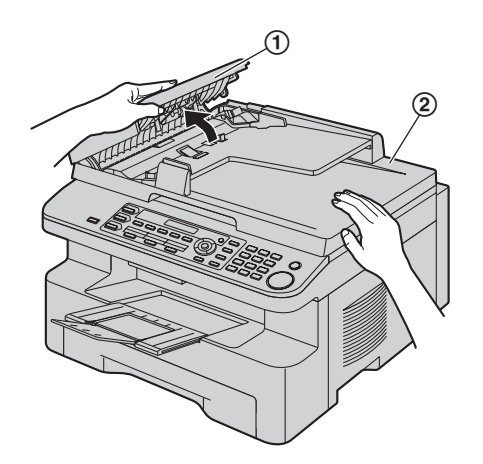

**2** Entfernen Sie vorsichtig das gestaute Dokument (3).

<span id="page-81-0"></span>**Wenn das Dokument sich in der Nähe des Eingangs staut:**

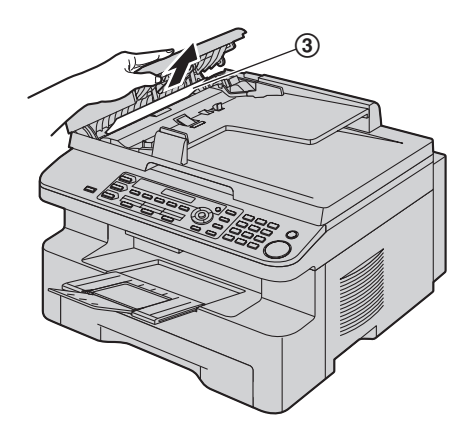

**Wenn das Dokument sich in der Nähe des Austritts staut:**

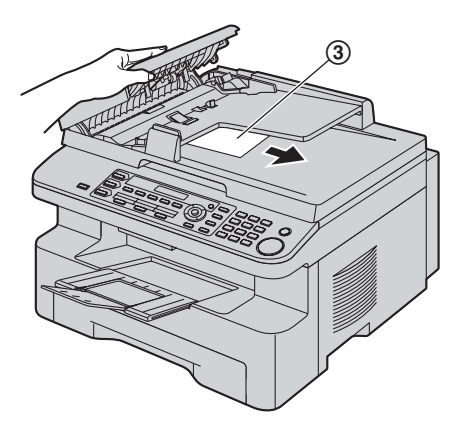

**3** Schließen Sie die Abdeckung des automatischen Dokumenteneinzugs.

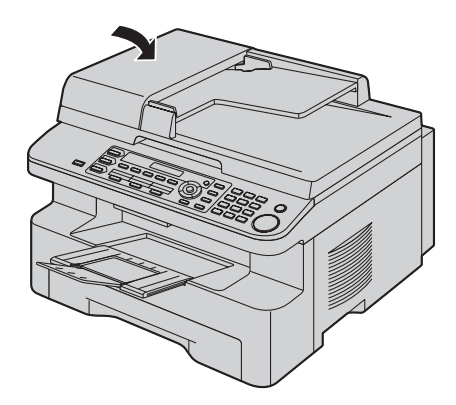

# **12.1 Reinigung der weiße Platte und des Vorlagenglases**

Reinigen Sie die weiße Platte und das Vorlagenglas, wenn schwarze oder weiße Linien oder Schmierstreifen erscheinen auf:

- Auf dem Aufzeichnungspapier,
- Dem Originaldokument,
- Den gescannten Daten oder
- Dem von einer anderen Seite empfangenen Faxdokument.

#### **Vorsicht:**

<span id="page-82-1"></span><span id="page-82-0"></span>12 Reinigung Reinigung

- L **Gehen Sie vorsichtig mit der Trommel- und Tonereinheit um. Einzelheiten finden Sie in den Sicherheitshinweisen zur Trommeleinheit auf [Seite 9](#page-8-0).**
- L **Verwenden Sie zum Reinigen des Geräteinneren keine Papierprodukte, wie Küchen- oder Taschentücher.**

### **12.1.1 Weiße Platte und Vorlagenglas des Scanners**

**1** Öffnen Sie die Dokumentenabdeckung (1).

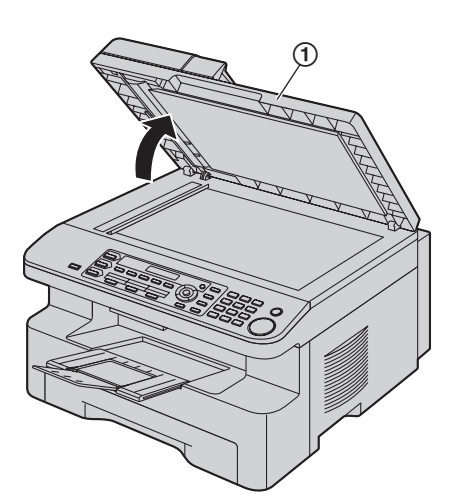

**2** Halten Sie die Dokumentenabdeckung (2), während Sie die weiße Platte (3) und das Vorlagenglas des Scanners (4) reinigen.

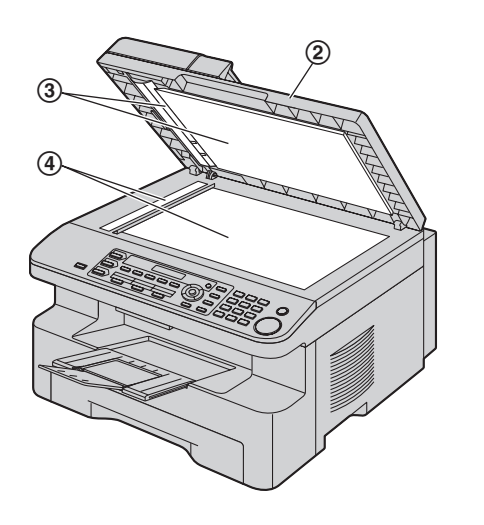

**3** Schließen Sie die Dokumentenabdeckung (5).

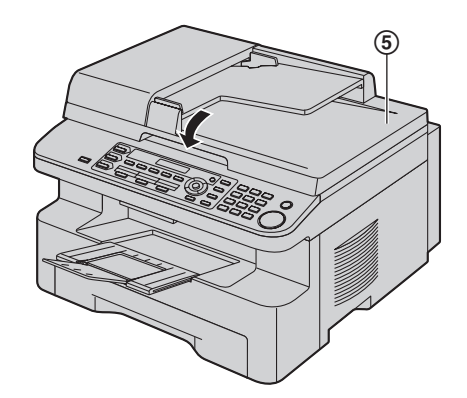

### **12.1.2 Untere Glasscheibe**

- **1** Ziehen Sie das Stromkabel ab.
- **2** Stellen Sie den Abdeckungslösehebel nach oben (1) und öffnen Sie die obere Abdeckung (2).

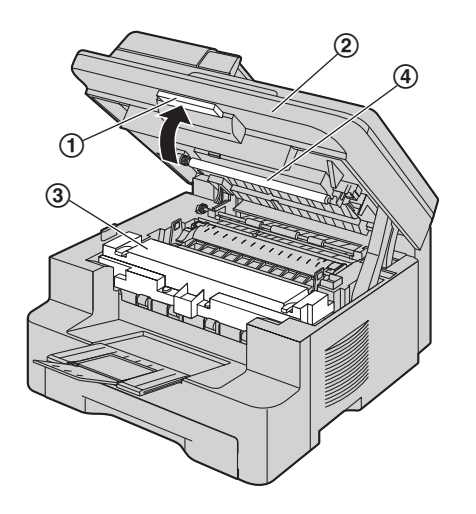

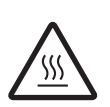

**Vorsicht: Die Fixiereinheit (**3**) wird heiß. Nicht anfassen.**

#### **Hinweis:**

- **•** Berühren Sie dabei nicht die Übertragungswalze (4).
- **3** Entfernen Sie die Trommel- und Tonereinheit (**6**), indem Sie sie an den Laschen festhalten.

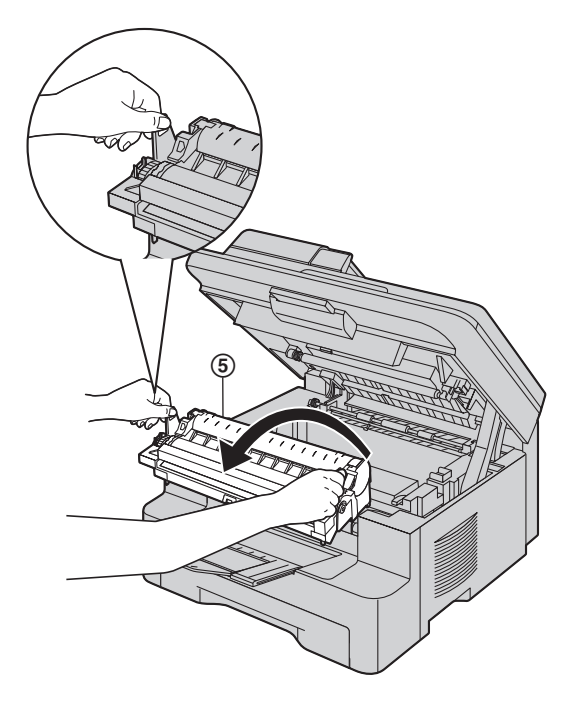

**4** Reinigen Sie das untere Glas (6) mit einem weichen trockenen Lappen.

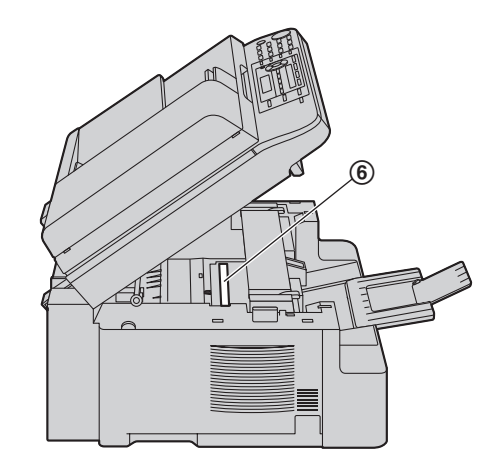

**5** Halten Sie die Trommel- und Tonereinheit an den Laschen fest ( $\circled{7}$ ) und setzen Sie sie wieder ein.

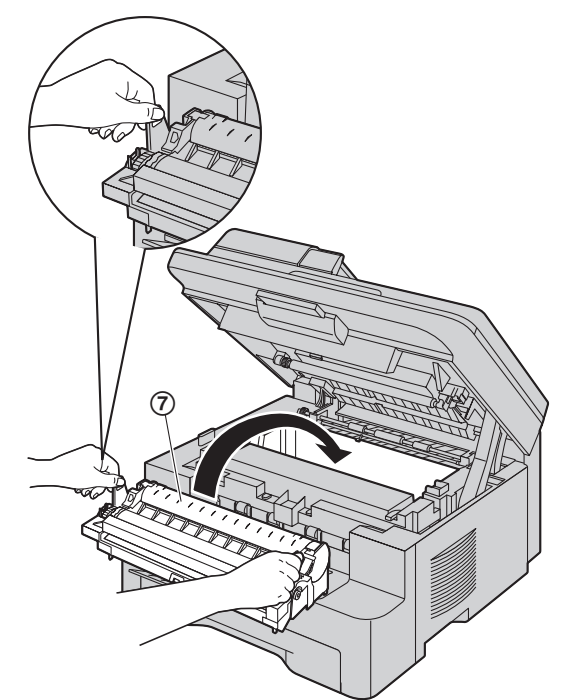

 $\bullet$  Um Trommeleinheit und Tonerkartusche richtig einzusetzen, müssen Sie darauf achten, dass die Dreiecke (8) übereinstimmen.

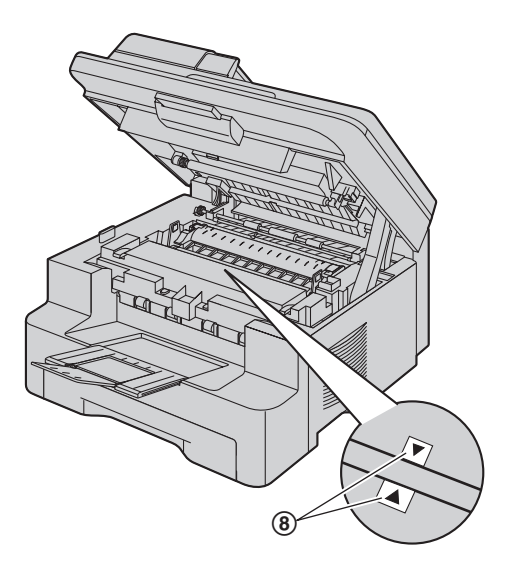

**6** Die obere Abdeckung herunterdrücken, bis sie einrastet.

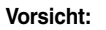

**• Passen Sie zur Vermeidung von Verletzungen auf, dass Sie Ihre Hände nicht unter die obere Abdeckung legen.**

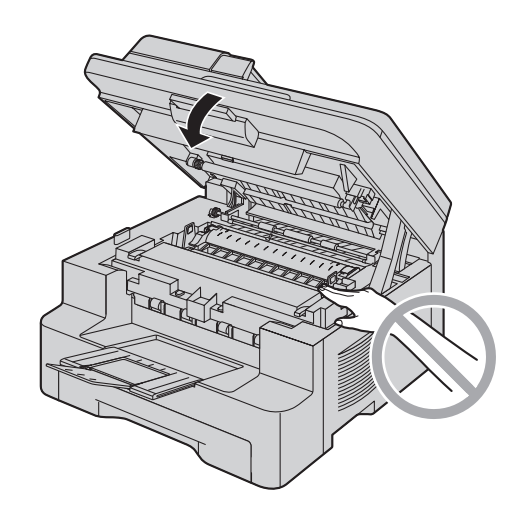

**7** Schließen Sie das Stromkabel wieder an.

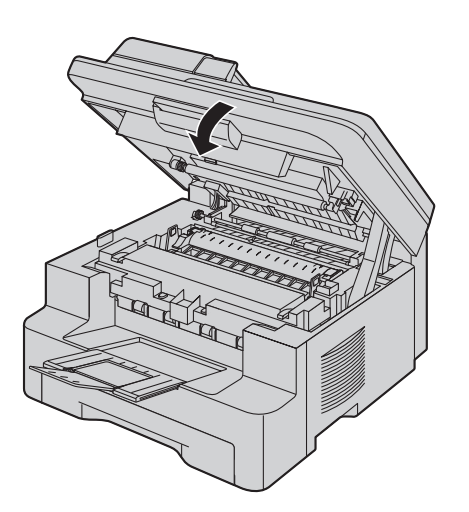

## <span id="page-85-1"></span><span id="page-85-0"></span>**12.2 Reinigung der Rollen des Dokumenteneinzugs**

Reinigen Sie die Rollen, wenn das Dokument häufig schlecht eingezogen wird.

- **1** Ziehen Sie das Stromkabel ab.
- **2** Öffnen Sie die ADF-Abdeckung (1), während Sie die Dokumentenabdeckung halten (2).

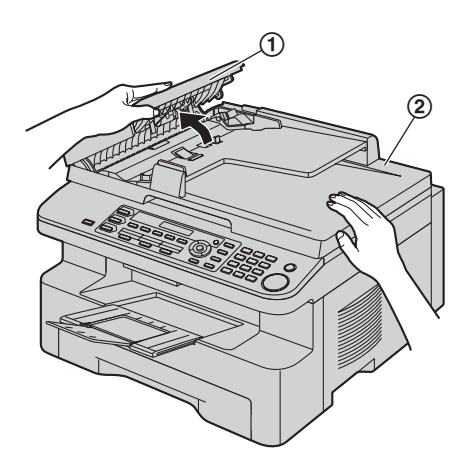

**3** Reinigen Sie die Dokumenteinzugsrollen (3) mit einem weichen, mit Isopropylalkohol angefeuchteten Tuch und lassen Sie alle Teile gründlich trocknen.

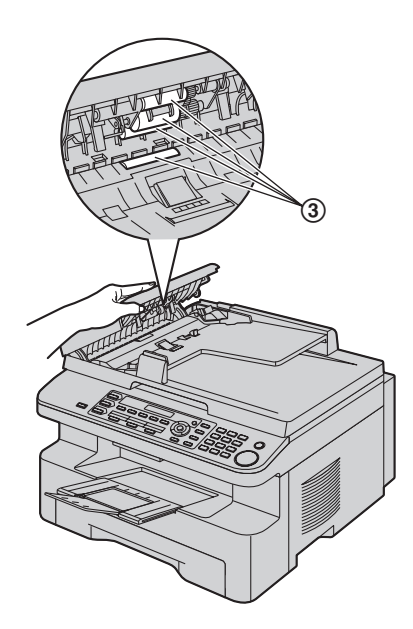

**4** Schließen Sie die Abdeckung des automatischen Dokumenteneinzugs.

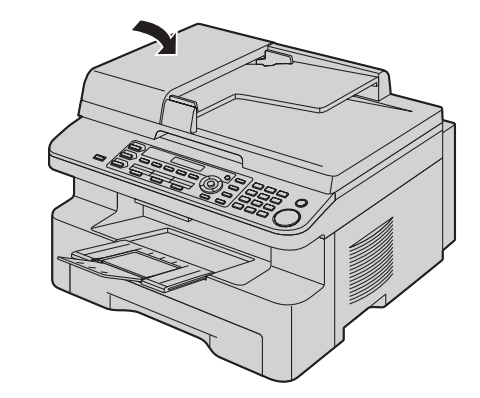

**5** Schließen Sie das Stromkabel wieder an.

## **13.1 Referenzlisten und Berichte**

Sie können folgende Listen und Berichte zu Ihrer Referenz ausdrucken.

- <span id="page-86-5"></span><span id="page-86-3"></span>– **"Einstellungen"**
- <span id="page-86-4"></span>– **"Telefonbuch"**
- **"Journal"**

13 Allgemeine Informationen Berichte und Listen

- <span id="page-86-6"></span><span id="page-86-2"></span>– **"Rundsendeliste"**
- **"Druckertest"**
	- Wenn der Testausdruck Flecken bzw. verwischte Punkte oder Linien aufweist, reinigen Sie das Innere des Geräts ([Seite 83](#page-82-0)[, 86\)](#page-85-0). Ist die Druckqualität danach immer noch schlecht, tauschen Sie Tonerkartusche und Trommeleinheit aus.
- <span id="page-86-1"></span>– **"Anruferliste"**
- **"Adressen Liste"**[\\*1](#page-86-0)
- <span id="page-86-0"></span>\*1 Nur KX-MB781

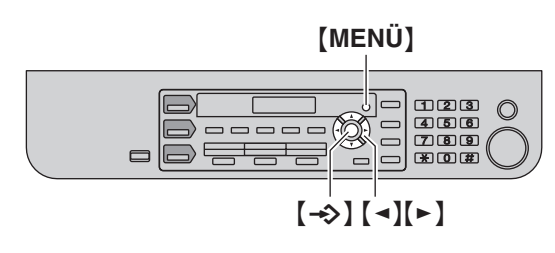

- **1** Drücken Sie wiederholt {**MENÜ**}, um **"Listen drucken"** aufzurufen.
- **2** Drücken Sie wiederholt auf [◄] oder [►], um den gewünschten Eintrag anzuzeigen.
- **3** Drücken Sie  $\left[\rightarrow\right]$ , um den Druckvorgang zu starten.  $\rightarrow$ {**MENÜ**}

# **13.2 Technische Daten**

#### ■ **Telefonanschluss:**

- Öffentliches Fernsprechnetz
- ■ **Dokumentenformat:**
- Max. 216 mm breit / Max. 600 mm lang

■ **Effektive Abtastbreite:**

208 mm

Technische Daten

■ **Effektive Druckbreite:**

A4: 202 mm

Letter/Legal: 208 mm

■ **Übertragungsdauer[\\*1:](#page-87-0)**

Ca. 4 Sekunden/ Seite (Speicherübertragung, ECM, MMR[\)\\*2](#page-87-1) ■ **Abtastdichte:**

**Scannerauflösung:**

Bis zu  $600 \times 1.200$  dpi (Optisch)

Bis zu  $9.600 \times 9.600$  dpi (Interpoliert)

### **Kopierauflösung:**

Bis zu  $600 \times 600$  dpi (Vorlagenglas des Scanners)

Bis zu 600 $\times$  300 dpi (Automatischer Dokumenteneinzug)

### **Faxauflösung:**

Horizontal: 8 Pixel/mm

Vertikal:3,85 Zeilen/mm in Standardauflösung,

- 7,7 Zeilen/mm in feiner Auflösung/Fotoauflösung,
- 15,4 Zeilen/mm in superfeiner Auflösung

### ■ **Fotoauflösung:**

64 Stufen

- Scannertvp:
- Farbkontakt-Bildsensor

### ■ **Druckertvp:**

Laserdrucker

■ **Kompressionsverfahren:**

Modified Huffman (MH), Modified READ (MR), Modified Modified READ (MMR)

### ■ **Modemgeschwindigkeit:**

33.600 / 31.200 / 28.800 / 26.400 / 24.000 / 21.600 / 19.200 / 16.800 / 14.400 / 12.000 / 9.600 / 7.200 / 4.800 / 2.400 bps; automatischer Rückfall

### ■ **Betriebsbedingungen:**

10 °C – 32,5 °C, 20 % – 70 % relative Luftfeuchtigkeit ■ **Abmessungen:** Höhe ca. 305 mm  $\times$  Breite 420 mm  $\times$  Tiefe 445 mm

■ **Masse (Gewicht):**

Ca. 13 kg

### ■ **Leistungsaufnahme:**

Bereitschaft: ca. 6,5 W Vorwärmen: ca. 65 W Kopie: ca. 320 W

Maximum: ca. 950 W (wenn die Fixiereranzeige leuchtet) ■ **Stromversorgung:**

220–240 V AC, 50 Hz

### ■ **Speicherkapazität (für Betrieb und Speicher):**

32 MB

### ■ **Faxspeicherkapazität:**

#### 2 MB insgesamt

Speicherempfang von ca. 170 Seiten Speicherübertragung von ca. 150 Seiten (Basierend auf dem ITU-T-Testblatt Nr. 1 in Standardauflösung ohne Verwendung des Fehlerkorrektur-Modus.)

### ■ **Eigenschaften der Laserdiode:**

Laserleistung: max. 5 mW

Wellenlänge: 760 nm – 810 nm Emissionsdauer: fortlaufend

### ■ **Druckgeschwindigkeit:**

Ca. 18 S./Min.

■ **Druckauflösung:**

#### $600 \times 600$  dpi

- <span id="page-87-0"></span>\*1 Die tatsächliche Übertragungsdauer richtet sich nach dem Seiteninhalt, der Auflösung, der Qualität der Telefonleitung und der Leistung des Empfangsgerätes auf der Gegenseite.
- <span id="page-87-1"></span>\*2 Die Angabe der Übertragungsdauer bezieht sich auf das ITU-T-Testblatt Nr. 1 im Originalmodus. Wenn die Leistung des Empfangsgeräts geringer ist als die Ihres Geräts, kann sich die Übertragungsdauer verlängern.

### **ITU-T-Testblatt Nr. 1**

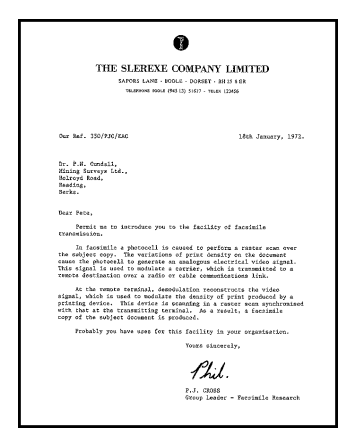

### **Hinweis:**

- $\bullet$  Design und Spezifikationen können ohne Ankündigung geändert werden.
- $\bullet$  Die in dieser Bedienungsanleitung verwendeten Darstellungen und Abbildungen können vom eigentlichen Produkt geringfügig abweichen.
- <span id="page-87-2"></span> $\bullet$  Die Ganggenauigkeit der Uhr hat eine Toleranz von ungefähr ±60 Sekunden pro Monat.

### **Empfangspapierspezifikationen**

### **Format des Aufzeichnungspapiers:**

A4: 210 mm × 297 mm Letter: 216 mm  $\times$  279 mm Legal: 216 mm  $\times$  356 mm

### **Etikettenformat:**

A4: 210 mm  $\times$  297 mm Letter: 216 mm  $\times$  279 mm

**Gewicht des Aufzeichnungspapiers:** 60  $q/m^2$  bis 90  $q/m^2$ 

### **Hinweis bezüglich des Aufzeichnungspapiers:**

- L Wir empfehlen, Papier (insbesondere spezielle Papiergrößen und -sorten) im Gerät zu testen, bevor Sie größere Mengen erwerben.
- Folgende Papiersorten sollten nicht verwendet werden:
	- Papier mit einem Baumwoll-/Faseranteil von mehr als 20 %, wie beispielsweise vorbedruckte Briefbögen oder Urkundenpapier
	- Extrem glattes oder glänzendes Papier oder Papier mit starker Struktur
	- Beschichtete, beschädigte oder verknitterte Papierbögen
	- Papier mit Heft- oder Büroklammern
	- Staubiges, fusseliges oder fettiges Papier
	- Papier, das schmilzt, Gase abgibt, sich entfärbt, verkohlt oder gesundheitsschädigende Stoffe abgibt, wenn es auf ca. 200 °C erwärmt wird, wie beispielsweise Velinpapier. Abgegebene/abgelöste Papierbestandteile können an der Fixierwalze haften bleiben und diese beschädigen.
	- Feuchtes Papier
	- Tintenstrahldrucker-Papier
- **Bestimmte Papiersorten dürfen nur einseitig bedruckt werden.** Wenn Sie mit dem Druckergebnis unzufrieden sind oder häufig Fehleinzüge auftreten, versuchen Sie, die andere Seite des Papiers zu bedrucken.
- $\bullet$  Um einen sicheren Papiereinzug und die bestmögliche Druckqualität zu gewährleisten, empfehlen wir die Verwendung von langkörnigem Papier.
- L Verwenden Sie keine unterschiedlichen Papiersorten oder stärken gleichzeitig. Dies kann Papierstaus zur Folge haben.
- Bedrucken Sie das Papier möglichst nicht beidseitig.
- $\bullet$  Mit diesem Gerät bedrucktes Papier sollte zudem nicht mit anderen Kopiergeräten oder Druckern auf der Rückseite bedruckt werden. Dies kann Papierstaus zur Folge haben.
- $\bullet$  Damit das Papier nicht wellig wird, sollte es erst kurz vor der Verwendung aus der Verpackung genommen werden. Lagern Sie nicht verwendetes Papier in der Originalverpackung an einem kühlen und trockenen Ort.

### <span id="page-88-0"></span>**Lebensdauer des Toners**

Die Lebensdauer des Toners hängt von der Größe des Inhalts eines empfangenen, kopierten oder gedruckten Dokuments ab. Die folgenden Angaben beziehen sich auf das ungefähre Verhältnis zwischen Flächendeckung und Lebensdauer des Toners für den Austausch der Tonerkartusche (Modell Nr. KX-FAT92X). Die Lebensdauer des Toners variiert je nach Gebrauch.

#### **5 % Bildbereich**

Ca. 2.000 A4-Seiten können gedruckt werden.

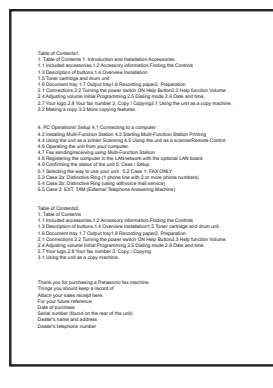

#### **10 % Bildbereich**

Ca. 1.000 A4-Seiten können gedruckt werden.

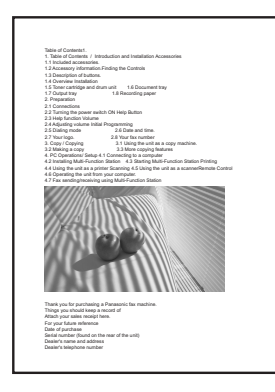

### **15 % Bildbereich**

Ca. 650 A4-Seiten können gedruckt werden.

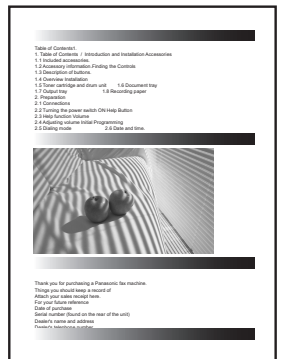

#### **Hinweis:**

- Die Flächendeckung ändert sich mit der Tiefe, Dicke und Größe der Zeichen.
- $\bullet$  Im Tonersparmodus verlängert sich die Lebensdauer des Toners um ca. 40 %.

#### <span id="page-88-1"></span>**Trommellebensdauer**

Bei der Trommel handelt es sich um ein Verbrauchsgut und sie muss in regelmäßigen Abständen ersetzt werden. Die tatsächliche Lebensdauer der Trommel wird von verschiedenen Faktoren wie Temperatur, Luftfeuchtigkeit und Papiertyp bestimmt, sowie auch davon, wieviel Toner Sie beim Drucken für die Anzahl der Blätter verwenden. Die zu maximale Lebensdauer der Trommel liegt bei ca. 6.000 Seiten. Die tatsächliche Anzahl an Seiten, die mit der Trommel gedruckt werden können, kann deutlich unter dieser Schätzung liegen, wenn Sie mit Ihrem Gerät öfters nur geringe Seitenzahlen pro Auftrag drucken. Da viele der Faktoren, die die Lebensdauer der Trommel bestimmen, nicht kontrollierbar sind, können wir keine Mindestzahl an Seiten angeben, die Sie mit Ihrer Trommel drucken können.

Copyrights

## **13.3 Informationen zu Copyrights und Lizenzen (nur KX-MB781)**

 $\bullet$  Dieses Produkte nutzt einen Teil des NetBSD Kernels.

Die Nutzung eines Teils von NetBSD Kernels stützt sich auf die nachfolgende typische BSD-Lizenz.

### Copyright (c)

The Regents of the University of California. All rights reserved.

Redistribution and use in source and binary forms, with or without modification, are permitted provided that the following conditions are met:

- 1. Redistributions of source code must retain the above copyright notice, this list of conditions and the following disclaimer.
- 2. Redistributions in binary form must reproduce the above copyright notice, this list of conditions and the following disclaimer in the documentation and/or other materials provided with the distribution.
- 3. All advertising materials mentioning features or use of this software must display the following acknowledgement:

This product includes software developed by the University of California, Berkeley and its contributors.

4. Neither the name of the University nor the names of its contributors may be used to endorse or promote products derived from this software without specific prior written permission.

THIS SOFTWARE IS PROVIDED BY THE REGENTS AND CONTRIBUTORS ``AS IS'' AND ANY EXPRESS OR IMPLIED WARRANTIES, INCLUDING, BUT NOT LIMITED TO, THE IMPLIED WARRANTIES OF MERCHANTABILITY AND FITNESS FOR A PARTICULAR PURPOSE ARE DISCLAIMED. IN NO EVENT SHALL THE REGENTS OR CONTRIBUTORS BE LIABLE FOR ANY DIRECT, INDIRECT, INCIDENTAL, SPECIAL, EXEMPLARY, OR CONSEQUENTIAL DAMAGES (INCLUDING, BUT NOT LIMITED TO, PROCUREMENT OF SUBSTITUTE GOODS OR SERVICES; LOSS OF USE, DATA, OR PROFITS; OR BUSINESS INTERRUPTION) HOWEVER CAUSED AND ON ANY THEORY OF LIABILITY, WHETHER IN CONTRACT, STRICT LIABILITY, OR TORT (INCLUDING NEGLIGENCE OR OTHERWISE) ARISING IN ANY WAY OUT OF THE USE OF THIS SOFTWARE, EVEN IF ADVISED OF THE POSSIBILITY OF SUCH DAMAGE.

Dennoch werden Teile des NetBSD Kernels mit folgenden urheberrechtlichen Hinweisen ausgegeben.

Copyright (c) 1980, 1983, 1988, 1993 The Regents of the University of California. All rights reserved. Copyright (c) 1980, 1986, 1989, 1993 The Regents of the University of California. All rights reserved. Copyright (c) 1980, 1986, 1991, 1993 The Regents of the University of California. All rights reserved. Copyright (c) 1980, 1986, 1993 The Regents of the University of California. All rights reserved. Copyright (c) 1982, 1985, 1986, 1988, 1993, 1994 The Regents of the University of California. All rights reserved. Copyright (c) 1982, 1986, 1988, 1990, 1993 The Regents of the University of California. All rights reserved. Copyright (c) 1982, 1986, 1988, 1990, 1993, 1994, 1995 The Regents of the University of California. All rights reserved. Copyright (c) 1982, 1986, 1988, 1990, 1993, 1995 The Regents of the University of California. All rights reserved. Copyright (c) 1982, 1986, 1988, 1991, 1993 The Regents of the University of California. All rights reserved. Copyright (c) 1982, 1986, 1988, 1993 The Regents of the University of California. All rights reserved. Copyright (c) 1982, 1986, 1988, 1993, 1995 The Regents of the University of California. All rights reserved. Copyright (c) 1982, 1986, 1989, 1991, 1993 The Regents of the University of California. All rights reserved. Copyright (c) 1982, 1986, 1989, 1993 The Regents of the University of California. All rights reserved.

Copyright (c) 1982, 1986, 1990, 1991, 1993 The Regents of the University of California. All rights reserved. Copyright (c) 1982, 1986, 1990, 1993 The Regents of the University of California. All rights reserved. Copyright (c) 1982, 1986, 1990, 1993, 1994 The Regents of the University of California. All rights reserved. Copyright (c) 1982, 1986, 1991, 1993 The Regents of the University of California. All rights reserved. Copyright (c) 1982, 1986, 1991, 1993, 1994 The Regents of the University of California. All rights reserved. Copyright (c) 1982, 1986, 1991, 1993, 1995 The Regents of the University of California. All rights reserved. Copyright (c) 1982, 1986, 1993 The Regents of the University of California. All rights reserved. Copyright (c) 1982, 1986, 1993, 1994 The Regents of the University of California. All rights reserved. Copyright (c) 1982, 1986, 1993, 1994, 1995 The Regents of the University of California. All rights reserved. Copyright (c) 1982, 1986, 1993, 1995 The Regents of the University of California. All rights reserved. Copyright (c) 1982, 1988, 1991, 1993 The Regents of the University of California. All rights reserved. Copyright (c) 1983, 1990, 1993 The Regents of the University of California. All rights reserved. Copyright (c) 1983, 1993 The Regents of the University of California. All rights reserved. Copyright (c) 1985, 1986, 1993 The Regents of the University of California. All rights reserved. Copyright (c) 1985, 1986, 1993 The Regents of the University of California. All rights reserved. Copyright (c) 1986, 1989, 1991, 1993 The Regents of the University of California. All rights reserved. Copyright (c) 1986, 1993 The Regents of the University of California. All rights reserved. Copyright (c) 1987, 1991, 1993 The Regents of the University of California. All rights reserved. Copyright (c) 1987, 1993 The Regents of the University of California. All rights reserved. Copyright (c) 1987, 1993 The Regents of the University of California. All rights reserved. Copyright (c) 1988 Regents of the University of California. All rights reserved Copyright (c) 1988 Stephen Deering. Copyright (c) 1988 University of Utah. Copyright (c) 1988, 1989, 1993 The Regents of the University of California. All rights reserved. Copyright (c) 1988, 1991, 1993 The Regents of the University of California. All rights reserved. Copyright (c) 1988, 1992, 1993 The Regents of the University of California. All rights reserved. Copyright (c) 1988, 1993 The Regents of the University of California. All rights reserved. Copyright (c) 1989 The Regents of the University of California. All rights reserved. Copyright (c) 1989, 1991, 1993 The Regents of the University of California. All rights reserved. Copyright (c) 1989, 1993 The Regents of the University of California. All rights reserved. Copyright (c) 1989, 1993, 1994 The Regents of the University of California. All rights reserved. Copyright (c) 1990, 1991, 1993 The Regents of the University of California. All rights reserved. Copyright (c) 1990, 1993 The Regents of the University of California. All rights reserved. Copyright (c) 1991, 1993 The Regents of the University of California. All rights reserved. Copyright (c) 1991, 1993, 1994 The Regents of the University of California. All rights reserved. Copyright (c) 1992 Regents of the University of California. All rights reserved. Copyright (c) 1992, 1993 The Regents of the University of California. All rights reserved. Copyright (c) 1993 The Regents of the University of California. All rights reserved. Copyright (c) 1993 Adam Glass Copyright (C) 1993 by Sun Microsystems, Inc. All rights reserved. Copyright (c) 1994 Gordon W. Ross Copyright (c) 1994 Winning Strategies, Inc. All rights reserved. Copyright (c) 1995 The Regents of the University of California. All rights reserved. Copyright (C) 1995, 1996, 1997, and 1998 WIDE Project. All rights reserved. Copyright (c) 1996 The Regents of the University of California. All rights reserved. Copyright (c) 1996 John S. Dyson All rights reserved. Copyright (c) 1996 Matt Thomas. All rights reserved. Copyright (c) 1996 Matthew R. Green. All rights reserved. Copyright (c) 1996 Paul Kranenburg Copyright (c) 1996, 1997, 1999, 2001 The NetBSD Foundation, Inc. All rights reserved. Copyright (c) 1996, 2000 Christopher G. Demetriou. All rights reserved.

Copyright (c) 1996,1999 by Internet Software Consortium. Copyright (c) 1996-1999 by Internet Software Consortium. Copyright (c) 1997 Jonathan Stone and Jason R. Thorpe. All rights reserved. Copyright (c) 1997 Christos Zoulas. All rights reserved. Copyright (c) 1997 Manuel Bouyer. All rights reserved. Copyright (c) 1997, 1998 The NetBSD Foundation, Inc. All rights reserved. Copyright (c) 1997, 1998, 1999, 2000 The NetBSD Foundation, Inc. All rights reserved. Copyright (c) 1997, 1998, 1999, 2001 The NetBSD Foundation, Inc. All rights reserved. Copyright (c) 1997, 1998, 1999, 2002 The NetBSD Foundation, Inc. All rights reserved. Copyright (c) 1997, 1998, 2000, 2001 The NetBSD Foundation, Inc. All rights reserved. Copyright (c) 1997, 1998, 2001 The NetBSD Foundation, Inc. All rights reserved. Copyright (c) 1997,98 The NetBSD Foundation, Inc. All rights reserved. Copyright (C) 1997-2000 Sony Computer Science Laboratories Inc. All rights reserved. Copyright (c) 1997-2002 The NetBSD Foundation, Inc. All rights reserved. Copyright (c) 1998 The NetBSD Foundation, Inc. All rights reserved. Copyright (c) 1998 Todd C. Miller <Todd.Miller@courtesan.com> All rights reserved. Copyright (c) 1998, 1999 The NetBSD Foundation, Inc. All rights reserved. Copyright (c) 1998, 1999, 2000 The NetBSD Foundation, Inc. All rights reserved. Copyright (c) 1998, 1999, 2000, 2001 The NetBSD Foundation, Inc. All rights reserved. Copyright (c) 1998, 2000 The NetBSD Foundation, Inc. All rights reserved. Copyright (c) 1998, 2000, 2001 The NetBSD Foundation, Inc. All rights reserved. Copyright (c) 1999 The NetBSD Foundation, Inc. All rights reserved. Copyright (C) 1999 WIDE Project. All rights reserved. Copyright (c) 1999, 2000 Jason L. Wright (jason@thought.net) All rights reserved. Copyright (c) 1999, 2000 The NetBSD Foundation, Inc. All rights reserved. Copyright (c) 1999, 2000, 2001 The NetBSD Foundation, Inc. All rights reserved. Copyright (c) 1999, 2001 The NetBSD Foundation, Inc. All rights reserved. Copyright (c) 2000 The NetBSD Foundation, Inc. All rights reserved. Copyright (c) 2000, 2001 The NetBSD Foundation, Inc. All rights reserved. Copyright (c) 2000, 2001, 2002 The NetBSD Foundation, Inc. All rights reserved. Copyright (c) 2001 The NetBSD Foundation, Inc. All rights reserved. Copyright (c) 2002 The NetBSD Foundation, Inc. All rights reserved. Copyright 1998 Massachusetts Institute of Technology. All rights reserved. Copyright 2001 Wasabi Systems, Inc. All rights reserved. Portions Copyright (c) 1993 by Digital Equipment Corporation. Portions Copyright (c) 1995 by International Business Machines, Inc. Copyright (c) 1983, 1989 The Regents of the University of California. All rights reserved. Copyright (c) 1996 by Internet Software Consortium. All rights reserved. Copyright (c) 1980, 1986, 1989 Regents of the University of California. All rights reserved. Copyright (c) 1988 The Regents of the University of California. All rights reserved. Copyright (c) 1992, 1993 The Regents of the University of California. All rights reserved. Copyright (c) 1994 Christopher G. Demetriou. All rights reserved. Copyright (c) 1997 The NetBSD Foundation, Inc. All rights reserved. Copyright (c) 1999 The NetBSD Foundation, Inc. All rights reserved. Copyright (c) 2001 The NetBSD Foundation, Inc. All rights reserved. Copyright (c) 1996 Gardner Buchanan <gbuchanan@shl.com> All rights reserved.

Teile des NetBSD Kernels werden mit Lizenzen bereitgestellt, die sich geringfügig von obiger Berkeley-Lizenz unterscheiden. Wir verweisen auf den Quellcode von NetBSD Kernel für Einzelheiten.

Der Quellcode von NetBSD Kernel wird zur Verfügung gestellt von NetBSD CVS Repositories (http://cvsweb.netbsd.org/bsdweb.cgi/) und dieses Produkt enthält Teile des Quellcodes in folgenden Verzeichnissen.

http://cvsweb.netbsd.org/bsdweb.cgi/src/sys/kern/

http://cvsweb.netbsd.org/bsdweb.cgi/src/sys/net/

http://cvsweb.netbsd.org/bsdweb.cgi/src/sys/netinet/

 $\bullet$  Dieses Produkt enthält Net-SNMP Software und verwendet sie unter folgenden Lizenzbedingungen.

---- Part 1: CMU/UCD copyright notice: (BSD like) -----

Copyright 1989, 1991, 1992 by Carnegie Mellon University

Derivative Work - 1996, 1998-2000 Copyright 1996, 1998-2000 The Regents of the University of California

### All Rights Reserved

Permission to use, copy, modify and distribute this software and its documentation for any purpose and without fee is hereby granted, provided that the above copyright notice appears in all copies and that both that copyright notice and this permission notice appear in supporting documentation, and that the name of CMU and The Regents of the University of California not be used in advertising or publicity pertaining to distribution of the software without specific written permission.

CMU AND THE REGENTS OF THE UNIVERSITY OF CALIFORNIA DISCLAIM ALL WARRANTIES WITH REGARD TO THIS SOFTWARE, INCLUDING ALL IMPLIED WARRANTIES OF MERCHANTABILITY AND FITNESS. IN NO EVENT SHALL CMU OR THE REGENTS OF THE UNIVERSITY OF CALIFORNIA BE LIABLE FOR ANY SPECIAL, INDIRECT OR CONSEQUENTIAL DAMAGES OR ANY DAMAGES WHATSOEVER RESULTING FROM THE LOSS OF USE, DATA OR PROFITS, WHETHER IN AN ACTION OF CONTRACT, NEGLIGENCE OR OTHER TORTIOUS ACTION, ARISING OUT OF OR IN CONNECTION WITH THE USE OR PERFORMANCE OF THIS SOFTWARE.

---- Part 2: Networks Associates Technology, Inc copyright notice (BSD) -----

Copyright (c) 2001-2003, Networks Associates Technology, Inc All rights reserved.

Redistribution and use in source and binary forms, with or without modification, are permitted provided that the following conditions are met:

- \* Redistributions of source code must retain the above copyright notice, this list of conditions and the following disclaimer.
- \* Redistributions in binary form must reproduce the above copyright notice, this list of conditions and the following disclaimer in the documentation and/or other materials provided with the distribution.
- \* Neither the name of the Networks Associates Technology, Inc nor the names of its contributors may be used to endorse or promote products derived from this software without specific prior written permission.

THIS SOFTWARE IS PROVIDED BY THE COPYRIGHT HOLDERS AND CONTRIBUTORS ``AS IS'' AND ANY EXPRESS OR IMPLIED WARRANTIES, INCLUDING, BUT NOT LIMITED TO, THE IMPLIED WARRANTIES OF MERCHANTABILITY AND FITNESS FOR A PARTICULAR PURPOSE ARE DISCLAIMED. IN NO EVENT SHALL THE COPYRIGHT HOLDERS OR CONTRIBUTORS BE LIABLE FOR ANY DIRECT, INDIRECT, INCIDENTAL, SPECIAL, EXEMPLARY, OR CONSEQUENTIAL DAMAGES (INCLUDING, BUT NOT LIMITED TO, PROCUREMENT OF SUBSTITUTE GOODS OR SERVICES; LOSS OF USE, DATA, OR PROFITS; OR BUSINESS INTERRUPTION) HOWEVER CAUSED AND ON ANY THEORY OF LIABILITY, WHETHER IN CONTRACT, STRICT LIABILITY, OR TORT (INCLUDING NEGLIGENCE OR OTHERWISE) ARISING IN ANY WAY OUT OF THE USE OF THIS SOFTWARE, EVEN IF ADVISED OF THE POSSIBILITY OF SUCH DAMAGE.

---- Part 3: Cambridge Broadband Ltd. copyright notice (BSD) -----

Portions of this code are copyright (c) 2001-2003, Cambridge Broadband Ltd. All rights reserved.

Redistribution and use in source and binary forms, with or without modification, are permitted provided that the following conditions are met:

- \* Redistributions of source code must retain the above copyright notice, this list of conditions and the following disclaimer.
- \* Redistributions in binary form must reproduce the above copyright notice, this list of conditions and the following disclaimer in the documentation and/or other materials provided with the distribution.
- \* The name of Cambridge Broadband Ltd. may not be used to endorse or promote products derived from this software without specific prior written permission.

THIS SOFTWARE IS PROVIDED BY THE COPYRIGHT HOLDER ``AS IS'' AND ANY EXPRESS OR IMPLIED WARRANTIES, INCLUDING, BUT NOT LIMITED TO, THE IMPLIED WARRANTIES OF MERCHANTABILITY AND FITNESS FOR A PARTICULAR PURPOSE ARE DISCLAIMED. IN NO EVENT SHALL THE COPYRIGHT HOLDER BE LIABLE FOR ANY DIRECT, INDIRECT, INCIDENTAL, SPECIAL, EXEMPLARY, OR CONSEQUENTIAL DAMAGES (INCLUDING, BUT NOT LIMITED TO, PROCUREMENT OF SUBSTITUTE GOODS OR SERVICES; LOSS OF USE, DATA, OR PROFITS; OR BUSINESS INTERRUPTION) HOWEVER CAUSED AND ON ANY THEORY OF LIABILITY, WHETHER IN CONTRACT, STRICT LIABILITY, OR TORT (INCLUDING NEGLIGENCE OR OTHERWISE) ARISING IN ANY WAY OUT OF THE USE OF THIS SOFTWARE, EVEN IF ADVISED OF THE POSSIBILITY OF SUCH DAMAGE.

---- Part 4: Sun Microsystems, Inc. copyright notice (BSD) -----

Copyright c 2003 Sun Microsystems, Inc., 4150 Network Circle, Santa Clara, California 95054, U.S.A. All rights reserved.

Use is subject to license terms below.

This distribution may include materials developed by third parties.

Sun, Sun Microsystems, the Sun logo and Solaris are trademarks or registered trademarks of Sun Microsystems, Inc. in the U.S. and other countries.

Redistribution and use in source and binary forms, with or without modification, are permitted provided that the following conditions are met:

- \* Redistributions of source code must retain the above copyright notice, this list of conditions and the following disclaimer.
- \* Redistributions in binary form must reproduce the above copyright notice, this list of conditions and the following disclaimer in the documentation and/or other materials provided with the distribution.
- \* Neither the name of the Sun Microsystems, Inc. nor the names of its contributors may be used to endorse or promote products derived from this software without specific prior written permission.

THIS SOFTWARE IS PROVIDED BY THE COPYRIGHT HOLDERS AND CONTRIBUTORS ``AS IS'' AND ANY EXPRESS OR IMPLIED WARRANTIES, INCLUDING, BUT NOT LIMITED TO, THE IMPLIED WARRANTIES OF MERCHANTABILITY AND FITNESS FOR A PARTICULAR PURPOSE ARE DISCLAIMED. IN NO EVENT SHALL THE COPYRIGHT HOLDERS OR CONTRIBUTORS BE LIABLE FOR ANY DIRECT, INDIRECT, INCIDENTAL, SPECIAL, EXEMPLARY, OR CONSEQUENTIAL

DAMAGES (INCLUDING, BUT NOT LIMITED TO, PROCUREMENT OF SUBSTITUTE GOODS OR SERVICES; LOSS OF USE, DATA, OR PROFITS; OR BUSINESS INTERRUPTION) HOWEVER CAUSED AND ON ANY THEORY OF LIABILITY, WHETHER IN CONTRACT, STRICT LIABILITY, OR TORT (INCLUDING NEGLIGENCE OR OTHERWISE) ARISING IN ANY WAY OUT OF THE USE OF THIS SOFTWARE, EVEN IF ADVISED OF THE POSSIBILITY OF SUCH DAMAGE.

Dieses Produkt enthält auch Software, welche folgende Hinweise und Lizenzen umfasst.

----- Copyright 1988, 1989 by Carnegie Mellon University Copyright 1989 TGV, Incorporated

All Rights Reserved

Permission to use, copy, modify, and distribute this software and its documentation for any purpose and without fee is hereby granted, provided that the above copyright notice appear in all copies and that both that copyright notice and this permission notice appear in supporting documentation, and that the name of CMU and TGV not be used in advertising or publicity pertaining to distribution of the software without specific, written prior permission.

CMU AND TGV DISCLAIMS ALL WARRANTIES WITH REGARD TO THIS SOFTWARE, INCLUDING ALL IMPLIED WARRANTIES OF MERCHANTABILITY AND FITNESS, IN NO EVENT SHALL CMU OR TGV BE LIABLE FOR ANY SPECIAL, INDIRECT OR CONSEQUENTIAL DAMAGES OR ANY DAMAGES WHATSOEVER RESULTING FROM LOSS OF USE, DATA OR PROFITS, WHETHER IN AN ACTION OF CONTRACT, NEGLIGENCE OR OTHER TORTIOUS ACTION, ARISING OUT OF OR IN CONNECTION WITH THE USE OR PERFORMANCE OF THIS SOFTWARE.

L Dieses Produkt enthält thttpd-Software, die von ACMELabs entwickelt wurde und verwendet sie unter folgenden Lizenzbedingungen.

Copyright 1995,1998,1999,2000 by Jef Poskanzer <jef@acme.com>. All rights reserved.

Redistribution and use in source and binary forms, with or without

modification, are permitted provided that the following conditions are met:

1. Redistributions of source code must retain the above copyright notice, this list of conditions and the following disclaimer.

2. Redistributions in binary form must reproduce the above copyright notice, this list of conditions and the following disclaimer in the documentation and/or other materials provided with the distribution. THIS SOFTWARE IS PROVIDED BY THE AUTHOR AND CONTRIBUTORS ``AS IS'' AND ANY EXPRESS OR IMPLIED WARRANTIES, INCLUDING, BUT NOT LIMITED TO, THE IMPLIED WARRANTIES OF MERCHANTABILITY AND FITNESS FOR A PARTICULAR PURPOSE ARE DISCLAIMED. IN NO EVENT SHALL THE AUTHOR OR CONTRIBUTORS BE LIABLE FOR ANY DIRECT, INDIRECT, INCIDENTAL, SPECIAL, EXEMPLARY, OR CONSEQUENTIAL DAMAGES (INCLUDING, BUT NOT LIMITED TO, PROCUREMENT OF SUBSTITUTE GOODS OR SERVICES; LOSS OF USE, DATA, OR PROFITS; OR BUSINESS INTERRUPTION) HOWEVER CAUSED AND ON ANY THEORY OF LIABILITY, WHETHER IN CONTRACT, STRICT LIABILITY, OR TORT (INCLUDING NEGLIGENCE OR OTHERWISE) ARISING IN ANY WAY OUT OF THE USE OF THIS SOFTWARE, EVEN IF ADVISED OF THE POSSIBILITY OF SUCH DAMAGE.

Dennoch werden Teile der thttpd-Software mit folgenden urheberrechtlichen Hinweisen ausgegeben.

Copyright 1995 by Jef Poskanzer <jef@acme.com>. Copyright 1998 by Jef Poskanzer <jef@acme.com>. Copyright 1999 by Jef Poskanzer <jef@acme.com>. Copyright 1995,2000 by Jef Poskanzer <jef@acme.com>. Copyright 1999,2000 by Jef Poskanzer <jef@acme.com>. Copyright 1995,1998,2000 by Jef Poskanzer <jef@acme.com>.

 $\bullet$  JPEG

Diese Software basiert teilweise auf Arbeit der Independent JPEG Group.

## **14.1 Index**

14. Index

**#** #101 Datum und Uhrzeit: *[19](#page-18-1)* #102 Ihr Logo: *[20](#page-19-0)* #103 Ihre Faxnummer: *[20](#page-19-1)* #110 Sprache: *[51](#page-50-0)* #120 Wahlverfahren: *[16](#page-15-1)* #121 Rückfrage-/Flashzeit: *[51](#page-50-1)* #145 Kontrast LCD-Display: *[51](#page-50-2)* #155 Ändern Password: *[52](#page-51-0)* #161 Rufmelodie: *[52](#page-51-1)* #210 FAX-Ruftonzähler: *[52](#page-51-2)* #212 TEL/FAX-Ruftoneinstellung: *[54](#page-53-0)* #216 Automatische Liste Rufnummernanzeige: *[47](#page-46-0)* #319 Ferneinschaltung: *[54](#page-53-1)* #380 Papierformat im Papier-Eingabefach: *[52](#page-51-3)* #401 Sendebericht: *[36](#page-35-0)*, *[54](#page-53-2)* #402 Automatisches Journal: *[37](#page-36-0)*, *[54](#page-53-3)* #403 Energiesparmodus: *[52](#page-51-4)* #404 Modus "Manuelle Antwort": *[54](#page-53-4)* #411 Auslandsmodus: *[54](#page-53-5)* #412 Zeitversetztes Senden: *[55](#page-54-0)* #413 ECM-Auswahl: *[55](#page-54-1)* #416 Verbindungston: *[55](#page-54-2)* #417 Express-Modus: *[55](#page-54-3)* #432 Automatische Verkleinerung: *[55](#page-54-4)* #434 Ferneinschaltecode: *[56](#page-55-1)* #436 Stiller Fax-Ruftonzähler: *[56](#page-55-2)* #437 Hinweiston für den Speicherempfang: *[56](#page-55-3)* #438 Erweiterter Empfang: *[56](#page-55-4)* #442 Einstellung PC FAX: *[56](#page-55-5)* #443 Empfang PC FAX: *[21](#page-20-1)* #459 Faxfunktionen auf Standard setzen: *[57](#page-56-0)* #461 Standardeinstellung Kopierauflösung: *[58](#page-57-0)* #462 Beibehalten Kontrast: *[52](#page-51-5)* #463 Standardeinstellung Betriebsart: *[52](#page-51-6)* #464 Modus-Timer: *[53](#page-52-0)* #467 Beibehalten Seitenlayout: *[58](#page-57-1)* #468 Beibehalten Zoom: *[58](#page-57-2)* #469 Beibehalten Sortieren: *[58](#page-57-3)* #482 Tonersparmodus: *[11](#page-10-0)*, *[53](#page-52-1)* #493 Scan-Modus: *[59](#page-58-0)* #494 Beibehalten Scan-Parameter: *[59](#page-58-1)* #500 DHCP-Modus: *[60](#page-59-1)* #501 IP-Adresse: *[60](#page-59-2)* #502 Subnet Mask: *[60](#page-59-3)* #503 Standardgateway: *[60](#page-59-4)* #504 DNS-Server #1: *[60](#page-59-5)* #505 DNS-Server #2: *[60](#page-59-6)* #507 Gerätename: *[60](#page-59-7)* #508 MAC-Adresse: *[60](#page-59-8)* #532 Zugelassene Benutzer: *[60](#page-59-9)* #533 Automatische IP: *[60](#page-59-10)* #534 HTTPD: *[61](#page-60-0)* #774 Daten-Timeout: *[58](#page-57-4)* **A** Abruf: *[45](#page-44-0)*

Anrufbeantworter: *[44](#page-43-1)* Anrufer-ID (CLIP, Rufnummernanzeige)

Speichern: *[49](#page-48-0)* Anruferliste-Liste (Funktion #216): *[47](#page-46-0)* Anschlüsse: *[15](#page-14-0)* LAN: *[15](#page-14-0)* USB: *[22](#page-21-0)* Anzeige Fehlermeldungen: *[67](#page-66-0)* Kontrast (Funktion #145): *[51](#page-50-2)* Auflösung: *[30](#page-29-0)*, *[36](#page-35-1)* Aufzeichnungspapier: *[13](#page-12-1)* Auslandsmodus (Funktion #411): *[54](#page-53-5)* Automatische IP (Funktion #533): *[60](#page-59-10)* Automatische Verkleinerung (Funktion #432): *[55](#page-54-4)* Autom. Dokumenteneinzug: *[17](#page-16-0)*, *[31](#page-30-0)*, *[37](#page-36-1)* **B** Beibehalten Kontrast (Funktion #462): *[52](#page-51-5)* Beibehalten Scan-Parameter (Funktion #494): *[59](#page-58-1)* Beibehalten Seitenlayout (Funktion #467): *[58](#page-57-1)* Beibehalten Sortieren (Funktion #469): *[58](#page-57-3)* Beibehalten Zoom (Funktion #468): *[58](#page-57-2)* **Berichte** Anrufer-ID: *[52](#page-51-7)*, *[87](#page-86-1)* Ausgeschaltet: *[75](#page-74-1)* Druckertest: *[87](#page-86-2)* Einrichten: *[87](#page-86-3)* Journal: *[37](#page-36-0)*, *[87](#page-86-4)* Rufnummer: *[87](#page-86-5)* Rundsendebericht: *[40](#page-39-0)* Rundsende-Programmierung: *[87](#page-86-6)* Senden: *[36](#page-35-0)*, *[54](#page-53-2)* **D** Daten-Timeout (Funktion #774): *[58](#page-57-4)* Datum und Uhrzeit (Funktion #101): *[19](#page-18-1)* DHCP-Modus (Funktion #500): *[60](#page-59-1)* DNS-Server #1 (Funktion #504): *[60](#page-59-5)* DNS-Server #2 (Funktion #505): *[60](#page-59-6)* Dokumentenformat: *[17](#page-16-1)* Druckertest-Ausdruck: *[87](#page-86-2)* **E** ECM-Auswahl (Funktion #413): *[55](#page-54-1)* Eingabe von Zeichen: *[63](#page-62-0)* Eingehende Faxanrufe Automatisch: *[42](#page-41-0)* Manuell: *[43](#page-42-0)* Einstellungen: *[87](#page-86-3)* Einstellung PC FAX (Funktion #442): *[56](#page-55-5)* Empfang PC FAX (Funktion #443): *[21](#page-20-1)* Energiesparmodus (Funktion #403): *[52](#page-51-4)* Etikett: *[26](#page-25-1)* Express-Modus (Funktion #417): *[55](#page-54-3)* **F** Faxe senden Aus dem Speicher: *[37](#page-36-2)* Manuell: *[36](#page-35-2)* Mehrfachübertragung (Rundsenden): *[40](#page-39-0)* Navigator-Telefonbuch: *[38](#page-37-0)* Zielwahl: *[38](#page-37-0)* Faxfunktionen: *[54](#page-53-6)* FAX-Modus: *[42](#page-41-1)* Faxnummer (Funktion #103): *[20](#page-19-1)*

Rückruf: *[48](#page-47-0)*

### *14. Index*

FAX-Ruftonzähler (Funktion #210): *[52](#page-51-2)* Fehlermeldungen: *[66](#page-65-0)*, *[67](#page-66-0)* Fernabfragecode für das Faxgerät (Funktion #434): *[56](#page-55-1)* Ferneinschaltung (Funktion #319): *[54](#page-53-1)* Flash-Zeit (Funktion #121): *[51](#page-50-1)* Format des Aufzeichnungspapiers: *[88](#page-87-2)* Freundlicher Empfang (Funktion #438): *[56](#page-55-4)*

**G** Gerätename (Funktion #507): *[60](#page-59-7)* Grundfunktionen: *[51](#page-50-3)*

**H** Hilfe: *[18](#page-17-0)*

- Anrufer-ID: *[18](#page-17-1)* Berichte: *[18](#page-17-2)* Funktionsliste: *[18](#page-17-3)* Grundeinstellungen: *[18](#page-17-4)* Kopierer: *[18](#page-17-5)* Versenden/Empfangen von Faxen: *[18](#page-17-6)* Verzeichnis: *[18](#page-17-7)* HTTPD (Funktion #534): *[61](#page-60-0)*
- **I** IP-Adresse (Funktion #501): *[60](#page-59-2)*
- **J** Journal (Funktion #402): *[37](#page-36-0)*, *[87](#page-86-4)*

**K** Kopieren: *[30](#page-29-1)*

- Beleg: *[34](#page-33-0)* N in 1: *[33](#page-32-0)* Poster: *[33](#page-32-1)* Quick ID: *[32](#page-31-0)* Reservieren: *[34](#page-33-1)* Sortierung: *[34](#page-33-2)* Vergrößern: *[31](#page-30-1)* Verkleinern: *[31](#page-30-1)* Kopierfunktionen: *[58](#page-57-5)*
- **L** LAN-Funktionen: *[60](#page-59-11)* Lautstärke: *[19](#page-18-2)* Lebensdauer des Toners: *[89](#page-88-0)* Logo (Funktion #102): *[20](#page-19-0)*
- **M** MAC-Adresse (Funktion #508): *[60](#page-59-8)* Manuelles Eingabefach: *[26](#page-25-2)* Mehrfachübertragungen (Rundsenden): *[39](#page-38-0)* Modus "Manuelle Antwort" (Funktion #404): *[54](#page-53-4)* Modus-Timer (Funktion #464): *[53](#page-52-0)* Multi-Function Station-Software Aktivieren: *[24](#page-23-0)* Deinstallieren: *[23](#page-22-0)* Installieren: *[22](#page-21-1)*
- **N** Navigator-Telefonbuch Faxe senden: *[38](#page-37-0)* Speichern: *[37](#page-36-3)* Netzausfall: *[75](#page-74-1)* Netzwerkfunktionen: *[62](#page-61-0)*
- **O** OCR-Software: *[28](#page-27-0)*

**P** Papierformat Papier-Eingabefach (Funktion #380): *[52](#page-51-3)* **Papierstau** Aufzeichnungspapier: *[77](#page-76-0)* Dokument: *[82](#page-81-0)* Password (Funktion #155): *[52](#page-51-0)*

Programmierung: *[50](#page-49-0)* Pull Scan: *[29](#page-28-0)* Push Scan: *[27](#page-26-0)* **R** Reinigung: *[83](#page-82-1)*, *[86](#page-85-1)* Rufmelodie (Funktion #161): *[19](#page-18-3)*, *[52](#page-51-1)* Rufnummernliste: *[87](#page-86-5)* Ruftonzähler FAX (Funktion #210): *[52](#page-51-2)* Stilles Fax (Funktion #436): *[56](#page-55-2)* TEL/FAX (Funktion #212): *[54](#page-53-0)* Rundsendeliste: *[87](#page-86-6)* **S** Scan-Funktionen: *[59](#page-58-2)* Scan-Modus (Funktion #493): *[59](#page-58-0)* Schnelles Einscannen (Quick Scan): *[37](#page-36-2)* Selektiver Empfang: *[45](#page-44-1)* Sendebericht (Funktion #401): *[36](#page-35-0)*, *[54](#page-53-2)* Speicherempfangsalarm (Funktion #437): *[56](#page-55-3)* Speichern Navigator-Telefonbuch: *[37](#page-36-3)* Sendung: *[39](#page-38-0)* Zielwahl: *[37](#page-36-4)* Sprache (Funktion #110): *[51](#page-50-0)* Standardeinstellung Betriebsart (Funktion #463): *[52](#page-51-6)* Standardeinstellung Fax (Funktion #459): *[57](#page-56-0)* Standardeinstellung Kopierauflösung (Funktion #461): *[58](#page-57-0)* Standardgateway (Funktion #503): *[60](#page-59-4)* Subnet Mask (Funktion #502): *[60](#page-59-3)* **T** Telefon (zusätzliches): *[43](#page-42-1)* TEL/FAX-Modus: *[43](#page-42-2)* TEL-Modus: *[43](#page-42-3)* Tonerkartusche: *[9](#page-8-1)* Tonersparmodus (Funktion #482): *[11](#page-10-0)*, *[53](#page-52-1)* Trommeleinheit: *[9](#page-8-1)* Trommellebensdauer: *[89](#page-88-1)* **V** Verbindungston (Funktion #416): *[55](#page-54-2)* Verzeichnis: *[37](#page-36-5)* Vorlagenglas des Scanners: *[17](#page-16-2)*, *[30](#page-29-2)*, *[36](#page-35-3)* **W** Wahlverfahren (Funktion #120): *[16](#page-15-1)* Wahlwiederholung: *[36](#page-35-4)*, *[38](#page-37-1)* **Z** Zeitverzögerte Übertragung (Funktion #412): *[55](#page-54-0)* Zielwahl Faxe senden: *[38](#page-37-0)* Speichern: *[37](#page-36-4)* Zubehör: *[6](#page-5-0)* Zugelassene Benutzer (Funktion #532): *[60](#page-59-9)* Zurücksetzen Faxfunktionen (Funktion #459): *[57](#page-56-0)*

PC-Druckfunktionen: *[58](#page-57-6)*

# **Notizen**

**PFQX2760ZA** CM0807DY0 (CD)